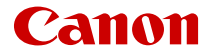

# PowerShot V10

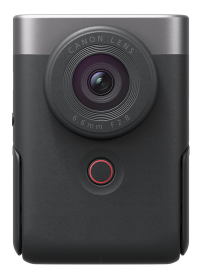

Rozšířená uživatelská příručka

Tato příručka je určena pro videokameru PowerShot V10 s nainstalovaným firmwarem verze 1.1.0 nebo novějším.

## **CS**

## **Obsah**

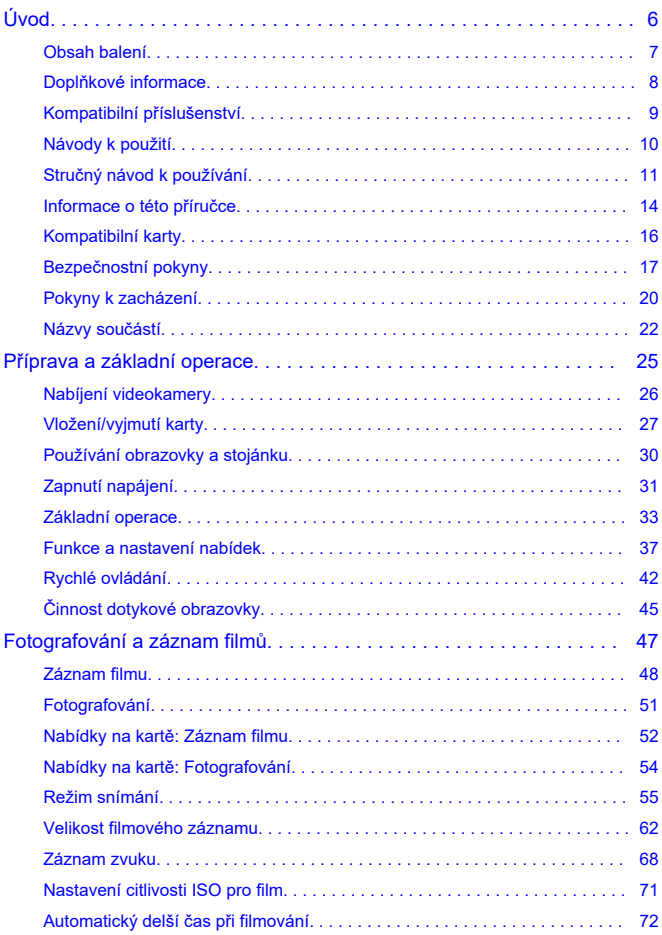

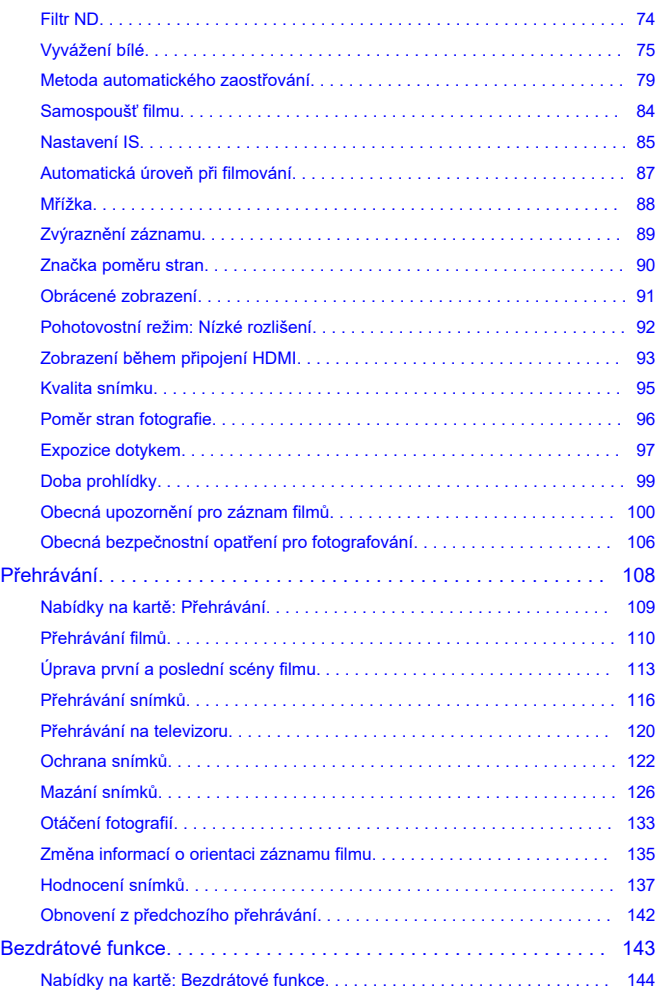

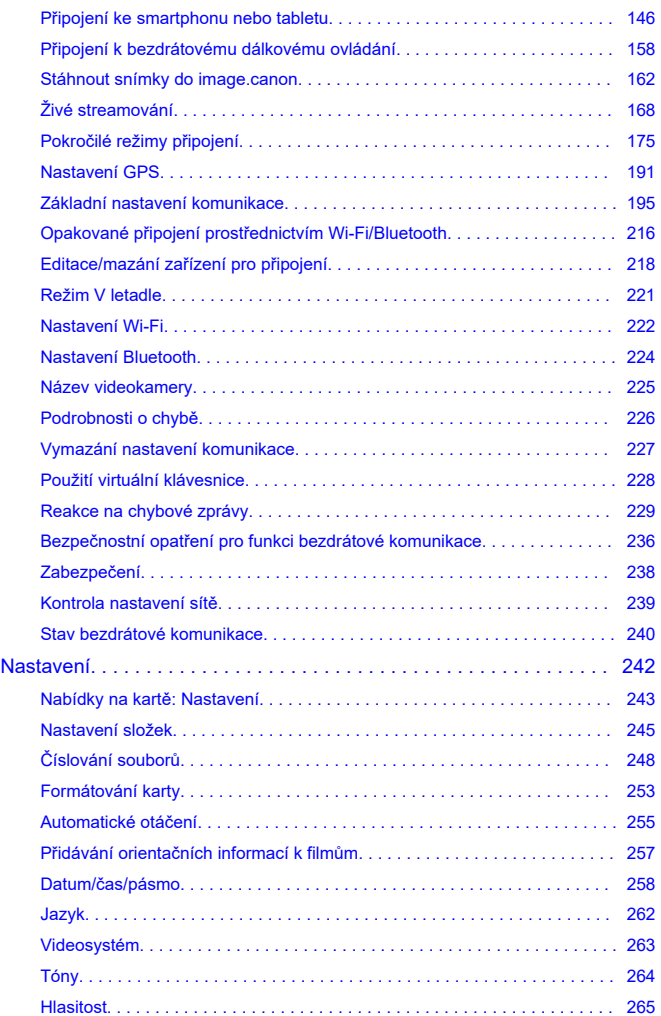

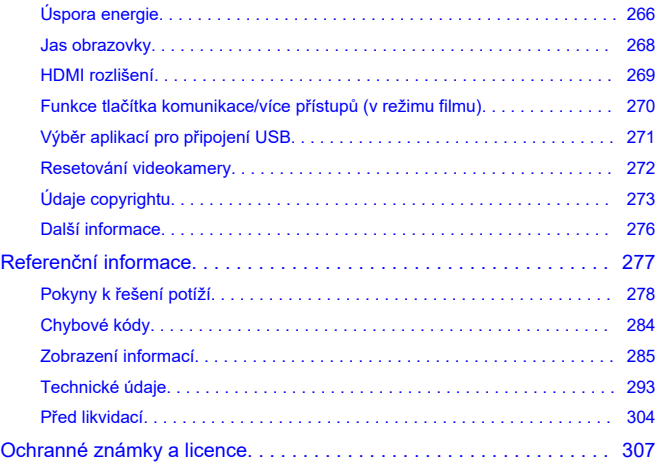

#### <span id="page-5-0"></span>**Než začnete fotografovat, přečtěte si následující**

Chcete-li předejít problémům se snímáním a nehodám, přečtěte si nejprve části [Bezpečnostní pokyny](#page-16-0) a [Pokyny k zacházení](#page-19-0). Také si přečtěte pozorně tuto Rozšířenou uživatelskou příručku a ujistěte se o správném používání videokamery.

#### **Pořiďte několik zkušebních snímků a pochopte limity produktu**

Po vyfotografování si snímky přehrajte a zkontrolujte, zda byly správně zaznamenány. Společnost Canon nenese odpovědnost za jakoukoli způsobenou ztrátu či škodu, pokud došlo k poškození videokamery nebo paměťové karty a snímky nelze zaznamenat ani přenést do počítače.

#### **Autorská práva**

Neautorizované veřejné používání snímků pořízených na videokameře zahrnujících objekty chráněné autorským právem je zakázáno právními předpisy. Je také třeba mít na paměti, že při určitých veřejných produkcích, na výstavách apod. může být fotografování zakázáno i pro soukromé účely.

- [Obsah balení](#page-6-0)
- [Doplňkové informace](#page-7-0)
- [Kompatibilní příslušenství](#page-8-0)
- [Návody k použití](#page-9-0)
- [Stručný návod k používání](#page-10-0)
- [Informace o této příručce](#page-13-0)
- [Kompatibilní karty](#page-15-0)
- [Bezpečnostní pokyny](#page-16-0)
- [Pokyny k zacházení](#page-19-0)
- [Názvy součástí](#page-21-0)

## <span id="page-6-0"></span>**Obsah balení**

Před použitím zkontrolujte, zda balení obsahuje následující položky. Pokud některá položka chybí, obraťte se na prodejce.

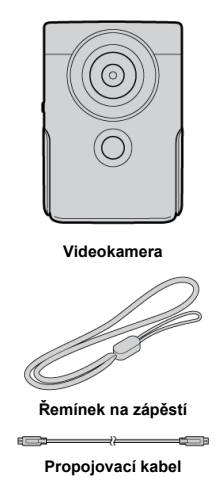

- Videokamera neobsahuje paměťovou kartu  $\left(\sqrt{2}\right)$  $\left(\sqrt{2}\right)$  $\left(\sqrt{2}\right)$ .
- Baterie je zabudovaná do videokamery.
- Dejte pozor, abyste žádnou z těchto položek neztratili.

#### **Upozornění** Œ

Přenosová rychlost pomocí dodaného propojovacího kabelu odpovídá vysokorychlostnímu standardu USB (USB 2.0).

<span id="page-7-0"></span>Doplňkové informace o videokameře najdete na následujícím webu.

**<https://cam.start.canon/H001/>**

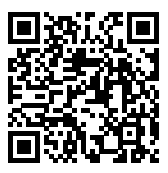

<span id="page-8-0"></span>Podrobnosti o kompatibilním příslušenství najdete na následujícím webu.

**<https://cam.start.canon/H002/>**

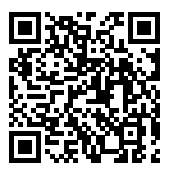

#### <span id="page-9-0"></span>**Návod k použití (dodává se s videokamerou)**

Obsahuje základní pokyny týkající se videokamery.

#### **Rozšířená uživatelská příručka**

Tato Rozšířená uživatelská příručka obsahuje kompletní pokyny. Nejnovější Rozšířenou uživatelskou příručku získáte na následujícím webu. **<https://cam.start.canon/C014/>**

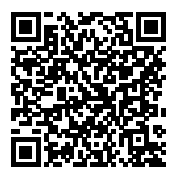

<span id="page-10-0"></span>**1**. Nabijte videokameru [\(](#page-25-0)@).

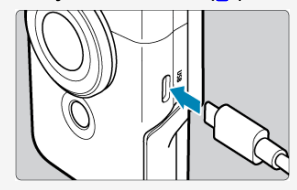

 $\bullet$  Před prvním použitím videokameru nabijte [\(](#page-25-0) $\circled{3}$ ).

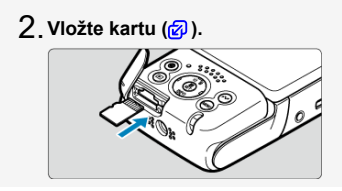

## <mark>3. Zapněte videokameru (<mark>@</mark>[\)](#page-30-0).</mark>

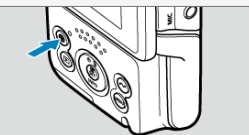

- $\bullet$  Stiskněte tlačítko < (1) >.
- Pokud se objeví obrazovka pro výběr jazyka, vyberte jazyk pomocí tlačítka <  $\triangle$  > a potom stiskněte <  $(\frac{a}{b})$  $(\frac{a}{b})$  >  $(\frac{a}{b})$ .
- Pokud se objeví obrazovka pro nastavení data, času a časového pásma, vyberte položku nastavení pomocí tlačítka < > a potom stiskněte <  $\left(\frac{2}{51}\right)$  >. Nastavte možnost pomocí tlačítek <  $\blacktriangle$  /  $\blacktriangledown$  > a stiskněte tlačítko <  $(\overline{\mathbb{R}})$  $(\overline{\mathbb{R}})$  >  $(\overline{\mathbb{R}})$ .
- Když se objeví obrazovka [**Vítejte**], připojte videokameru ke smartphonu podle pokynů na obrazovce  $\left(\frac{\partial}{\partial y}\right)$  $\left(\frac{\partial}{\partial y}\right)$ .
- V oblastech, kde se používá televizní videosystém PAL, se podívejte do části [Videosystém](#page-262-0).

#### **Vyklopte [obr](#page-29-0)azovku a stojánek a potom videokameru** 4.**postavte** (**a**).

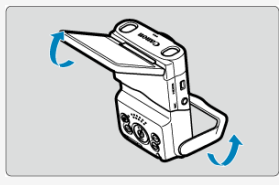

Videokameru můžete při fotografování a záznamu filmů také držet v ruce.

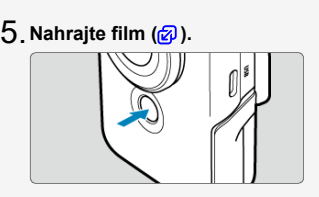

- Záznam zahájíte klepnutím na tlačítko [●] nebo stisknutím tlačítka spuštění/zastavení. Záznam ukončíte klepnutím na tlačítko [<sup>11</sup>] na obrazovce nebo dalším stisknutím tlačítka spuštění/zastavení.
- Během záznamu filmu se vlevo nahoře zobrazí [ **REC**] a okraj obrazovky červeně bliká.

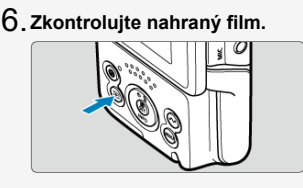

- Stisknutím tlačítka <  $\blacktriangleright$  > přehrajete nahraný film na obrazovce  $\mathcal{B}$ ).
- $\bullet$  Dalším stisknutím tlačítka <  $\bullet$  > se vrátíte na obrazovku snímání.

#### T **Upozornění**

Při vyklápění nebo sklápění stojánku dejte pozor, abyste si neskřípli prsty.

#### $\overline{R}$ **Poznámka**

Chcete-li streamovat video, podívejte se do části [Živé streamování.](#page-167-0)

- <span id="page-13-0"></span>Ikony v této příručce 図
- **[Základní předpoklady pro pokyny k obsluze a vzorové fotografie](#page-14-0)**

## **Ikony v této příručce**

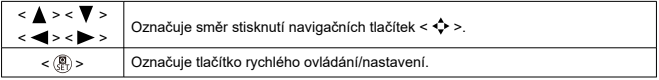

Kromě výše uvedených se v této příručce při popisu příslušných funkcí používají také ikony a symboly uvedené na tlačítkách videokamery a zobrazené na obrazovce.

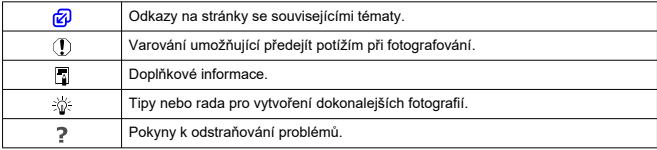

#### <span id="page-14-0"></span>**Základní předpoklady pro pokyny k obsluze a vzorové fotografie**

- Pokyny se týkají zapnuté videokamery  $(\sqrt{\alpha})$  $(\sqrt{\alpha})$ .
- v v zapravy ze zydanie za prace zasedenie z vez protokové provincie výchozí.<br>O Vychází se z předpokladu, že pro veškerá nastavení nabídek jsou nastaveny výchozí hodnoty.
- Vzorové fotografie v této příručce slouží pouze jako ilustrace.

## <span id="page-15-0"></span>**Kompatibilní karty**

V této příručce se všechny podporované paměťové karty označují jednoduše jako "karta". Následující karty lze použít s videokamerou bez ohledu na kapacitu. **Pokud je karta nová nebo byla předtím naformátována (inicializována) v jiné videokameře či počítači, naformátujte ji v této videokameře** [\(](#page-252-0)2).

- **Paměťové karty microSD, microSDHC a microSDXC**
	- \* Kompatibilní se standardem SD Speed Class
	- \* Kompatibilní se standardem UHS Speed Class
	- \* Kompatibilní se standardem UHS-I

#### **Karty, na které lze zaznamenat filmy**

Při záznamu filmů použijte kartu s dostatečným výkonem (dostatečnou rychlostí zápisu a čtení), která zvládne nastavenou kvalitu filmového záznamu [\(](#page-65-0)2).

<span id="page-16-0"></span>Nezapomeňte si tyto pokyny přečíst, abyste mohli výrobek ovládat bezpečně. Postupujte podle nich, abyste předešli zranění nebo újmě na zdraví obsluhy výrobku či jiných osob.

## VAROVÁNÍ:

#### Označuje riziko vážného poranění nebo smrti.

Výrobek udržujte mimo dosah malých dětí.

Řemen omotaný kolem krku osoby může zapříčinit uškrcení.

Části nebo součásti videokamery a příslušenství jsou nebezpečné, pokud by došlo k jejich spolknutí. V případě spolknutí okamžitě vyhledejte lékařskou pomoc.

- Používejte pouze napájecí zdroje uvedené v této Rozšířené uživatelské příručce pro použití s daným výrobkem.
- Výrobek nerozebírejte ani neupravujte.
- Výrobek nevystavujte silným úderům ani vibracím.
- Nedotýkejte se žádných odhalených vnitřních součástí.
- V případě neobvyklých okolností, jako je přítomnost kouře či nezvyklý zápach, přestaňte výrobek okamžitě používat.
- $\bullet$  K čištění výrobku nepoužívejte organická rozpouštědla jako alkohol, benzín nebo ředidlo.
- Dbejte, aby výrobek nezmokl. Do výrobku nevkládejte cizí předměty a nevlévejte tekutiny.
- Výrobek nepoužívejte v prostředí, v němž mohou být přítomny hořlavé výpary.

Může dojít k úrazu elektrickým proudem, výbuchu či vzniku ohně.

Nedotýkejte se výrobku připojeného k elektrické zásuvce během bouřek s blesky. Může dojít k úrazu elektrickým proudem.

Při používání nabíječky baterií nebo napájecího adaptéru dodržujte následující pokyny.

- Pravidelně odstraňujte veškerý usazený prach ze zástrčky napájení a elektrické zásuvky pomocí suchého hadříku.
- Nezapojujte ani neodpojujte výrobek mokrýma rukama.
- Nepoužívejte výrobek, pokud není zástrčka napájení zcela zasunuta do elektrické zásuvky.
- Nevystavujte zástrčku napájení a svorky špíně ani je nenechte přijít do styku s kovovými kolíky či jinými metalickými předměty.
- Nedotýkejte se nabíječky baterií nebo napájecího adaptéru připojeného k elektrické zásuvce během bouřek s blesky.
- Nepokládejte těžké předměty na napájecí kabel. Napájecí kabel nepoškozujte, nelámejte ani neupravujte.
- Při používání a krátce po používání nebalte výrobek do látky ani jiných materiálů, když je výrobek stále ještě teplý.
- Neodpojujte výrobek tažením za napájecí kabel.
- Nenechávejte výrobek zapojený na napájení po dlouhá časová období.
- Nenabíjejte baterie nebo bateriové zdroje při teplotách mimo teplotní rozsah 5 až 40 °C. Může dojít k úrazu elektrickým proudem, výbuchu či vzniku ohně.

Nedovolte zachování styku produktu se stejným místem pokožky po delší dobu používání.

To může vést k nízkoteplotním kontaktním popáleninám, včetně zarudnutí pokožky a puchýřů, i když produkt není na pohmat horký. Používání stativu nebo podobného zařízení doporučujeme při používání produktu v horkých místech a pro osoby s problémy s oběhovým systémem nebo méně citlivou pokožkou.

Řiďte se všemi znameními, která nabádají k vypnutí výrobku na místech, kde je jeho používání zakázané.

Pokud tak neučiníte, může dojít k poruše jiných zařízení kvůli efektu elektromagnetických vln a dokonce i k nehodě.

## A UPOZORNĚNÍ: Postupujte podle níže uvedených

upozornění. V opačném případě by mohlo dojít k úrazu nebo škodám na majetku.

Nedívejte se na obrazovku nebo hledáčkem po dlouhá časová období.

Může dojít ke vzniku symptomů obdobných cestovní nemoci (kinetóza). V takovém případě přestaňte okamžitě používat výrobek a odpočiňte si na chvíli, než jej opět začnete používat.

● Nenecháveite výrobek na místech vystavených extrémně vysokým nebo nízkým teplotám.

Výrobek se může extrémně zahřát/ochladit a při dotyku způsobit popáleniny nebo poranění.

Řemen je určený pouze k použití na tělo. Zavěšení řemenu s jakýmkoli výrobkem připnutým na háček nebo jiný objekt může zapříčinit poškození výrobku. Výrobkem také netřepejte ani jej nevystavujte silným úderům.

Nevyvíjejte silný tlak na objektiv a zabraňte, aby do něho udeřil jakýkoli předmět. Může dojít k poranění nebo poškození výrobku.

Nepřenášejte výrobek, pokud je připevněn na stativ.

Může dojít k poranění nebo ke vzniku nehody.

Nedotýkejte se žádných částí uvnitř výrobku.

Může dojít k poranění.

Pokud se během používání tohoto výrobku nebo po jeho použití objeví neobvyklá kožní reakce nebo podráždění, přestaňte jej dále používat a vyhledejte lékařskou pomoc/ ošetření.

#### <span id="page-19-0"></span>**Péče o videokameru**

- Videokamera je precizní přístroj. Nevystavujte ji pádům a nárazům.
- Videokamera není vodotěsná a nelze ji používat pod vodou. Pokud se videokamera namočí, okamžitě kontaktujte servisní středisko Canon. Případné kapky vody otřete čistým suchým hadříkem, a je-li videokamera vystavena slanému vzduchu, otřete ji čistým, řádně vyždímaným vlhkým hadříkem.
- Neponechávejte videokameru v blízkosti zařízení produkujících silné magnetické pole, jako jsou permanentní magnety nebo elektromotory. Nepoužívejte ani neukládejte videokameru v blízkosti zařízení vyzařujících silné elektromagnetické vlnění, například velké antény. Silné magnetické pole může způsobit nesprávnou funkci videokamery nebo zničení dat snímku.
- Neponechávejte videokameru v nadměrně horkém prostředí, například v automobilu na přímém slunci. Vysoké teploty mohou způsobit nesprávnou funkci videokamery.
- Videokamera obsahuje citlivé elektrické obvody. Nikdy se nepokoušejte videokameru sami rozebírat.
- Pokud je videokamera náhle přemístěna z chladného prostředí do teplého, může na videokameře a jejích vnitřních součástech dojít ke kondenzaci vlhkosti. Chcete-li kondenzaci zabránit, vložte videokameru do utěsněného plastového sáčku a vyčkejte, dokud se neohřeje na vyšší teplotu. Teprve pak ji ze sáčku vyjměte.
- Pokud na videokameře zkondenzuje vlhkost, nepoužívejte ji a nevyndávejte kartu, aby se zabránilo poškození. Vypněte videokameru a před dalším používáním vyčkejte, než se vlhkost zcela vypaří. I když videokamera zcela vyschne, pokud je vnitřně stále chladná, nevyndávejte kartu, dokud se videokamera zcela neadaptuje na teplotu okolního prostředí.
- Když nahráváte filmy v kvalitě 4K v režimu [**Film Jemná pleť**] ve vlhkém prostředí, může se uvnitř videokamery vytvořit kondenzace. Nechte videokameru vypnutou a před dalším používáním vyčkejte, než se vlhkost vypaří. Pokud se kondenzace neztratí, zkuste změnit režim záznamu nebo nastavit videokameru na možnost jinou než filmy v kvalitě 4K.
- Pokud videokameru nebudete delší dobu používat, uložte ji na chladném, suchém, dobře větraném místě. Během uložení občas něco nahrajte, abyste ověřili, že videokamera stále funguje bez problémů.
- Neskladujte videokameru na místech, kde se vyskytují chemické látky, které mohou způsobit korozi, například v chemické laboratoři.
- Jestliže videokamera nebyla dlouhou dobu používána, vyzkoušejte před jejím opětovným použitím všechny funkce. Pokud jste videokameru delší dobu nepoužívali nebo se chystáte snímat důležité snímky, například při cestě do zahraničí, nechejte ji zkontrolovat v nejbližším servisním středisku Canon nebo ji zkontrolujte sami a ověřte, zda je řádně funkční.
- Pokud delší dobu opakujete kontinuální snímání nebo fotografujete / snímáte filmy, videokamera se může značně zahřát. Nejedná se o závadu.
- Pokud se v oblasti snímku nebo jeho okolí nachází jasný zdroj světla, může dojít k výskytu stínů.
- Při snímání s protisvětlem udržujte slunce dostatečně daleko od zorného úhlu. Zdroje ostrého světla, jako je slunce, lasery a další zdroje ostrého umělého osvětlení, vždy udržujte mimo oblast snímku, ne v její blízkosti. Koncentrované ostré světlo může způsobit kouř nebo poškození obrazového snímače nebo jiných vnitřních součástí.

#### **Obrazovka**

Dále uvedené nemá vliv na snímky pořízené videokamerou.

- I když je obrazovka vyrobena za mimořádně přesných výrobních podmínek a více než 99,99 % pixelů splňuje konstrukční specifikace, ve výjimečných případech může být 0,01 % nebo méně pixelů vadných nebo se jevit jako červené, modré či zelené tečky. Nejedná se o závadu.
- Pokud je obrazovka ponechána v zapnutém stavu dlouhou dobu, může se projevit "vypálení" určitých míst, kdy jsou patrné stopy dříve zobrazeného obrazu. Tento jev je však pouze dočasný a vymizí, pokud videokameru nebudete několik dnů používat.
- Za nízkých teplot se může zdát, že obrazovka displeje reaguje pomalu, a za vysokých teplot se může obrazovka jevit černá. Při pokojové teplotě se obnoví normální zobrazení.

#### **Karty**

Dodržením následujících pokynů ochráníte kartu i data, která jsou na ní zaznamenána:

- Chraňte kartu před pádem, ohnutím nebo vlhkostí. Nevystavujte kartu působení nadměrné síly, nárazům ani vibracím.
- Nedotýkejte se elektronických kontaktů karty prsty ani žádnými kovovými předměty.
- Nelepte na kartu žádné štítky apod.
- Kartu neskladujte ani nepoužívejte v blízkosti zařízení vytvářejících silné magnetické pole, jako jsou televizory, reproduktory nebo permanentní magnety. Dejte pozor také na místa s výskytem statické elektřiny.
- Neponechávejte kartu na přímém slunečním světle nebo v blízkosti zdroje tepla.
- Kartu uchovávejte v pouzdře.
- Neskladujte ji na horkých, prašných nebo vlhkých místech.
- Pokud delší dobu opakujete kontinuální snímání nebo fotografujete / provádíte záznam filmu, karty se můžou značně zahřát. Nejedná se o závadu.

#### <span id="page-21-0"></span>[Připevnění řemenu](#page-23-0)

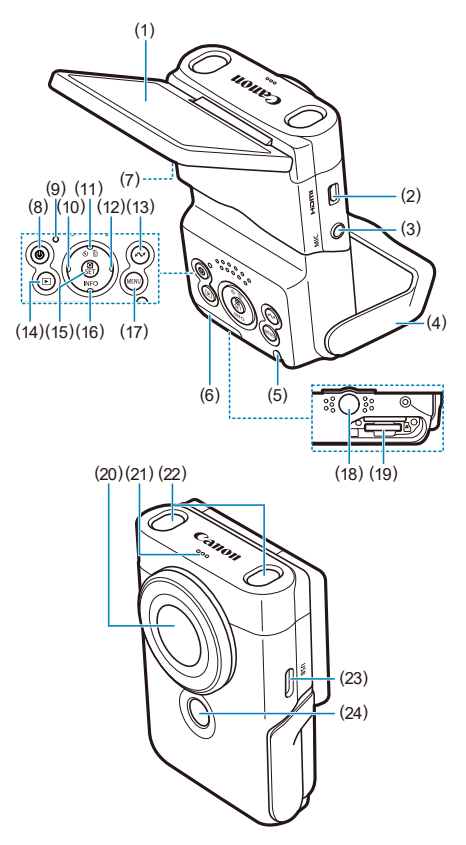

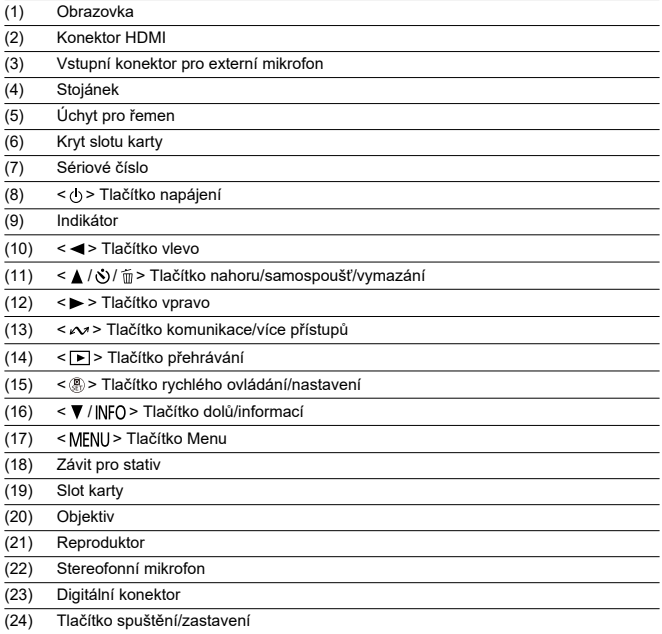

<span id="page-23-0"></span>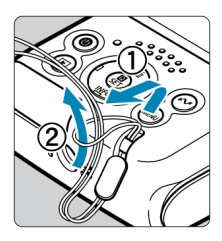

Připevněte dodaný řemínek na zápěstí k úchytu pro řemen na videokameře.

<span id="page-24-0"></span>V této kapitole jsou popsány přípravné úkony před zahájením snímání a základní ovládání videokamery.

- [Nabíjení videokamery](#page-25-0)
- [Vložení/vyjmutí karty](#page-26-0)
- [Používání obrazovky a stojánku](#page-29-0)
- [Zapnutí napájení](#page-30-0)
- [Základní operace](#page-32-0)
- [Funkce a nastavení nabídek](#page-36-0)
- [Rychlé ovládání](#page-41-0)
- [Činnost dotykové obrazovky](#page-44-0)

<span id="page-25-0"></span>1. **Nabijte videokameru.**

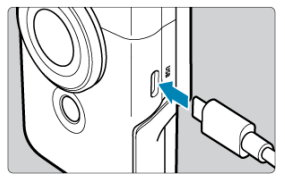

- Videokameru nabíjejte pomocí dodaného kabelu přes připojení USB.
- Když začne nabíjení, indikátor se rozsvítí oranžově.
- Až bude videokamera plně nabitá, indikátor zhasne.
- **Nabíjení videokamery, která je zcela vybitá, trvá při pokojové teplotě (23 °C) přibližně 1 h 50 min.** Doba vyžadovaná k nabití baterie se bude značně lišit v závislosti na teplotě okolního prostředí a zbývající kapacitě baterie.
- Z bezpečnostních důvodů trvá nabíjení při nízkých teplotách (5–10 °C) déle.
- Videokameru lze dál používat, když je zapojená kvůli nabíjení.

#### Œ **Upozornění**

Pokud se videokamera zahřeje na vysokou teplotu, může se nabíjení vypnout.

#### 围 **Poznámka**

- Pro nabíjení a napájení videokamery se doporučuje volitelný napájecí USB adaptér PD-E1. Také některé běžně dostupné napájecí adaptéry (USB typ C) s videokamerou prokazatelně fungují. Podrobné informace naleznete na webu společnosti Canon [\(](#page-7-0)2).
- **Po zakoupení není vestavěná baterie plně nabitá.** Před použitím baterii nabijte.
- **Videokameru nabijte v den, kdy ji budete používat, nebo předchozí den.** Zabudovaná baterie se postupně vybije, i když se nepoužívá.
- **Videokameru používejte při teplotě 0–35 °C.**

Aby byl výkon videokamery optimální, používejte ji v prostředí s okolní teplotou 0–35 °C. Nižší teploty mohou dočasně snížit výkon a životnost zabudované baterie. Když se videokamera příliš zahřeje, vyšší teplota může bránit kontinuálnímu snímání.

- <span id="page-26-0"></span>Vložení 図
- **[Vyjmutí](#page-28-0)**

#### **Upozornění**  $\blacksquare$

Nejsou podporovány paměťové karty jiné než microSD / microSDHC / microSDXC.

## **Vložení**

1. **Otevřete kryt.**

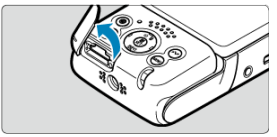

- Vypněte videokameru  $\left(\frac{\sqrt{2}}{2}\right)$  $\left(\frac{\sqrt{2}}{2}\right)$  $\left(\frac{\sqrt{2}}{2}\right)$ .
- **Zkontrolujte, že indikátor nesvítí. Potom otevřete kryt a otočte ho stranou.**
- 2. **Vložte kartu.**

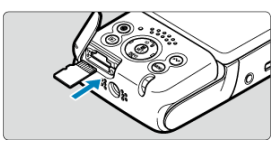

Kartu vložte štítkem dolů. **Vložení karet chybným způsobem může vést k poškození videokamery.**

3. **Zavřete kryt.**

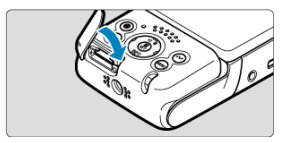

<span id="page-28-0"></span>1. **Otevřete kryt.**

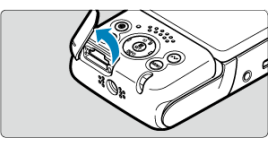

Vypněte videokameru  $\sqrt{\alpha}$ ).

### 2. **Vyjměte kartu.**

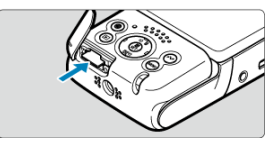

- Zatlačte kartu dovnitř, aby se vysunula.
- Vytáhněte ji ven v přímém směru a zavřete kryt.

#### $\bf{0}$ **Upozornění**

- **Svítící indikátor znamená, že videokamera na kartu zapisuje, čte ji, maže nebo na ni přesunuje data. Během této doby neotvírejte kryt slotu karty. Aby nedošlo k poškození dat snímku, karet či videokamery, nikdy neprovádějte žádnou z následujících činností, zatímco svítí indikátor.**
	- **Vyjmutí karty**
	- **Vystavení videokamery otřesům nebo nárazům**

۰ Jestliže se na obrazovce zobrazí chyba týkající se karty, vyjměte kartu a znovu ji vložte. Pokud chyba přetrvává, použijte jinou kartu. Jestliže můžete přenést snímky uložené na kartě do počítače, přeneste je všechny a poté kartu naformátujte ve videokameře  $\sqrt{\omega}$ [\)](#page-252-0). Je možné, že karta pak bude opět normálně fungovat.

<span id="page-29-0"></span>Můžete změnit směr a úhel natočení obrazovky.

1. **Vyklopte obrazovku a stojánek.**

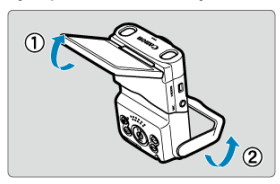

- Obrazovka se vysune nahoru a otevře asi na 180°.
- Pomocí stojánku lze videokameru nastavit ve sklonu dolů v rozsahu –30° až –10° nebo nahoru v rozsahu 10° až 30°.

#### **Upozornění** Œ

Vyvarujte se nadměrnému otevírání obrazovky silou, protože se tím přetěžuje závěs.

#### 同 **Poznámka**

- Zrcadlový obrázek objektů (obrácený doprava/doleva) se zobrazuje, když obrazovka směřuje k objektům před videokamerou [\(](#page-90-0)2).
- $\bullet$  Odklopením obrazovky se přepne provoz tlačítek <  $\blacktriangleleft$  > a <  $\blacktriangleright$  >.

## <span id="page-30-0"></span>**Zapnutí napájení**

**IZ**j [Indikátor stavu baterie](#page-31-0)

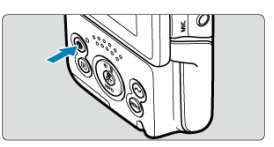

 $\bullet$  Videokameru zapnete stisknutím tlačítka < ( $\cdot$ ) >. Dalším stisknutím tlačítka videokameru vypnete.

#### **Změna jazyka uživatelského rozhraní**

Při úvodním spuštění se zobrazí obrazovka pro výběr jazyka. Postup změny jazyka uživatelského rozhraní naleznete v části [Jazyk.](#page-261-0)

#### **Nastavení data, času a časového pásma**

Když se po zapnutí videokamery objeví obrazovka pro nastavení data, času a časového pásma, vyhledejte informace v části [Datum/čas/pásmo](#page-257-0).

#### **Změna videosystému**

Videosystém je nastaven na NTSC. V oblastech, kde používá televizní videosystém PAL, změňte nastavení na PAL. Postup změny videosystému naleznete v části [Videosystém.](#page-262-0)

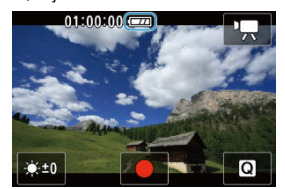

<span id="page-31-0"></span>Když je videokamera zapnutá, objeví se indikátor stavu baterie.

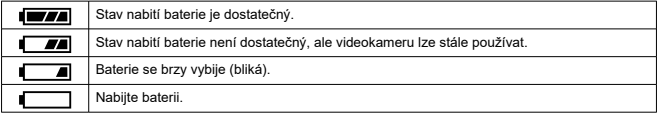

#### $\overline{\mathbf{F}}$ **Poznámka**

- V těchto případech se baterie vybije rychleji:
	- Používání funkce Wi-Fi nebo Bluetooth.
- Při určitých podmínkách záznamu může být k dispozici kratší doba záznamu.
- Za nízkých teplot okolního prostředí nemusí být fotografování možné i při dostatečně nabité baterii.

### <span id="page-32-0"></span>**Základní operace**

- Tlačítko spuštění/zastavení 図
- $\mathbb{Z}$ ≤ V / INFO > [Tlačítko dolů/informací](#page-33-0)
- C < M > [Tlačítko komunikace/více přístupů](#page-34-0)
- [Zobrazení indikátoru](#page-35-0)

### **Tlačítko spuštění/zastavení**

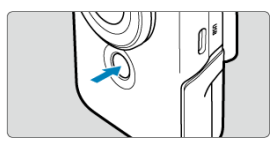

Záznam zahájíte stisknutím tlačítka spuštění/zastavení v režimu Film. Opětovným stisknutím tlačítka záznam ukončíte.

Stisknutím tlačítka spuštění/zastavení v režimu Fotografie pořídíte jeden snímek.

## <span id="page-33-0"></span>**< / > Tlačítko dolů/informací**

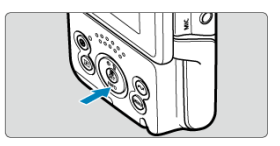

Každým stisknutím tlačítka < ▼ / |ℕFO > dolů/informací se změní zobrazované informace.<br>Následující ukázkové obrazovky se týkají záznamu filmu.

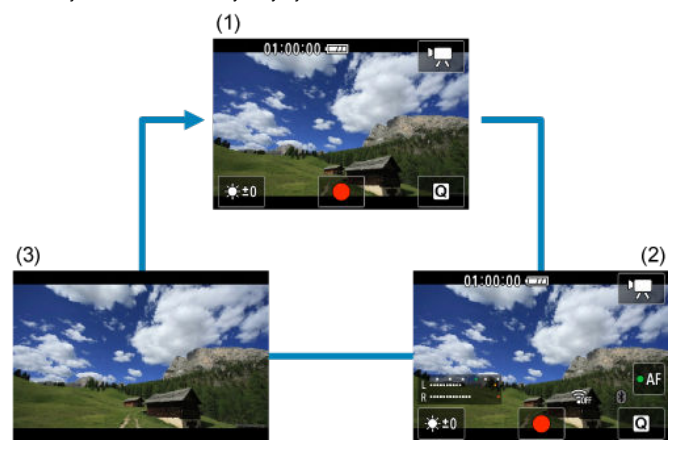

<span id="page-34-0"></span>Ukazuje funkce bezdrátové komunikace.

Tlačítko <  $\sim$  > lze také přiřadit k často používaným funkcím režimu Film. Obrazovku nastavení pro toto tlačítko zobrazíte tak, že tlačítko stisknete a podržíte na obrazovce záznamu filmu.

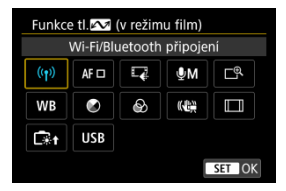

- $\bullet$  Nastavte ji stisknutím tlačítka < $\langle \overline{\mathbb{R}} \rangle$ >.
- $\bullet$  Během přehrávání můžete stisknutím tlačítka < $\bullet$  > posílat snímky do smartphonu nebo tabletu (společně se označují jako "smartphony") připojeného k videokameře přes Wi-Fi. Snímky vyberte pomocí tlačítek <  $\blacktriangleleft$  > <  $\blacktriangleright$  > a pak stiskněte tlačítko <  $\binom{m}{2}$  >.

#### Œ **Upozornění**

V některých režimech záznamu nemusí být dostupné funkce přiřazené k tlačítku

<  $\sim$  >. V takovém případě se po stisknutí tlačítka <  $\sim$  > zobrazí zpráva s informací, že není dostupné.

<span id="page-35-0"></span>Zobrazení indikátoru se liší v závislosti na stavu na videokamery.

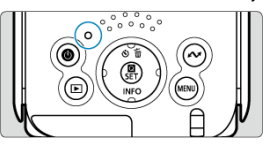

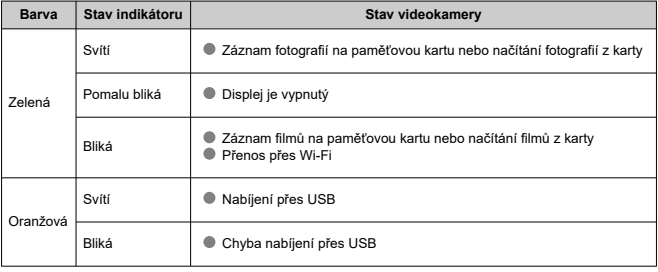
- **Ø** [Obrazovka nabídky](#page-37-0)
- [Postup nastavení položek nabídky](#page-38-0)
- **[Ztmavené položky v nabídce](#page-40-0)**

# <span id="page-37-0"></span>**Obrazovka nabídky**

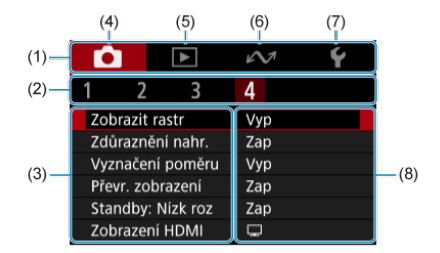

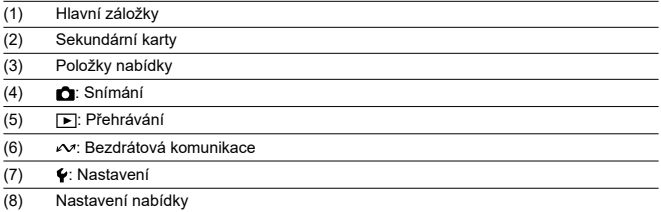

 $\overline{\text{A}}$  V některých režimech záznamu se některé karty, položky nabídky a možnosti nastavení nemusí zobrazit.

<span id="page-38-0"></span>1. **Zobrazte obrazovku nabídky.**

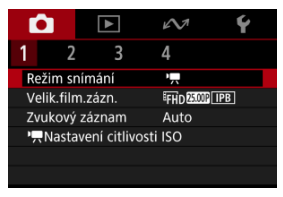

● Stisknutím tlačítka < MENU > zobrazte obrazovku nabídky.

# 2. **Vyberte položku.**

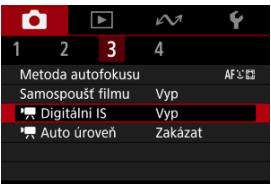

 $\bullet$  Otáčením voliče <  $\diamondsuit$  > vyberte položku a pak stiskněte tlačítko <  $\langle\overline{\mathcal{R}}\rangle$  >.

3. **Vyberte možnost.**

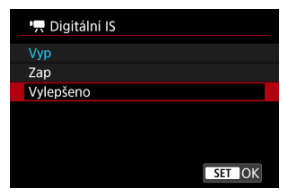

- $\bullet$  Stisknutím tlačítka <  $\diamondsuit$  > vyberte možnost.
- Aktuální nastavení je označeno modrou barvou.
- Pro některé položky nastavení se zobrazí pohotovostní obrazovka. Vyberte možnost pro konfiguraci nastavení.

# 4. **Nastavte možnost.**

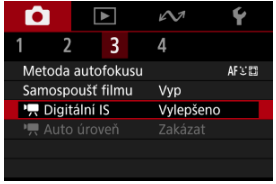

 $\bullet$  Nastavte ji stisknutím tlačítka < $\langle \overline{\mathbb{R}} \rangle$ >.

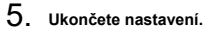

 $\bullet$  Stiskněte tlačítko < MENU >.

### **Poznámka**

- Popis funkcí nabídky vychází z předpokladu, že bylo stisknuto tlačítko < MENU > a je zobrazena obrazovka nabídky.
- $\bullet$  Operaci zrušíte stisknutím tlačítka < MENU >.

<span id="page-40-0"></span>Příklad: Nastavení digitálního IS na [**Vylepšeno**]

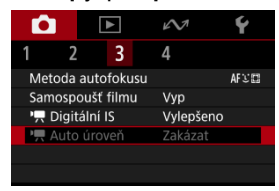

Ztmavené položky v nabídce nelze nastavit. Položka nabídky se zobrazí šedě, když je přepsána nastavením jiné funkce.

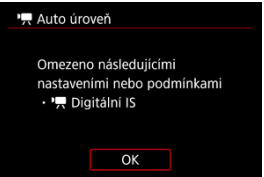

Chcete-li zjistit, o kterou aktuálně řídicí funkci se jedná, vyberte ztmavenou položku

v nabídce a stiskněte tlačítko < (鼎) >. Ztmavenou položku v nabídce budete moci vybrat, až zrušíte nastavení aktuálně řídicí funkce.

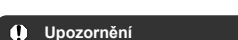

Možná nebude možné zobrazit aktuálně řídicí funkci pro některé ztmavené položky nabídky.

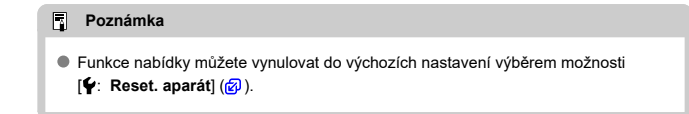

Zobrazené nastavení můžete vybrat a nastavit přímo a intuitivně. Dostupné položky nastavení se liší podle režimu snímání.

1. **Stiskněte tlačítko < >.**

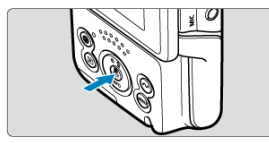

2. **Vyberte položku nastavení a zadejte upřednostňovanou možnost.**

**Režim záznamu filmu**

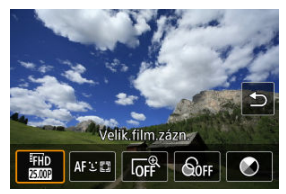

**Režim fotografování**

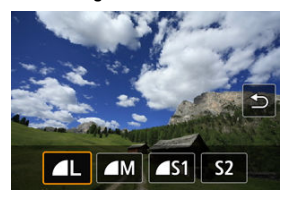

● Pomocí tlačítek < < > > > vyberte některou položku.

Také možnosti [**Velik.film.zázn.**] a [**Metoda autofokusu**] můžete nastavit z obrazovek nabídky $(\mathcal{O}, \mathcal{O})$  $(\mathcal{O}, \mathcal{O})$  $(\mathcal{O}, \mathcal{O})$ .

## **Digitální zoom**

Můžete snímat přibližně až s 3× digitálním zoomem.

### **Upozornění**

- <sup>●</sup> [ : <sup>1</sup>, Digitální IS] je pevně nastaveno na [Vyp] a [ : Metoda **autofokusu**] na [**Specifický snímek AF**].
- Při větším zvětšení vypadají snímky zrnitější, protože digitální zoom pro filmy používá digitální zpracování obrazu. Může být rovněž patrný šum nebo světelné body.

## **Barevný filtr**

Při sledování obrazovky můžete upravovat barvy.

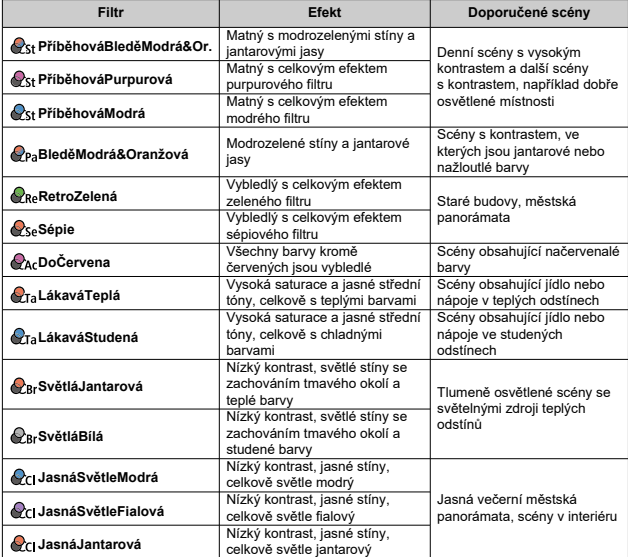

#### **Upozornění**  $\mathbf \Omega$

- Barevné filtry mohou bránit reprodukci obrázků s hladkou gradací a mohou způsobit obrazový šum.
- Některá nastavení videokamery nebo objekty mohou bránit v dosažení očekávaných barev.

## **Tón barvy**

Stisknutím posunete tóny barvy směrem k Modrý nebo Žlutý a stisknutím tlačítka <  $\sim$  > je posunete směrem k Purpurový nebo Zelený.

- Klepnutí 図
- **K**j [Tažení](#page-45-0)

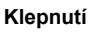

## **Vzorová obrazovka (Rychlé ovládání)**

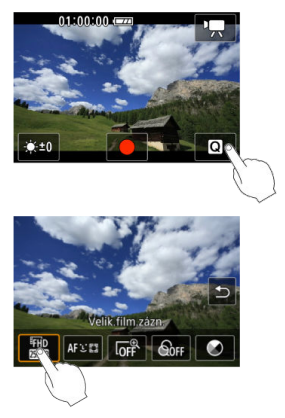

- Prstem klepněte na obrazovku (krátce se prstem dotkněte obrazovky a poté z ní prst sejměte).
- $\bullet$  Pokud například klepnete na ikonu  $[Q]$ , zobrazí se obrazovka rychlého ovládání. Klepnutím na ikonu [ ] se můžete vrátit na předchozí obrazovku.

### **Poznámka**

- Chcete-li, aby videokamera vydávala tóny při dotykových operacích, nastavte položku [ : **Tón**] na hodnotu [**Povolit**] ( [\)](#page-263-0).
- Hlasitost tónů pro dotykové operace je ve výchozím nastavení na [**0**].

## <span id="page-45-0"></span>**Vzorová obrazovka (Obrazovka nabídky)**

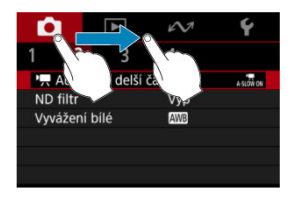

- Posouvejte prst, přičemž se dotýkejte obrazovky.
- Posunutím na hlavních kartách například přejdete na jinou kartu.

V této kapitole je popsáno fotografování a záznam filmů a představuje nastavení nabídky na kartě fotografování [<sup>1</sup>].

- [Záznam filmu](#page-47-0)
- [Fotografování](#page-50-0)
- [Nabídky na kartě: Záznam filmu](#page-51-0)
- [Nabídky na kartě: Fotografování](#page-53-0)
- [Režim snímání](#page-54-0)
- [Velikost filmového záznamu](#page-61-0)
- [Záznam zvuku](#page-67-0)
- [Nastavení citlivosti ISO pro film](#page-70-0)
- [Automatický delší čas při filmování](#page-71-0)
- [Filtr ND](#page-73-0)
- [Vyvážení bílé](#page-74-0)
- [Metoda automatického zaostřování](#page-78-0)
- [Samospoušť filmu](#page-83-0)
- [Nastavení IS](#page-84-0)
- [Automatická úroveň při filmování](#page-86-0)
- [Mřížka](#page-87-0)
- [Zvýraznění záznamu](#page-88-0)
- [Značka poměru stran](#page-89-0)
- [Obrácené zobrazení](#page-90-0)
- [Pohotovostní režim: Nízké rozlišení](#page-91-0)
- [Zobrazení během připojení HDMI](#page-92-0)
- [Kvalita snímku](#page-94-0)
- [Poměr stran fotografie](#page-95-0)
- [Expozice dotykem](#page-96-0)
- [Doba prohlídky](#page-98-0)
- [Obecná upozornění pro záznam filmů](#page-99-0)
- [Obecná bezpečnostní opatření pro fotografování](#page-105-0)

<span id="page-47-0"></span>1. **Zaostřete na objekt.**

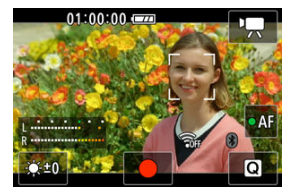

**Sledování objektu kvůli zaostření**

- Nastavte [<sup>2</sup>]: Metoda autofokusul na [Sledování tváře AF].
- Na tváři osoby nebo na jiném objektu, na který videokamera zaostřuje, se objeví AF bod.
- Chcete-li zaostřit na jiný objekt, klepněte na něj. AF bod se změní na [[]]. Chcete-li ukončit výběr, stiskněte tlačítko < MFNU >. Dalším stisknutím tlačítka < $(\overline{B})$  > se vrátíte na obrazovku snímání.
- Když jsou kolem AF bodu zobrazeny [( [), můžete pomocí tlačítek < > < > změnit objekt, na který chcete zaostřit.

### **Zaostření na objekty na určitém místě**

- Nastavte [**◯**: Metoda autofokusu] na [Specifický snímek AF].
- Klepněte na místo, na které chcete zaostřit, a potom posuňte AF bod na obrazovce AF bodu.
- Zarovnejte AF bod s objektem.
- Stisknutím tlačítka < MENU > vrátíte AF bod zpět do středu.
- Klepnutím na tlačítko [**SET**] se vrátíte na obrazovku snímání. Chcete-li AF bod vystředit, klepněte na [S].

### **Poznámka**

- Klepnutím na  $\lceil \bullet A \rceil$  můžete v pohotovostním režimu aktivovat automatické zaostřování. Zaostřování pak bude zablokované. Ikona se změní na [OAF]. Chcete-li odblokovat zaostřování, klepněte na ni znovu.
- $\bullet$  Pokud ikona  $\lceil \bullet A \rceil$  není zobrazena, stiskněte tlačítko <  $\blacktriangledown$  >.
- Po zaostření na objekt se objeví zelený rámeček. Pokud videokamera nemůže zaostřit na objekty, objeví se žlutý rámeček se symbolem [**!**].

#### **Upozornění**  $\bf{0}$

● Pokud během záznamu filmu provádíte na videokameře operace, může vestavěný mikrofon videokamery také nahrát zvuky operací videokamery.

# 2. **Zaznamenejte film.**

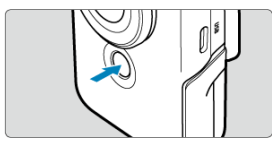

- Záznam filmu zahájíte klepnutím na ikonu j●] nebo stisknutím tlačítka spuštění/zastavení.
- Během záznamu filmu se vlevo nahoře zobrazí [ **REC**] a okraj obrazovky červeně bliká.

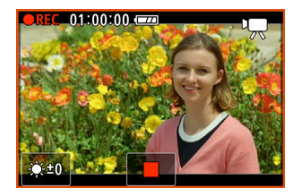

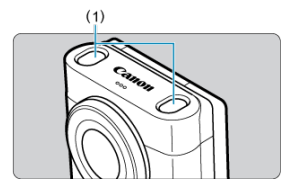

- Zvuk se zaznamená pomocí mikrofonu (1).
- $\bullet$  Záznam filmu ukončíte klepnutím na ikonu [iii] nebo stisknutím tlačítka spuštění/zastavení.
- Nahraný film můžete zkontrolovat stisknutím tlačítka <  $\boxed{\blacktriangleright}$  > ( $\boxed{\varnothing}$ ).

## **Poznámka**

- Zvuk se nahrává stereofonně.
- Mikrofon zachytí zvuky před videokamerou a za ní, nalevo a napravo a nad ní.

# <span id="page-50-0"></span>**Fotografování**

- Chcete-li zaostřit, klepněte na objekt, který chcete zachytit. Stisknutím tlačítka spuštění/ zastavení zahájíte snímání.
- Pokud videokamera nemůže zaostřit na objekty, objeví se žlutý rámeček se symbolem.

### **Poznámka**

● Když klepnete na objekt a nastavíte [**○**: Expozice dotykem] na [Povolit] ( 2[\)](#page-96-0), budou operace od zaostření po snímání plně automatické.

#### <span id="page-51-0"></span> $\overline{\mathbb{R}}$ **Poznámka**

- \*1 Není zobrazeno v režimu [**Film Jemná pleť**] nebo [**Režim IS filmu**].
- \*2 Dostupné pouze v režimu [**Automatický film**] nebo [**Ruční expozice filmu**].
- \*3 Není zobrazeno v režimu [**Film Jemná pleť**].

## **Fotografování 1**

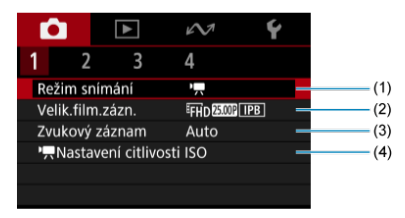

- (1) [Režim snímání](#page-54-0)
- (2) [Velik.film.zázn.](#page-61-0)
- (3) [Zvukový záznam](#page-67-0)
- (4) **Nastavení citlivosti ISO**\*<sup>2</sup>

## **Fotografování 2**

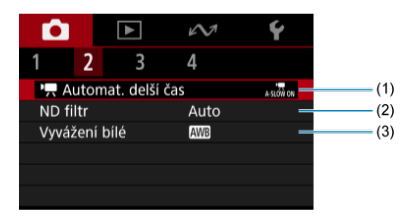

- (1) **Automat.** delší čas<sup>\*1</sup>
- (2) [ND filtr](#page-73-0)
- (3) <mark>Vyvážení bílé</mark>\*<sup>1</sup>

## **Snímání 3**

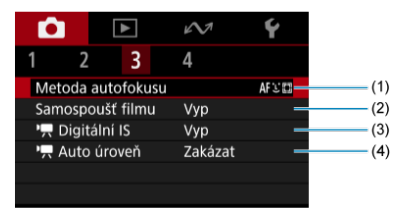

- (1) [Metoda autofokusu](#page-78-0)
- (2) [Samospoušť filmu](#page-83-0)
- (3) [Digitální IS](#page-84-0)
- $(4)$ <sup> $H$ </sup>, [Auto úroveň](#page-86-0)

## **Snímání 4**

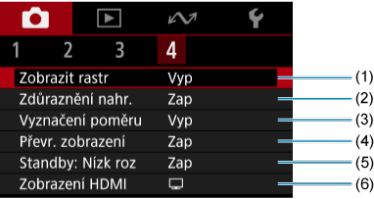

- (1) [Zobrazit rastr](#page-87-0)
- (2) [Zdůraznění nahr.](#page-88-0)
- (3) [Vyznačení poměru](#page-89-0)
- (4) [Převr. zobrazení](#page-90-0)
- (5) <mark>[Standby: Nízk roz](#page-91-0)</mark>\*<sup>3</sup>
- (6) <u>Zobrazení HDMI</u>\*1

<span id="page-53-0"></span>Při fotografování nastavte režim snímání na [**Automatická fotografie**].

## **Fotografování 1**

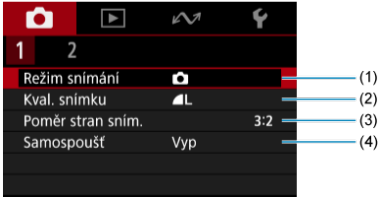

- (1) [Režim snímání](#page-54-0)
- (2) [Kval. snímku](#page-94-0)
- (3) [Poměr stran sním.](#page-95-0)
- (4) [Samospoušť](#page-83-0)

## **Fotografování 2**

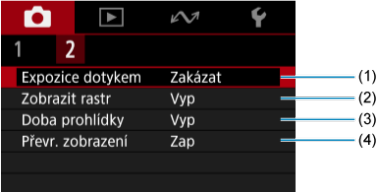

- (1) [Expozice dotykem](#page-96-0)
- (2) [Zobrazit rastr](#page-87-0)
- (3) [Doba prohlídky](#page-98-0)
- (4) [Převr. zobrazení](#page-90-0)
- <span id="page-54-0"></span>[Automatický film](#page-55-0) 図
- [Film s jemnou pletí](#page-56-0)
- [Režim IS filmů](#page-58-0) 図
- [Film s ruční expozicí](#page-59-0)
- **E** [Automatická fotografie](#page-60-0)

Režim záznamu můžete změnit tak, aby vyhovoval dané scéně.

# 1. **Vyberte možnost [ : Režim snímání].**

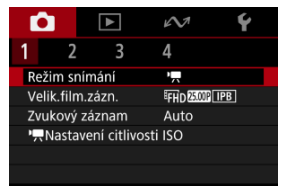

<span id="page-55-0"></span>2. **Vyberte režim snímání.**

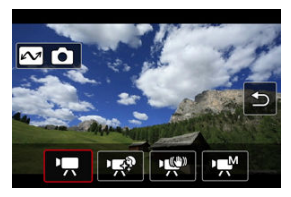

- Stisknutím tlačítek < < > < > vyberte režim záznamu a pak stiskněte tlačítko < $\left(\frac{\overline{10}}{15}\right)$  >.
- Stisknutím tlačítka < $\sim$  > přejdete do režimu fotografie.

# **Automatický film**

Vyberte možnost [ Expozice je řízena automaticky podle jasu.

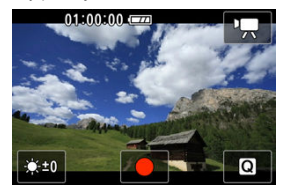

Jas scény lze upravit výběrem položky [ $\frac{1}{2}$ ].

### <span id="page-56-0"></span>Vyberte možnost [  $\mathbb{R}^{\mathfrak{D}}$ ].

Zpracování snímku umožňuje jemnější zobrazení pleti.

Úroveň tohoto efektu lze nastavit na obrazovce rychlého ovládání v nabídce [**Efekt Jemná pleť**].

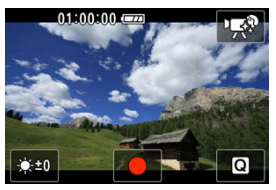

Jas scény lze upravit výběrem položky [ $\frac{1}{2}$ ].

## **Tipy k snímání**

### **Povolte videokameře detekovat tváře.**

Okolo hlavních objektů s detekcí pro vyhlazení pokožky jsou zobrazeny rámečky. Pro účinnější vyhlazení pokožky se můžete přemístit blíže k objektu nebo dále od něj, aby se na tváři objektu zobrazil rámeček.

### **Zaostřete na tvář.**

Před snímáním zkontrolujte, že na tváři daného člověka se při zaostřování zobrazuje  $[$   $]$ .

#### **Upozornění**  $\bf{0}$

- V závislosti na podmínkách snímání může dojít k úpravě jiných oblastí, než je pleť osob.
- Je-li efekt jemné pleti příliš silný, nemusí snímky vypadat podle očekávání. Pořiďte předem několik zkušebních snímků a zkontrolujte výsledky.

### **Upozornění pro záznam filmů ve 4K**

- Kvalita snímku na pohotovostním displeji se může lišit od kvality snímku na displeji během záznamu filmu.
- $\bullet$  Krátce po zahájení záznamu filmů může zobrazení obrazu zůstat na aktuálním políčku místo toho, aby se aktualizovalo.

## **Poznámka**

Nastavení [**Efekt Jemná pleť**] se zachová, i když změníte režim snímání nebo videokameru vypnete.

<span id="page-58-0"></span>Vyberte možnost [

Slouží k záznamu filmu s omezením otřesů videokamery.

Možnost [<sup>9</sup> Nigitální IS] nebo [<sup>9</sup> Nuto úroveň] můžete vybrat na obrazovce rychlého  $vol(4)$   $($ a $)$ .  $($ a $)$ ).

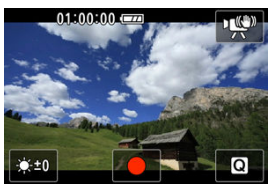

Jas scény lze upravit výběrem položky [:

#### $\mathbf \Omega$ **Upozornění**

● Pokud jste nastavili digitální zoom, možnost [**○ ː <sup>»</sup> , Digitální IS**] se nastaví na [**Vyp**].

### <span id="page-59-0"></span>Vyberte možnost [  $M$ ].

Umožňuje nastavit rychlost závěrky, hodnotu clony a citlivost ISO.

Při nastavení citlivosti ISO na [AUTO] lze nastavit kompenzaci expozice.

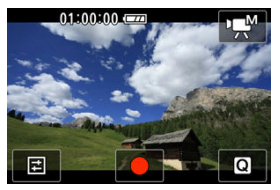

1. Vyberte možnost [ $\Xi$ ].

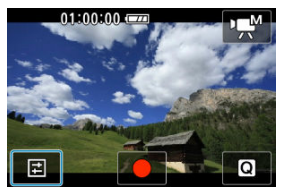

2. **Vyberte položku.**

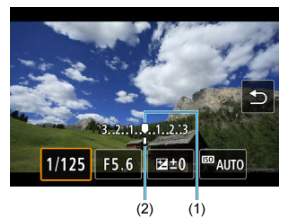

- $\bullet$  Nastavení proveďte stisknutím tlačítek <  $\blacktriangleleft$  > <  $\blacktriangleright$  >.
- Zkontrolujte značku úrovně expozice (2), která udává, do jaké míry se aktuální úroveň expozice liší od standardní úrovně (1).

### <span id="page-60-0"></span>Vyberte možnost [<sup>21]</sup>.

Videokamera analyzuje scénu a automaticky nastaví optimální nastavení.

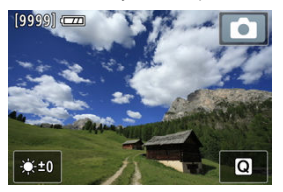

Jas scény lze upravit výběrem položky [ $\frac{1}{2}$ .].

Vpravo nahoře na obrazovce se během snímání objeví ikona označující detekovaný typ scény.

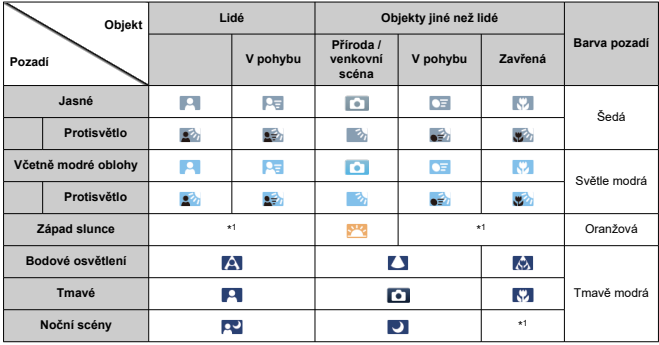

\* 1: Zobrazí se ikony scén vybraných z těch, které lze detekovat.

### **Poznámka**

Pro určité scény nebo podmínky snímání nemusí zobrazená ikona odpovídat aktuální scéně.

- <span id="page-61-0"></span>[Záznam filmu v kvalitě 4K](#page-64-0)
- **Karty**, na které lze zaznamenat filmy
- [Maximální doba záznamu filmu](#page-66-0)

Velikost záznamu, snímkovou frekvenci a metodu komprese můžete nastavit v nabídce

## [ : **Velik.film.zázn.**].

Vezměte na vědomí, že snímková frekvence se automaticky aktualizuje, aby odpovídala nastavení [: Videosystém] (<mark>@</mark>[\)](#page-262-0).

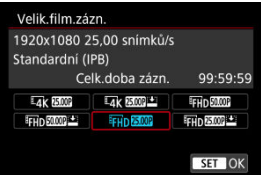

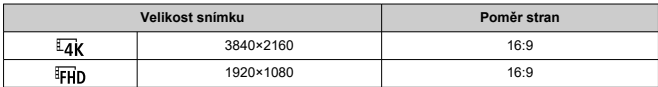

## **Snímková frekvence** (sn./s: snímky za sekundu)

### **[ ] 59,94 sn./s / [ ] 29,97 sn./s**

Pro oblasti, kde se používá televizní systém NTSC, např. Severní Amerika, Japonsko, Jižní Korea a Mexiko.

### **[ ] 50,00 sn./s / [ ] 25,00 sn./s**

Pro oblasti, kde se používá televizní systém PAL, např. Evropa, Rusko, Čína a Austrálie.

### **[ ] 23,98 sn./s**

Většinou pro filmové účely. Je k dispozici, pokud je **[C· Videosystém**] nastaven na hodnotu [**Pro NTSC**].

## **Metoda komprese**

**[ ] IPB** (Standardní)

Při záznamu efektivně komprimuje několik snímků současně.

**[ ] IPB** (Lehká)

Jelikož je film zaznamenán při nižší přenosové rychlosti než u metody IPB (Standardní), bude velikost souboru menší než u metody IPB (Standardní) a kompatibilita přehrávání bude vyšší. To umožní delší dobu záznamu než s možností IPB (Standardní) (s využitím karty stejné kapacity).

## **Formát filmového záznamu**

**•** [MP4] MP4

Všechny filmy, které zaznamenáte videokamerou, jsou zaznamenány jako videosoubory ve formátu MP4 (přípona souboru: ".MP4").

#### $\mathbf \Omega$ **Upozornění**

● Pokud změníte nastavení [V: Videosystém], znovu nastavte

[ : **Velik.film.zázn.**].

- $\bullet$  Normální přehrávání souborů, jako jsou filmy ve 4K nebo  $\overline{\mathbb{FHD}}$   $\overline{\mathbb{SVM}}$  nemusí být možné na jiných zařízeních, protože přehrávání je náročné na zpracování.
- $\bullet$  Kvalita obrazu (vnímané rozlišení, šum apod.) se bude mírně lišit podle nastavení velikosti filmového záznamu.

## **Poznámka**

- Abyste dosáhli lepšího výkonu s kartou, doporučujeme před pořízením záznamu filmu naformátovat kartu ve videokameře  $(\vec{p})$  $(\vec{p})$ .
- Filmy nelze zaznamenávat v kvalitě HD nebo VGA.
- <span id="page-64-0"></span>Záznam 4K filmů vyžaduje stabilní kartu s vysokou rychlostí zápisu. Podrobné informace naleznete v části [Karty, na které lze zaznamenat filmy.](#page-65-0)
- Záznam filmů v rozlišení 4K významně zvyšuje zatížení. V porovnání s normálním záznamem filmů se může rychleji nebo výrazněji zvýšit teplota videokamery. **Pokud se**

**během záznamu filmu zobrazí bílá ikona [ ] nebo červená ikona [ ], karta může být horká, a proto zastavte záznam filmu a než vyjmete kartu, nechte videokameru vychladnout. (Nevyjímejte kartu ihned.)**

Když nahráváte filmy v kvalitě 4K v režimu [**Film Jemná pleť**] ve vlhkém prostředí, může se uvnitř videokamery vytvořit kondenzace.

<span id="page-65-0"></span>Informace o kartách podporujících všechny velikosti filmového záznamu viz [Rychlostní](#page-297-0) [požadavky karty](#page-297-0).

**Vyzkoušejte karty zaznamenáním několika filmů, abyste se ujistili, že mohou** zaznamenávat správně ve zvolené velikosti (**2**[\)](#page-61-0).

#### Œ **Upozornění**

- Pokud k záznamu filmů použijete kartu s nízkou rychlostí zápisu, film se nemusí zaznamenat správně. Rovněž pokud budete přehrávat film uložený na kartě s nízkou rychlostí čtení, nemusí se přehrát správně.
- Při záznamu filmů používejte vysoce výkonné karty s rychlostí zápisu dostatečně vyšší než bitový tok.
- Pokud nelze filmy správně zaznamenat, naformátujte kartu a zkuste to znovu. Pokud formátování nevyřešilo problém, vyhledejte si další informace na webu výrobce karty apod.

#### $\Box$ **Poznámka**

- Abyste dosáhli lepšího výkonu s kartou, doporučujeme před pořízením záznamu filmu naformátovat kartu ve videokameře  $\left(\frac{\sqrt{2}}{2}\right)$  $\left(\frac{\sqrt{2}}{2}\right)$  $\left(\frac{\sqrt{2}}{2}\right)$ .
- Informace o rychlostech zápisu a čtení karty naleznete na webu výrobce příslušné karty apod.

<span id="page-66-0"></span>Maximální doba záznamu na film je 1 hod. Jakmile je dosaženo doby 1 hod, záznam se automaticky zastaví. Záznam filmu můžete opět zahájit po stisknutí tlačítka spuštění/ zastavení (film se zaznamená jako nový soubor).

#### **Upozornění**  $\mathbf{0}$

Po extenzivním přehrávání filmů / zobrazení živého náhledu může stoupnout teplota uvnitř videokamery a k dispozici bude kratší doba záznamu.

#### <span id="page-67-0"></span>[Záznam zvuku / Úroveň záznamu zvuku](#page-68-0) ΓZΙ.

### **IZ**i [Protivětrný filtr](#page-69-0)

Filmy a zvuk můžete zároveň zaznamenávat pomocí vestavěného stereofonního mikrofonu nebo externího stereofonního mikrofonu. Můžete také podle uvážení měnit úroveň záznamu zvuku.

Funkce záznamu zvuku nastavte pomocí položky [**nat**: **Zvukový záznam**].

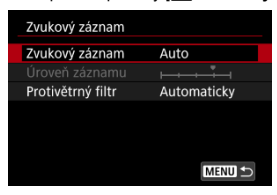

#### **Upozornění** Œ

- Zvuky z užívání Wi-Fi mohou být zachyceny zabudovanými nebo externími mikrofony. Nejlepších výsledků dosáhnete, když při záznamu nebudete používat bezdrátové funkce.
- Pokud během záznamu filmu provádíte na videokameře operace, může vestavěný mikrofon videokamery také nahrát zvuky objektivu nebo operací videokamery. V takovém případě můžete tyto zvuky omezit, když použijete externí mikrofon vybavený výstupním konektorem a umístíte ho dál od videokamery.
- Do VSTUPNÍHO konektoru pro externí mikrofon na videokameře nepřipojujte žádné jiné příslušenství než externí mikrofon.

### <span id="page-68-0"></span>**Poznámka**

- K výstupu zvuku dochází taktéž při připojení videokamery k televizorům prostřednictvím rozhraní HDMI, s výjimkou stavu, kdy je položka [**Zvukový záznam**] nastavena na možnost [**Zakázat**]. Při výskytu zpětné zvukové vazby během výstupu zvuku z televizoru umístěte videokameru dále od televizoru nebo zeslabte hlasitost zvuku televizoru.
- Vyvážení hlasitosti mezi L/R (levým/pravým) kanálem nelze upravit.

## **Záznam zvuku / Úroveň záznamu zvuku**

### **Auto**

Úroveň záznamu zvuku se nastavuje automaticky. Automatické řízení úrovně se projeví automaticky v reakci na úroveň zvuku.

### **Ruční**

Úroveň záznamu zvuku můžete upravit podle potřeby. Vyberte možnost [**Úroveň záznamu**] a opakovaně stiskněte tlačítka <  $\blacktriangleleft$  ><  $\blacktriangleright$  >, přičemž sleduite ukazatel úrovně. Tím nastavíte úroveň záznamu zvuku. Sledujte indikátor špičkové úrovně a upravte nastavení tak, aby se pro nejhlasitější zvuky ukazatel úrovně občas rozsvítil vpravo od značky "12" (-12 dB). Při překročení hodnoty "0" dojde ke zkreslení zvuku. Úroveň záznamu můžete upravit při nahrávání klepnutím na [ $\rlap{\textcircled{\tiny{\textsf{M}}}}$ ].

### **Zakázat**

Nebude zaznamenáván zvuk.

<span id="page-69-0"></span>Nastavení na [**Auto**] snižuje zkreslení zvuku při větrných venkovních scénách. Vypne se, pokud je externí mikrofon připojen ke vstupnímu konektoru pro externí mikrofon. Když se uplatní funkce protivětrného filtru, potlačí se také část hlubokých basových zvuků.

### <span id="page-70-0"></span>**Citlivost ISO**

Můžete nastavit preferovanou citlivost ISO. Obrazovku pro nastavení citlivosti ISO otevřete stisknutím tlačítka [**Citlivost ISO**]. Nastavení proveďte stisknutím tlačítek

< < >>. Citlivost ISO můžete vybrat také stisknutím tlačítka <  $\sim$  >.

### **Max pro citl. ISO**

Umožňuje nastavit maximální hodnotu pro [**Citlivost ISO**], která se použije pro záznam filmu ve Full HD.

### **Max pro**  $\overrightarrow{4k}$

Umožňuje nastavit maximální hodnotu pro [**Citlivost ISO**], která se použije pro záznam filmu ve 4K.

#### Œ **Upozornění**

[**Max pro citl. ISO**] a [**Max pro** ] neurčuje maximální hodnotu Automatické ISO.

<span id="page-71-0"></span>Automatickým zpomalením rychlosti závěrky při nedostatku světla můžete vybrat, zda nahrávat filmy, které jsou jasnější a méně ovlivněné šumem snímků, než u možnosti [**Zakázat**].

K dispozici v režimu záznamu <sup>[ $P$ </sup>, Při nastavení [**Režim IS filmu**] se tato funkce pevně nastaví na [**Povolit**] a při nastavení [**Film Jemná pleť**] na [**Zakázat**]. Platí, když je snímková frekvence velikosti filmového záznamu **5000** nebo **50000**.

1. **Vyberte [ :  Automat. delší čas].**

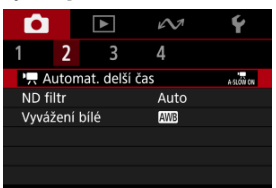

2. **Vyberte možnost.**

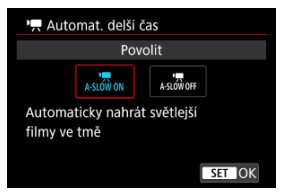

### **Zakázat**

Umožní provádět záznam filmů s plynulejším, přirozenějším pohybem, který je méně ovlivněný otřesy předmětu, než v případě nastavení na hodnotu [**Povolit**]. Všimněte si, že za slabého osvětlení mohou být filmy tmavší, je-li možnost nastavena na hodnotu [**Povolit**].

**Povolit**

Umožňuje nahrávat jasnější filmy než při nastavení [**Zakázat**] automatickým snížením rychlosti závěrky při nedostatku světla na 1/30 s (NTSC) nebo 1/25 s (PAL).
## **Poznámka**

Nastavení možnosti [**Zakázat**] se doporučuje při záznamu pohybujících se objektů při nedostatečném osvětlení nebo když mohou vzniknout zbytkové obrazy, např. stopy.

Aby měly snímané scény optimální jas, filtr ND snižuje intenzitu světla na 1/8 skutečné úrovně, v množství odpovídajícím třem krokům. Kromě možnosti [**Auto**] můžete vybrat také [**Vyp**] nebo [**Zap**].

1. **Vyberte možnost [ : ND filtr].**

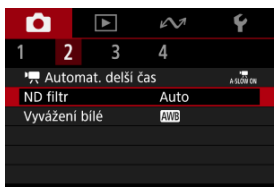

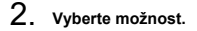

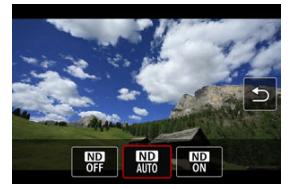

#### $\Omega$ **Upozornění**

- Když vyberete [**Zap**] nebo [**Auto**], s větší pravděpodobností se vyskytne šum, a to i v jasných scénách, protože citlivost ISO se snáz zvýší.
- ND: Neutrální filtr

### **Upozornění k používání automatického ND filtru**

- Stav filtru ND se nezmění poté, co začne nahrávání pro záznam nebo streamování filmu, i když je nastaveno [**Auto**].
- Pokud budete během záznamu filmů přecházet z jasného do tmavého prostředí, nejlepší výsledky získáte s nastavením [**Vyp**].
- Pokud videokameru používáte jako webovou kameru [**on**: ND filtr], je nastaven na [**Vyp**].

# **Vyvážení bílé**

#### ΓZΙ. [ **AWB**[\] Automatické vyvážení bílé](#page-75-0)

#### [ K [\] Barevná teplota](#page-77-0) **M**

Vyvážení bílé (WB) slouží k tomu, aby bílé oblasti snímku neměly žádný barevný nádech. Správného vyvážení bílé lze obvykle dosáhnout pomocí nastavení Automaticky [MB] (Priorita prostředí) nebo [MW] (Priorita bílé). Pokud nelze pomocí nastavení Automaticky dosáhnout přirozených barev, můžete zvolit vyvážení bílé odpovídající zdroji světla.

Pro režim [**Film Jemná pleť**], [**Režim IS filmu**] nebo [**Automatická fotografie**] se [ ] (Priorita okolního prostředí) nastaví automaticky.

#### П **Poznámka**

- Lidské oko se přizpůsobí změnám v osvětlení, takže bílé předměty vypadají bílé za všech druhů osvětlení. Videokameray určují bílou podle barevné teploty osvětlení a na základě toho využívají zpracování snímku k dosažení tónů barev, které vypadají přirozeně na vašich snímcích.
- Pokyny pro nastavení [**/ i/ ]** a [**/ / / ]** jsou uvedeny v části [ <mark>/ / / 8</mark>[\] Automatické](#page-75-0) [vyvážení bílé](#page-75-0).
- $\bullet$  Chcete-li nastavit upřednostňovanou barevnou teplotu, vyberte možnost [ $\blacksquare$ ] v nabídce **[**  $\bullet$ **]:** V vážení bílél, stiskněte tlačítko <  $\bullet \bullet$  > a stiskněte tlačítka <  $\bullet$  >  $\langle \blacktriangleright \rangle$

(Přibližně)

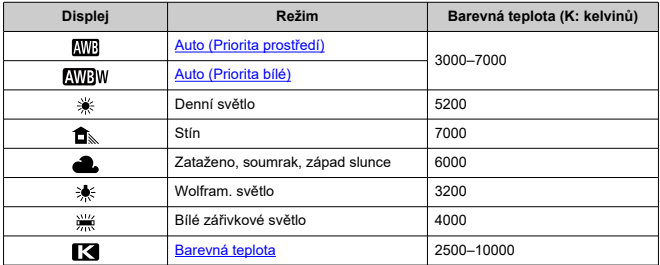

<span id="page-75-0"></span>Pomocí nastavení [**WB**] (Priorita prostředí) můžete mírně zvýšit intenzitu nádechu teplé barvy při pořizování snímků scény osvícené wolframovým světlem.

Pokud vyberete nastavení [**AWBW]** (Priorita bílé), můžete snížit intenzitu nádechu teplé barvy snímku.

1. **Vyberte možnost [ : Vyvážení bílé].**

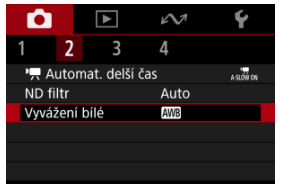

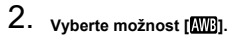

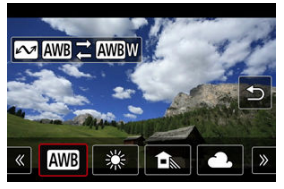

- $\bullet$  Po výběru možnosti [MB] stiskněte tlačítko < $\bullet$
- 3. **Vyberte možnost.**

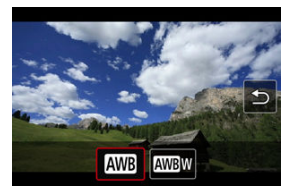

#### $\bullet$ **Upozornění**

## **Co se může stát při nastavení na možnost [ ] (priorita bílé)**

- Nádech teplé barvy subjektů může vyblednout.
- Je-li na scéně více zdrojů světla, nádech teplé barvy snímku se nemusí snížit.

<span id="page-77-0"></span>Je možné nastavit hodnotu představující barevnou teplotu pro vyvážení bílé.

1. **Vyberte možnost [ : Vyvážení bílé].**

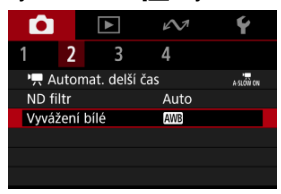

2. **Nastavte barevnou teplotu.**

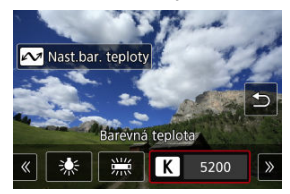

- $\bullet$  Vyberte ikonu [ $\leq$ ] a stiskněte tlačítko <  $\sim$  >.
- Stisknutím tlačítek < < > > > nastavte preferovanou barevnou teplotu a pak stiskněte tlačítko < (,,,) >.
- Barevnou teplotu lze nastavit v rozmezí přibližně 2500K až 10000K v krocích po 100K.

## **Poznámka**

- Při zadávání barevné teploty pro umělý zdroj světla opravte podle potřeby vyvážení bílé (posun k purpurové nebo zelené) v části [ ] na obrazovce rychlého ovládání.
- **Při nastavení možnosti [ 3 na hodnotu naměřenou pomocí komerčně** dostupného měřidla barevné teploty proveďte předem pár zkušebních snímků a upravte nastavení dle potřeby ke kompenzaci rozdílů mezi měřidlem barevné teploty a videokamerou.
- [Sledování tváře AF](#page-79-0) 層
- **V**j [Určený AF rámeček](#page-80-0)
- [Tipy k snímání s AF](#page-81-0) 図
- [Podmínky při snímání, které ztíží zaostření](#page-82-0)

Metodu automatického zaostřování můžete změnit tak, aby odpovídala snímanému objektu a scéně.

1. **Vyberte možnost [ : Metoda autofokusu].**

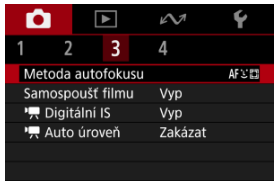

2. **Vyberte metodu automatického zaostřování.**

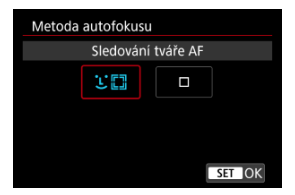

<span id="page-79-0"></span>Videokamera zjistí tváře osob a zaostří na ně.

Pokud se nedetekuje žádná tvář, oblasti pro zaostřování se určí automaticky.

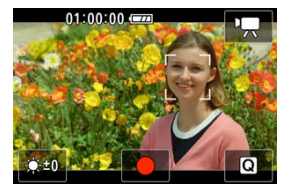

#### $\bf{a}$ **Upozornění**

- Jako tvář může být detekován jiný objekt než lidský obličej.
- Videokamera nemusí detekovat tváře, které jsou v záběru příliš malé nebo velké, příliš světlé nebo tmavé, případně částečně zakryté.
- AF nemusí detekovat objekty nebo tváře osob v rozích obrazovky. Změňte kompozici snímku tak, aby byl objekt ve středu, nebo přesuňte objekt blíže ke středu.

<span id="page-80-0"></span>Videokamera zaostří na jeden AF bod, který určíte. AF bod můžete posunout na preferovanou pozici tak, že na něj klepnete, přetáhnete ho nebo klepnete na obrazovku a pomocí tlačítek < ▲ > < ▼ > < < > < > > < < > > otevřete obrazovku pro výběr AF bodu.

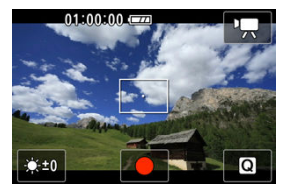

- <span id="page-81-0"></span>Zaostření může chvíli trvat podle objektu a podmínek snímání.
- Dostupný rozsah automatického zaostřování závisí na poměru stran, stabilizaci obrazu a dalších nastaveních.

# <span id="page-82-0"></span>**Podmínky při snímání, které ztíží zaostření**

- Objekty s nízkým kontrastem, jako je modrá obloha nebo jednobarevné ploché povrchy nebo jiné případy, kdy dochází k oříznutí detailů ve světlech nebo stínech.
- Objekty fotografované při nedostatku světla.
- Pruhy a další vzory s kontrastem pouze ve vodorovném směru.
- Jemné linie a obrysy objektu.
- Pod zdroji světla s neustále se měnícím jasem, barvami nebo vzory.
- Noční scéna nebo světelné body.
- Obraz mihotá při zářivkovém osvětlení nebo osvětlení LED diodovým světlem.
- Mimořádně malé objekty.
- Objekty na okraji obrazovky.
- Objekty fotografované v silném protisvětle nebo lesklé či reflexní objekty (Příklad: automobil s vysoce lesklou karoserií apod.).
- Blízké a vzdálené objekty v dosahu jednoho AF bodu (Příklad: zvíře v kleci apod.).
- Objekty, které se neustále pohybují v rámci AF bodu a nebudou statické z důvodu rozhýbání videokamery nebo rozmazání objektu.
- Automatické zaostřování (AF) v situaci, kdy je objekt značně neostrý.
- $\bullet$  Na obrazovce se během automatického zaostřování objeví šum (světelné body, pruhy atd.).

Záznam lze zahájit samospouští.

1. **Vyberte možnost [ : Samospoušť filmu].**

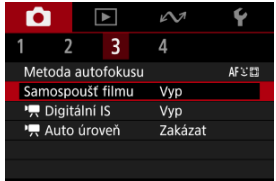

# 2. **Vyberte možnost.**

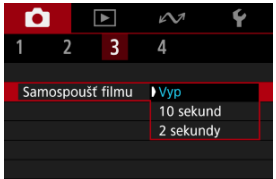

# 3. **Zaznamenejte film.**

Po stisknutí tlačítka spuštění/zastavení videokamera vydá tón a zobrazí počet sekund do záznamu.

## **Poznámka**

- $\bullet$  Nastavení lze provést také stisknutím tlačítka <  $\blacktriangle$  > na obrazovce snímání.
- Chcete-li zrušit samospoušť, klepněte na obrazovku nebo stiskněte tlačítko < (2) >.

Můžete redukovat rozhýbání videokamery při filmování.

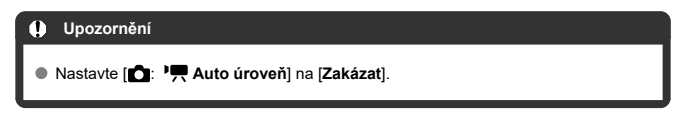

1. Vyberte [n: <sup>1</sup>, Digitální IS].

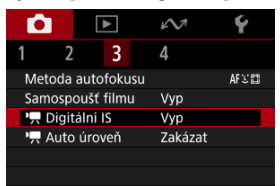

2. **Vyberte možnost.**

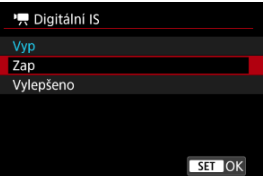

**Vyp ( )**

Deaktivuje stabilizaci obrazu.

● Zap ( $(\bigcup_{i=1}^{n}$ ]

Rozhýbání videokamery bude opraveno. Obraz bude nepatrně zvětšený.

**Vylepšeno ( )**

V porovnání s nastavením možnosti [**Zap**] lze silnější rozhýbání videokamery opravit. Obraz bude více zvětšený.

#### $\bullet$ **Upozornění**

- Stabilizace prostřednictvím nastavení digitálního IS při filmování může být při některých velikostech filmového záznamu méně efektivní.
- Pokud používáte stativ, zvažte nastavení [**Vyp**].
- V závislosti na objektu a podmínkách snímání může dojít ke znatelnému rozmazání objektu (objekt krátkodobě vypadá jako rozostřený) vlivem efektu nastavení digitálního IS.
- Kvůli nastavení digitálního IS vypadají snímky zrnitější, protože toto nastavení zvětšuje obrázky. Mohou být rovněž patrné světelné body, šum atd.

Automatické nastavení úrovně pomáhá udržet filmy během záznamu v rovině. Při nastavení této funkce se oblast zobrazení může zúžit a objekty se můžou zvětšit.

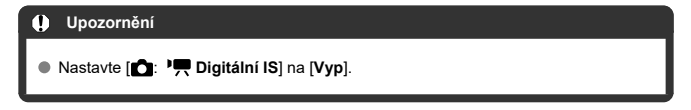

1. Vyberte položku [**0**: <sup>1</sup>, Auto úroveň].

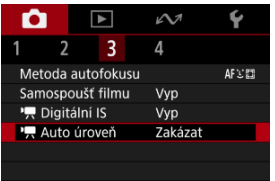

2. **Vyberte možnost.**

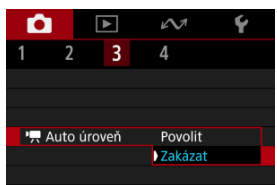

Na obrazovce lze zobrazit mřížku.

1. **Vyberte možnost [0: Zobrazit rastr].** 

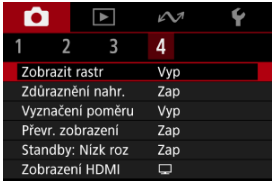

# 2. **Vyberte možnost.**

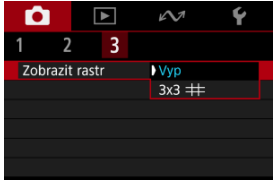

Během záznamu filmu se kolem obrazovky objeví blikající červený rámeček. Díky tomu hned uvidíte, že probíhá záznam.

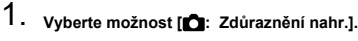

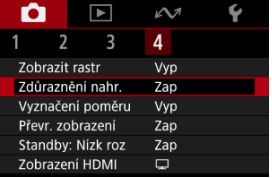

# 2. **Vyberte možnost [Zap].**

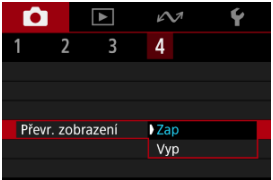

Pokud budete při úpravách nahraného filmu měnit poměr stran obrazu, můžete na obrazovce záznamu filmu (v pohotovostním režimu a při nahrávání) zobrazit značky poměru stran, abyste měli po úpravách přehled o konečném zorném úhlu.

1. **Vyberte možnost [ : Vyznačení poměru].**

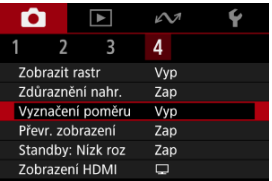

# 2. **Vyberte možnost.**

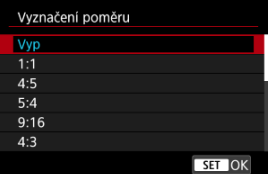

Chcete-li značky skrýt, vyberte [**Vyp**].

#### **Upozornění**  $\bf{0}$

Značky nejsou obsažené v nahraném filmu.

Pokud snímáte s obrazovkou otočenou směrem k objektu (směrem k přední části videokamery), můžete zobrazit zrcadlový obrázek.

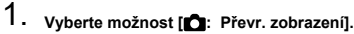

| o                 |  |  |     |  |
|-------------------|--|--|-----|--|
|                   |  |  |     |  |
| Zobrazit rastr    |  |  | Vvp |  |
| Zdůraznění nahr.  |  |  | Zap |  |
| Vyznačení poměru  |  |  | Vvp |  |
| Převr. zobrazení  |  |  | Zap |  |
| Standby: Nízk roz |  |  | Zap |  |
| Zobrazení HDMI    |  |  |     |  |
|                   |  |  |     |  |

2. **Vyberte možnost [Zap].**

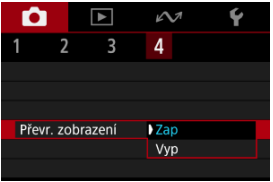

Vyberte možnost [**Vyp**], pokud nechcete obrátit zobrazení s obrazovkou směřující směrem k objektu.

Když nastavíte [**Zap**], můžete šetřit baterii a ovládat teplotu videokamery během pohotovostního režimu.

Ve výsledku může umožnit zaznamenávat filmy po delší dobu.

1. **Vyberte možnost [ : Standby: Nízk roz].**

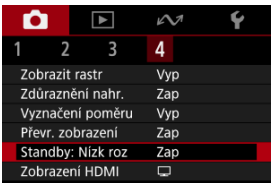

2. **Vyberte možnost [Zap].**

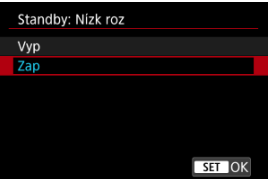

#### $\Omega$ **Upozornění**

- Kvalita snímku na pohotovostním displeji se může lišit od kvality snímku na displeji během záznamu filmu.
- Krátce po zahájení záznamu filmů může zobrazení obrazu zůstat na aktuálním políčku místo toho, aby se aktualizovalo.

Můžete určit, jak se filmy zobrazí při záznamu prostřednictvím HDMI na externí zařízení. Samotný výstup filmu odpovídá nastavení [ **C** : **Velik.film.zázn.**]. Výchozí nastavení je [<sup>1</sup>.

1. **Vyberte možnost [ : Zobrazení HDMI].**

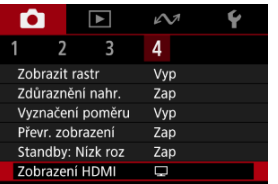

# 2. **Vyberte možnost.**

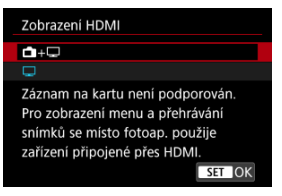

## $\bullet$  o+ $\Box$

Umožňuje zobrazení filmu prostřednictvím výstupu HDMI na obrazovce videokamery i na druhém zařízení.

Ovládání videokamery, například přehrávání snímku nebo zobrazení nabídky, se zobrazí na dalším zařízení prostřednictvím HDMI, nikoli na obrazovce videokamery.

## $\bullet$   $\Box$

Deaktivuje obrazovku videokamery běhen výstupu přes HDMI, takže obrazovka je prázdná.

Video výstup HDMI ukazuje informace o snímku, AF body a další informace.

#### $\mathbf{0}$ **Upozornění**

Záznam na kartu nebyl proveden pomocí funkce [**Zobrazení HDMI**] nastavené na

[ **+** ]. Nabídky videokamery a přehrávání snímků se zobrazí pouze na obrazovce připojené prostřednictvím HDMI.

Výstupní rozlišení HDMI a snímková frekvence se automaticky nastaví tak, aby odpovídaly velikosti filmového záznamu.

## **Pro delší výstup HDMI**

Chcete-li pokračovat ve výstupu HDMI po delší dobu než 30 minut, vyberte možnost [ **+** ], pak nastavte [**Autom.vypnutí**] v části [ : **Úspora energie**] na hodnotu [**Zakázat**] ( ). Když uplyne časovač nastavený v nabídce [**Vypnutí displeje**], bude po vypnutí obrazovky videokamery výstup HDMI pokračovat.

#### **Upozornění**  $\bf{0}$

- Výstup HDMI bez informací zabrání zobrazení varování týkajících se místa na kartě, stavu nabití baterie nebo vysoké teplotě uvnitř fotoaparátu  $\left( \frac{\partial}{\partial y} \right)$  $\left( \frac{\partial}{\partial y} \right)$  $\left( \frac{\partial}{\partial y} \right)$ prostřednictvím HDMI.
- Během výstupu HDMI může při přepnutí mezi filmy s různými velikostmi záznamu nebo snímkovými frekvencemi trvat zobrazení dalšího snímku nějakou dobu.
- Neovládejte videokameru při záznamu filmů na externí zařízení, neboť může dojít k zobrazení informací na video výstup HDMI.
- Jas a barva filmů nahraných pomocí videokamery může vypadat odlišně od video výstupu HDMI zaznamenaného externími zařízeními, v závislosti na prostředí sledování.

### **Fil** Poznámka

- $\bullet$  Stisknutím tlačítka <  $NFO$  > můžete změnit zobrazené informace.
- Prostřednictvím HDMI je možné také vysílat zvuk s výjimkou situace, kdy je možnost nastavena na [**Zvukový záznam**: **Zakázat**].

# **Kvalita snímku**

Můžete vybrat počet pixelů a kvalitu snímku.

1. **Vyberte možnost [ : Kval. snímku].**

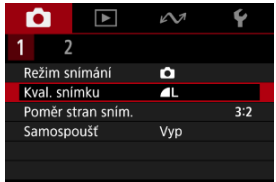

# 2. **Vyberte možnost.**

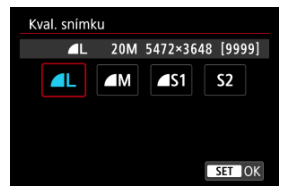

Můžete změnit poměr stran snímku.

1. **Vyberte možnost [ : Poměr stran sním.].**

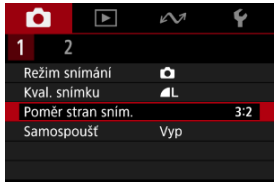

# 2. **Vyberte možnost.**

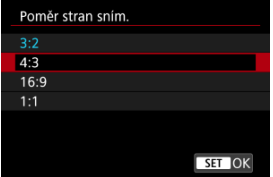

Zaostřit a vyfotografovat snímek lze automaticky pouhým klepnutím na obrazovku.

1. **Vyberte možnost [ : Expozice dotykem].**

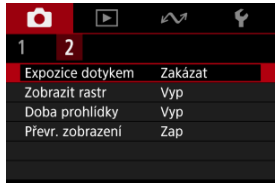

2. **Vyberte možnost [Povolit].**

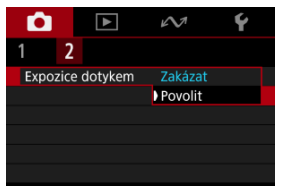

3. **Klepnutím na obrazovku vyfotografujte snímek.**

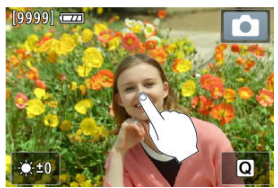

- Klepněte na tvář nebo objekt na obrazovce.
- Když videokamera zaostří, AF bod zezelená a automaticky se pořídí snímek.
- Pokud videokamera nemůže zaostřit, AF bod zežloutne, ale snímek se přesto pořídí.

#### $\bullet$ **Upozornění**

● Při snímání klepnutím s funkcí [**● : Doba prohlídky**] nastavenou na [Přidržet] můžete pořídit další snímek klepnutím na ikonu [1].

Chcete-li zachovat snímek zobrazený okamžitě po snímání, nastavte možnost [**Přidržet**] a pokud si nepřejete snímek zobrazit, nastavte možnost [**Vyp**].

1. **Vyberte možnost [ : Doba prohlídky].**

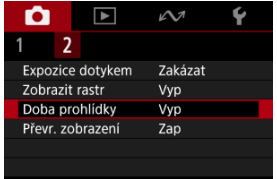

# 2. **Vyberte možnost.**

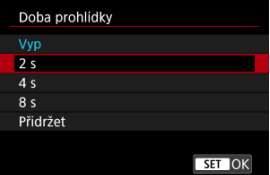

### **Poznámka**

Pokud je nastavena možnost [**Přidržet**], snímky se zobrazí, dokud je v možnosti [**Vypnutí displeje**] položky [ : **Úspora energie**] nastaven čas.

- <span id="page-99-0"></span>Pokyny na obrazovce před zahájením záznamu filmu ΓZΙ.
- [Zobrazení indikátoru varování při záznamu filmu](#page-100-0) 枢
- [Varovná ikona k nízkoteplotním kontaktním popáleninám](#page-102-0) 雇
- **M** [Jiná upozornění](#page-103-0)

## **Pokyny na obrazovce před zahájením záznamu filmu**

Na obrazovce se mohou zobrazit pokyny, a to při spuštění videokamery, po úpravě nastavení nebo v jiných situacích.

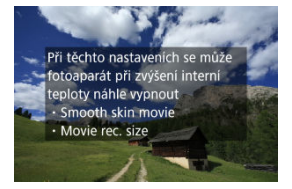

Pokyny upozorňují na situaci, kdy se při stávajícím nastavení a při pokračování v záznamu mohou vnitřní části videokamery zahřívat. Následkem přehřívání může dojít k automatickému vypnutí videokamery.

Pokud budete nahrávat delší dobu, zvažte změnu nastavení indikovaného naváděním,

abyste mohli nahrávat, aniž by videokamera zobrazovala navádění.

Pokud upřednostníte nahrávat dále bez změny nastavení, dejte pozor na jakékoli indikátory varování.

<span id="page-100-0"></span>10úrovňový indikátor (1) se zobrazuje v průběhu záznamu filmu v případě, že dochází k přílišnému zvyšování teploty uvnitř videokamery.

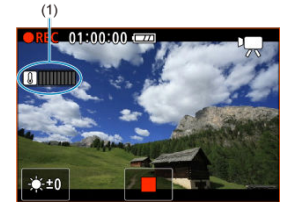

Jak teplota uvnitř fotoaparátu stoupá, úroveň na indikátoru se posouvá směrem doprava. Rychlost zvyšování úrovně závisí na podmínkách snímání. Úrovně 1 až 7 jsou označeny bílou barvou, ale jakmile úroveň dosáhne čísla 8, barva se změní.

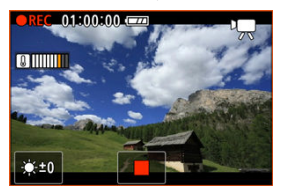

[ ] bliká červeně, pokud pokračujete v záznamu i poté, co indikátor dosáhl úrovně 9, označené oranžově. Blikající ikona signalizuje, že brzy dojde k automatickému vypnutí videokamery.

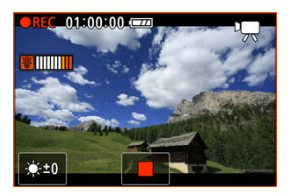

Pokud pokračujete v záznamu i při blikání ikony, zobrazí se zpráva a videokamera se automaticky vypne.

## **Pokračování záznamu**

Pokud chcete pokračovat v záznamu se stejnými nastaveními, nechte videokameru vypnutou a dejte jí chvilku na vychladnutí. Vezměte na vědomí, že jakmile se vrátíte k záznamu, videokamera se může opět přehřát.

<span id="page-102-0"></span>Ikona [金] se zobrazí, když se videokamera zahřeje během streamování nebo posílání snímků do externích zařízení. Aby v takovém okamžiku nedošlo k nízkoteplotním kontaktním popáleninám, nedotýkejte se delší dobu videokamery.

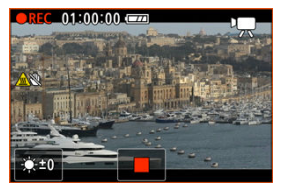

Videokamera se může automaticky vypnout, když se ztratí komunikace nebo spojení s externím zařízením.

#### <span id="page-103-0"></span>**Upozornění** Œ

### **Upozornění pro záznam filmů**

- Nezaměřujte videokameru na zdroj intenzivního světla, jako je slunce nebo zdroj ostrého umělého osvětlení. Mohlo by dojít k poškození obrazového snímače nebo vnitřních součástí videokamery.
- Při záznamu objektů s jemnými detaily může dojít ke vzniku moaré a nesprávné reprodukce barev.
- $\bullet$  Pokud je nastavena funkce  $\overline{I}$   $\overline{I}$  mabo  $\overline{I}$   $\overline{I}$  a během záznamu filmu se změní citlivost ISO nebo hodnota clony, může se změnit také vyvážení bílé.
- Nahráváte-li film při zářivkovém osvětlení nebo při osvětlení LED diodovým světlem, může obrázek videa mihotat.
- Větší zaclonění může prodloužit nebo znemožnit přesné zaostření.
- Provádění AF během záznamu filmu může způsobit následující problémy: významné dočasné rozostření obrazu, zaznamenání změn jasu filmu, dočasné zastavení záznamu filmu nebo zaznamenávání mechanických zvuků objektivu.
- Zabraňte zakrytí vestavěného mikrofonu prsty nebo jinými předměty.
- Připojení nebo odpojení kabelu HDMI během záznamu filmu ukončí nahrávání.
- V případě potřeby si rovněž prostudujte část [Obecná bezpečnostní opatření pro](#page-105-0) [fotografování](#page-105-0).
- Videokamera se může zahřát během streamování nebo posílání snímků do externích zařízení. Použijte stojánek nebo udělejte něco jiného, abyste videokameru při záznamu nedrželi v ruce.

### **Záznam a kvalita snímku**

- Pokud se v záběru nachází zdroj velmi jasného světla, může se světlá oblast jevit na obrazovce černá. Filmy se nahrávají téměř ve stejné podobě, v jaké se zobrazují na obrazovce.
- $\bullet$  Šum snímku (například světelné body či pruhy) nebo nepravidelné barvy se mohou objevit při snímání s vysokými citlivostmi ISO, vysokými teplotami, pomalými rychlostmi závěrky nebo za nedostatečného osvětlení. Filmy se nahrávají téměř ve stejné podobě, v jaké se zobrazují na obrazovce.
- $\bullet$  Kvalita videa a zvuku zaznamenaných filmů může být horší na jiných zařízeních a přehrávání nemusí být možné, i když zařízení podporují formáty MP4.

## **Poznámka**

## **Poznámky pro záznam filmů**

- Při každém záznamu filmu se na kartě vytvoří nový videosoubor.
- U některých karet se vytvoří nový soubor pokaždé, když velikost souboru překročí přibližně 4 GB.
- Zorné pole (pokrytí) je přibližně 100 %.
- Použít lze většinu externích mikrofonů s miniaturní zástrčkou o průměru 3,5 mm.
- Místo vestavěného mikrofonu se použije externí mikrofon, je-li k dispozici.

#### <span id="page-105-0"></span>**Upozornění**  $\Omega$

● Nezaměřujte videokameru na zdroj intenzivního světla, jako je slunce nebo zdroj ostrého umělého osvětlení. Mohlo by dojít k poškození obrazového snímače nebo vnitřních součástí videokamery.

### **Kvalita snímku**

- Fotografování za vysokých teplot může vést k vytváření zrnitých snímků nebo k nerovnoměrnosti barev na snímku.
- Při častém dlouhodobém snímání může dojít ke zvýšení teploty uvnitř fotoaparátu a k následnému zhoršení kvality snímků. Pokud nesnímáte, vždy vypněte videokameru.

### **Bílá [ ] ikona varování před teplotou uvnitř fotoaparátu**

- $\bullet$  Bílá [ $\blacksquare$ ] ikona signalizuje vysokou teplotu uvnitř videokamery. Bílá ikona [ $\blacksquare$ ] signalizuje, že se zhorší kvalita fotografií. Ukončete na chvíli snímání fotografií a nechte videokameru vychladnout.
- Pokud teplota uvnitř videokamery dosáhne vysoké hodnoty, může se kvalita snímků pořízených s vysokou citlivostí ISO snížit ještě předtím, než se zobrazí bílá ikona [ **1**].

### **Snímky a zobrazení**

- Při nedostatečném nebo příliš jasném osvětlení nemusí zobrazený snímek odrážet skutečný jas zachyceného snímku.
- Nasměrování videokamery jiným směrem může krátkodobě zabránit správnému zobrazení jasu. Před pořízením snímku počkejte, dokud se úroveň jasu nestabilizuje.
- Pokud se v záběru nachází zdroj velmi jasného světla, může se světlá oblast jevit na obrazovce černá. Na skutečném zachyceném snímku však bude světlá oblast zobrazena správně.
- Pokud při nedostatečném osvětlení nastavíte jasně možnost **[↓: Jas displeje**], může se ve snímcích objevit šum nebo nerovnoměrné barvy. V zachyceném snímku však nebudou šum ani nerovnoměrnost barev zaznamenány.
- Po zvětšení snímku může jeho ostrost vypadat výraznější než na skutečném snímku.

## **Poznámka**

- Zorné pole (pokrytí) je přibližně 100 %.
- Pokud je videokamera dlouhou dobu nečinná, obrazovka se automaticky vypne po uplynutí doby nastavené v položce [**Autom.vypnutí**] nebo [**Vypnutí displeje**] v nabídce [ $\blacklozenge$ : Úspora energie]. Pokud se obrazovka automaticky vypne po uplynutí doby nastavené v nabídce [**Vypnutí displeje**], videokamera se pak automaticky vypne po uplynutí doby nastavené v nabídce [Autom.vypnutí] [\(](#page-265-0)  $\circ$ ).
- Snímky můžete zobrazit na televizoru pomocí běžně dostupného kabelu HDMI ( $\sqrt{\omega}$ ). Upozorňujeme, že zvuk vysílán nebude.

# **Přehrávání**

Tato kapitola popisuje témata spojená s přehráváním fotografií a filmů a představuje nastavení nabídek na kartě přehrávání [E].

#### $\mathbf 0$ **Upozornění**

- Normální zobrazení nebo výběr na této videokameře nebude možný u snímků pořízených na jiných videokamerách, nebo u snímků z této videokamery, které byly upraveny nebo přejmenovány na počítači.
- [Nabídky na kartě: Přehrávání](#page-108-0)
- [Přehrávání filmů](#page-109-0)
- [Úprava první a poslední scény filmu](#page-112-0)
- [Přehrávání snímků](#page-115-0)
- [Přehrávání na televizoru](#page-119-0)
- [Ochrana snímků](#page-121-0)
- [Mazání snímků](#page-125-0)
- [Otáčení fotografií](#page-132-0)
- [Změna informací o orientaci záznamu filmu](#page-134-0)
- [Hodnocení snímků](#page-136-0)
- [Obnovení z předchozího přehrávání](#page-141-0)
### **Přehrávání 1**

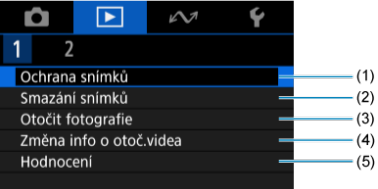

- (1) [Ochrana snímků](#page-121-0)
- (2) [Smazání snímků](#page-125-0)
- (3) [Otočit fotografie](#page-132-0)
- (4) [Změna info o otoč.videa](#page-134-0)
- (5) [Hodnocení](#page-136-0)

### **Přehrávání 2**

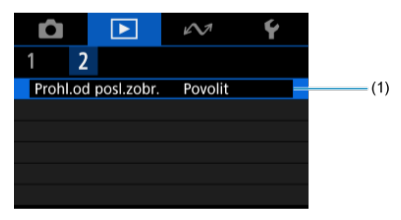

(1) [Prohl.od posl.zobr.](#page-141-0)

1. **Přepnout zpět na přehrávání.**

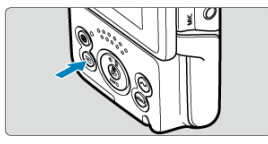

- $\bullet$  Stiskněte tlačítko <  $\boxed{\blacktriangleright}$  >.
- 2. **Vyberte film.**

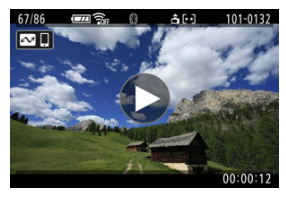

- Stisknutím tlačítek < < > > > vyberte film, který chcete přehrát.
- V zobrazení jednotlivých snímků ikona [▶] uprostřed obrazovky znamená, že se jedná o film.

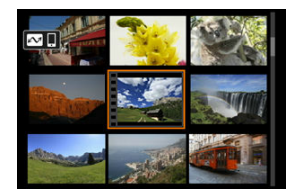

V zobrazení indexu označuje film děrování na levém okraji náhledu. Vzhledem k tomu, že filmy nelze přehrávat v režimu Zobrazení indexu, přepněte stisknutím tlačítka <  $\langle \frac{\mathbb{R}}{2} \rangle$  > na zobrazení jednotlivých snímků.

3. **V zobrazení jednotlivých snímků stiskněte tlačítko < >.**

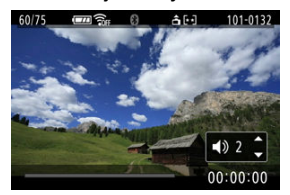

- Spustí se přehrávání filmu. Zvuk se přehrává pomocí reproduktoru.
- Přehrávání můžete pozastavit a stisknutím tlačítka <  $\binom{2}{x}$  >  $\binom{2}{x}$ [\)](#page-111-0) přejít na panel pro přehrávání filmů. Dalším stisknutím tlačítka přehrávání obnovíte.
- Stisknutím tlačítka < ▲ > < ▼ > nastavte hlasitost (i během přehrávání).

### <span id="page-111-0"></span>**Panel pro přehrávání filmů**

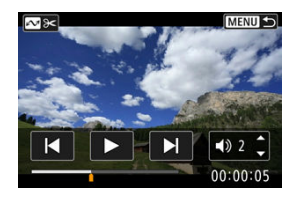

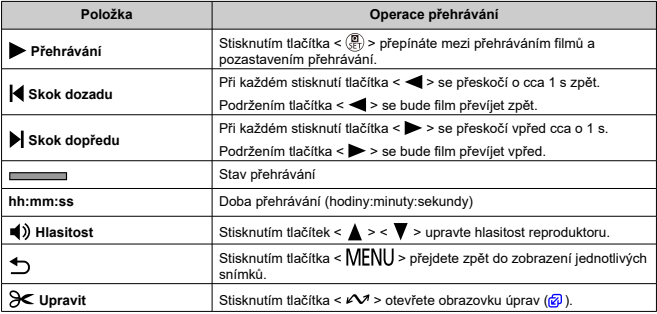

#### $\bullet$ **Upozornění**

- Když je videokamera připojena k televizoru pro přehrávání filmů, upravte hlasitost pomocí ovládacích prvků televizoru (2[\)](#page-119-0), protože hlasitost nelze upravit stisknutím tlačítek <  $\triangle$  > <  $\blacktriangledown$  >.
- Pokud je rychlost čtení karty příliš nízká nebo videosoubory obsahují poškozené snímky, přehrávání filmu se možná zastaví.

<span id="page-112-0"></span>První a poslední scénu filmu můžete vystřihnout v krocích po přibližně 1 sekundě.

1. **Pozastavení přehrávání filmu.**

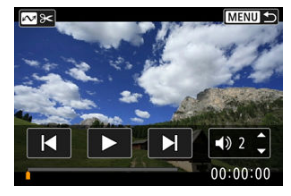

Zobrazí se panel přehrávání filmu.

2. **Stiskněte tlačítko < > a pak určete části, které chcete vyeditovat.**

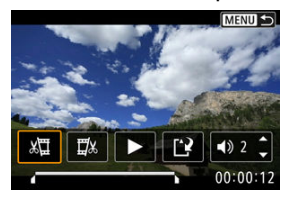

● Zvolte [ $\sqrt{2}$ ] (Začátek střihu) nebo [ $\sqrt{2}$ x] (Konec střihu).

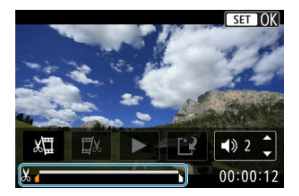

- Pro návrat zpět nebo posun dopředu o jeden snímek stiskněte tlačítka < >< >. Stisknutím tlačítek můžete snímky rychle přetáčet nebo posunovat vpřed.
- $\bullet$  Po rozhodnutí, kterou část upravit, stiskněte tlačítko < $\langle \hat{\mathbb{R}} \rangle$ >. Část označená čarou v dolní části obrazovky zůstane zachována.
- 3. **Podívejte se na sestříhaný film.**

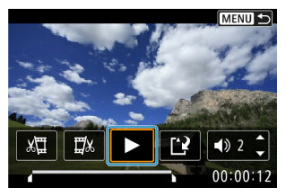

- Výběrem možnosti [ ] přehrajete upravený film.
- Chcete-li upravenou část změnit, vraťte se ke kroku 2.
- $\bullet$  Chcete-li zrušit úpravy, stiskněte tlačítko < MENU >.

### $4$   $\mu$ <sub>D</sub> $\lambda$ <sub>it</sub>

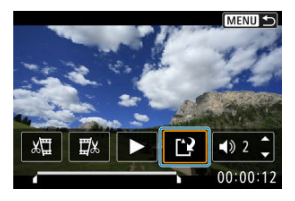

- Vyberte možnost [[1].
- Zobrazí se obrazovka pro uložení.
- Chcete-li jej uložit jako nový soubor, vyberte [**Nový soubor**]. Chcete-li jej uložit a přepsat původní soubor s filmem, vyberte možnost [**Přepsat**] a na potvrzovací obrazovce vyberte možnost [**OK**].
- Upravený film se uloží a displej se vrátí na obrazovku pro přehrávání filmu.

#### $\bullet$ **Upozornění**

- $\bullet$  Vzhledem k tomu, že střih se provádí v krocích po cca 1 s (v pozici označené [ $\angle$ i v dolní části obrazovky), může se skutečná pozice, kde se filmy stříhají, lišit od vámi zadané pozice.
- Filmy natočené jinou videokamerou nelze upravovat pomocí této videokamery.
- Když je videokamera připojena k počítači, nelze film upravovat.
- Úpravy nejsou možné, pokud je videokamera připojena ke smartphonu prostřednictvím Wi-Fi.
- Pro rozsáhlé úpravy filmů zvažte použití volitelného příslušenství pro domácí zásuvku.
- Zobrazení jednotlivých snímků 図
- **[Přehrávání dotykem](#page-117-0)**

## **Zobrazení jednotlivých snímků**

1. **Přepnout zpět na přehrávání.**

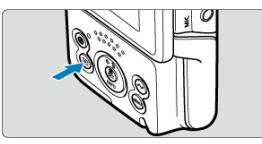

- $\bullet$  Stiskněte tlačítko <  $\boxed{\blacktriangleright}$  >.
- Zobrazí se poslední zachycený nebo přehraný snímek.

# 2. **Procházení snímků**

- $\bullet$  Chcete-li přehrávat snímky od nejnovějšího, stiskněte tlačítko <  $\blacktriangleleft$  >. Chcete-li přehrávat snímky od prvního zachyceného, stiskněte tlačítko  $\langle \blacktriangleright \rangle$
- $\bullet$  Po každém stisknutí tlačítka <  $NFO$  > se změní zobrazení na displeji.

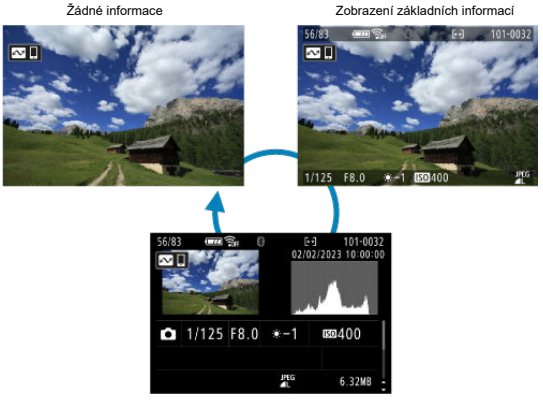

Zobrazení informací o snímku

Po zobrazení obrazovky informací o snímku můžete potažením nahoru nebo dolů zobrazit další informace.

# 3. **Ukončete přehrávání snímků.**

Stisknutím tlačítka <  $\blacktriangleright$  > ukončete přehrávání snímků a přejděte zpět do stavu, kdy je fotoaparát připraven k snímání.

<span id="page-117-0"></span>Videokamera disponuje panelem dotykové obrazovky, který umožňuje ovládat přehrávání dotykem. Podporované operace ovládání dotykem jsou podobné operacím na

smartphonech a podobných zařízeních. Nejdříve stiskněte tlačítko < pro přípravu přehrávání dotykem.

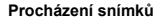

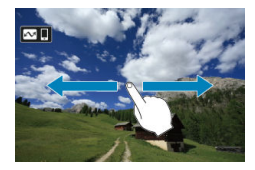

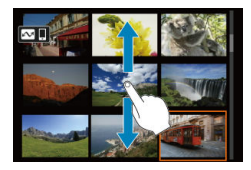

### **Zobrazení indexu**

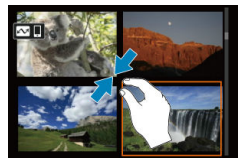

### **Zvětšené zobrazení**

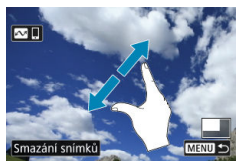

### **Poznámka**

Zobrazení můžete také zvětšit pomocí dvojitého poklepání jedním prstem.

<span id="page-119-0"></span>Po připojení videokamery k televizoru běžně dostupným kabelem HDMI můžete přehrávat pořízené fotografie a filmy na televizoru.

**Pokud se na televizní obrazovce neobjeví obraz, zkontrolujte, zda je položka**

**[ : Videosystém] správně nastavena na možnost [Pro NTSC] nebo [Pro PAL]** (podle videosystému televizoru).

1. **Připojte kabel HDMI k videokameře.**

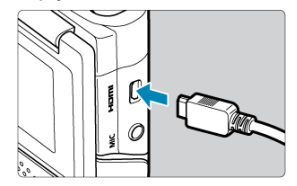

- $\bullet$  Zapojte kabel HDMI do konektoru <  $HDMI$  > videokamery.
- 2. **Připojte kabel HDMI k televizoru.**

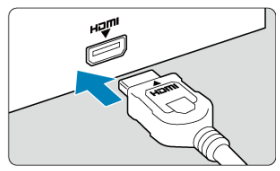

- Připojte kabel HDMI k portu HDMI IN televizoru.
- 3. **Zapněte televizor a jeho přepnutím na vstup videa vyberte připojený port.**
- 4. **Zapněte videokameru.**

5. **Stiskněte tlačítko < >.**

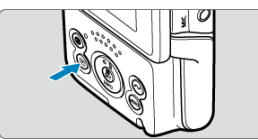

- Snímky se nyní zobrazí na televizoru a na obrazovce videokamery se nezobrazí nic.
- Snímky se automaticky zobrazí v optimálním rozlišení podle připojeného televizoru.

#### **Upozornění**  $\bf{0}$

- Hlasitost zvuku videa upravte na televizoru. Hlasitost zvuku nelze upravit prostřednictvím videokamery.
- Před připojením nebo odpojením kabelu pro propojení videokamery a televizoru vypněte obě uvedená zařízení.
- V závislosti na televizoru může být část zobrazeného snímku oříznuta.
- $\bullet$  Ke konektoru videokamery <  $HDMI$  > nepřipojujte výstup z žádného jiného zařízení. Mohlo by dojít k závadě.
- Některé sady televizorů nemusí zobrazit snímky z důvodu nekompatibility.
- Může nějakou dobu trvat, než dojde k zobrazení snímků. Aby nedošlo k prodlevě, nastavte možnost [: HDMI rozlišení] na [1080p] [\(](#page-268-0)2).
- Činnost dotykové obrazovky není podporována během připojení k televizoru, když je vypnutá obrazovka videokamery.

# <span id="page-121-0"></span>**Ochrana snímků**

- ΓZ Ochrana jednotlivých snímků
- [Určení rozsahu chráněných snímků](#page-123-0) 枢
- 雇 [Ochrana všech snímků ve složce nebo na kartě](#page-124-0)

Důležité snímky můžete chránit před jejich nechtěným smazáním.

#### $\overline{\mathbf{r}}$ **Upozornění**

 $\bullet$  Při naformátování karty ( $\circled{r}$ [\)](#page-252-0) budou vymazány i chráněné snímky.

#### П **Poznámka**

- Po nastavení ochrany nelze snímek vymazat pomocí funkce vymazání videokamery. Chcete-li vymazat chráněný snímek, je třeba nejdříve zrušit ochranu.
- Pokud vymažete všechny snímky  $\left( \frac{\sqrt{2}}{2} \right)$  $\left( \frac{\sqrt{2}}{2} \right)$ , zůstanou uchovány pouze chráněné snímky. Tento způsob je vhodný v situaci, kdy chcete vymazat všechny nepotřebné snímky najednou.

### **Ochrana jednotlivých snímků**

1. **Vyberte možnost [ : Ochrana snímků].**

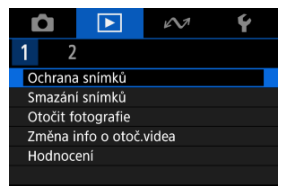

2. **Vyberte možnost [Výběr snímků].**

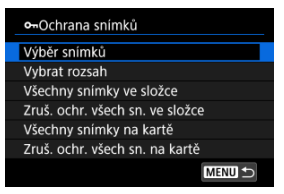

- 3. **Vyberte snímek, který chcete chránit.**
	- Stisknutím tlačítek < < > > > vyberte snímek, který chcete chránit.

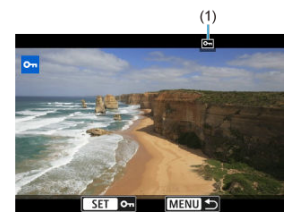

4. **Nastavte ochranu snímku.**

- Stisknutím tlačítka <  $\binom{2}{k}$  > ochráníte zvolený snímek. Bude označen ikonou  $\boxed{6}$  (1) v horní části obrazovky.
- Ke zrušení ochrany a vymazání ikony  $\sqrt{|\mathbf{w}|}$  stiskněte znovu tlačítko  $\langle \langle \langle \langle \langle \rangle \rangle \rangle \rangle$
- Chcete-li nastavit ochranu pro další snímek, opakujte kroky 3 a 4.

<span id="page-123-0"></span>Při prohlížení snímků v Zobrazení indexu můžete zadat první a poslední snímek, a vybrat tak najednou rozsah všech zadaných snímků, které chcete chránit.

1. **Vyberte možnost [Vybrat rozsah].**

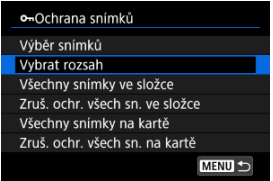

● Vyberte možnost [Vybrat rozsah] v nabídce [**E**]: Ochrana snímků].

2. **Určete rozsah snímků.**

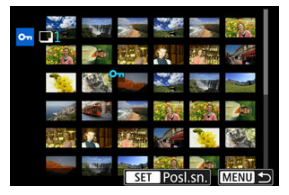

- Vyberte první snímek (počáteční bod).
- Dále vyberte poslední snímek (koncový bod). Snímky v zadaném rozsahu budou chráněny a zobrazí se ikona [o-n].
- Chcete-li vybrat další snímek, který chcete chránit, opakujte krok 2.

<span id="page-124-0"></span>Můžete najednou nastavit ochranu pro všechny snímky ve složce nebo na kartě.

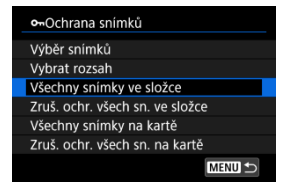

- Pokud vyberete možnost [**Všechny snímky ve složce**] nebo [**Všechny snímky na kartě**] v části [▶]: Ochrana snímků], všechny snímky ve složce nebo na kartě budou chráněny.
- Chcete-li zrušit ochranu, vyberte možnost [**Zruš. ochr. všech sn. ve složce**] nebo [**Zruš. ochr. všech sn. na kartě**].

# <span id="page-125-0"></span>**Mazání snímků**

- Individuální mazání snímků ΓZ
- Výběr ([v[\]\) více snímků ke společnému vymazání](#page-127-0) 枢
- 囪 [Určení rozsahu snímků k vymazání](#page-129-0)
- [Smazání všech snímků ve složce nebo na kartě](#page-131-0) 囜

Nepotřebné snímky lze vybírat a mazat jednotlivě nebo je možné vymazat více snímků v jedné dávce. Chráněné snímky [\(](#page-121-0)?) nebudou vymazány.

#### Œ **Upozornění**

**Snímek nelze po vymazání obnovit. Před vymazáním snímku se ujistěte, zda jej již nepotřebujete. Pomocí funkce ochrany lze důležité snímky ochránit před neúmyslným vymazáním.**

### **Individuální mazání snímků**

- 1. **Stiskněte tlačítko < >.**
- 2. **Vyberte snímek, který chcete vymazat.**
	- Stisknutím tlačítek < < > < > > vyberte snímek, který chcete vymazat.
- 3. **Stiskněte tlačítko < >.**

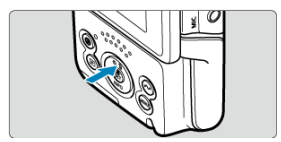

# 4. **Vymažte snímek.**

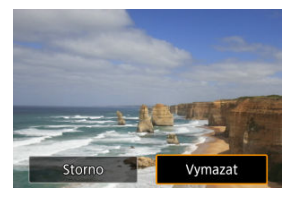

Vyberte možnost [**Vymazat**].

<span id="page-127-0"></span>Doplněním zatržítek ke snímkům, které mají být vymazány, lze vymazat více snímků najednou.

1. **Vyberte možnost [ : Smazání snímků].**

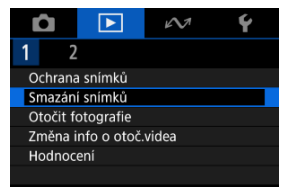

2. **Vyberte možnost [Výběr a smazání snímků].**

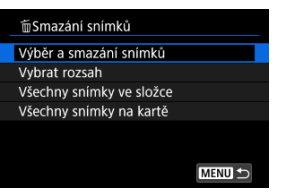

3. **Procházení snímků**

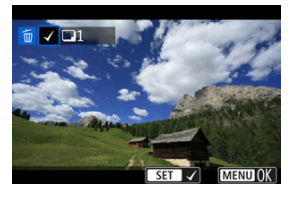

- $\bullet$  Stisknutím tlačítek <  $\blacktriangleleft$  > <  $\blacktriangleright$  > vyberte snímek, který chcete vymazat, a stiskněte tlačítko < $\langle \overline{\mathbb{R}} \rangle$  >.
- Chcete-li vybrat další snímek k vymazání, opakujte krok 3.
- $\bullet$  Stiskněte tlačítko < MENU >.

# 4. **Vymažte snímky.**

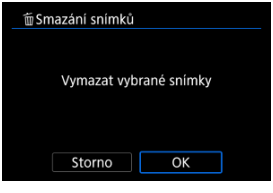

Vyberte možnost [**OK**].

<span id="page-129-0"></span>Při prohlížení snímků v Zobrazení indexu můžete zadat první a poslední snímek, a vybrat tak najednou rozsah všech zadaných snímků, které chcete vymazat.

1. **Vyberte možnost [Vybrat rozsah].**

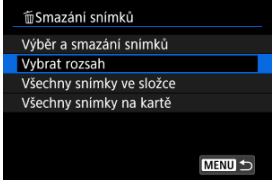

● Vyberte možnost [Vybrat rozsah] v nabídce [**E**]: Smazání snímků].

2. **Určete rozsah snímků.**

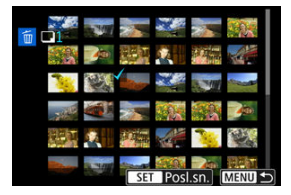

- Vyberte první snímek (počáteční bod).
- Dále vyberte poslední snímek (koncový bod). Ke všem snímkům v rozsahu od prvního do posledního snímku se přidá symbol  $\lceil \sqrt{\cdot} \rceil$ .
- Chcete-li vybrat další snímek k vymazání, opakujte krok 2.
- 3. **Stiskněte tlačítko < >.**

# 4. **Vymažte snímky.**

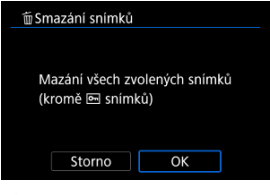

Vyberte možnost [**OK**].

## <span id="page-131-0"></span>**Smazání všech snímků ve složce nebo na kartě**

Můžete najednou vymazat všechny snímky ve složce nebo na kartě.

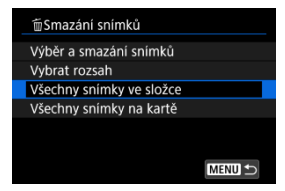

Když vyberete možnosti [**Všechny snímky ve složce**] nebo [**Všechny snímky na kartě**] v [**►**]: Smazání snímků], dojde k vymazání všech snímků ve složce nebo na kartě.

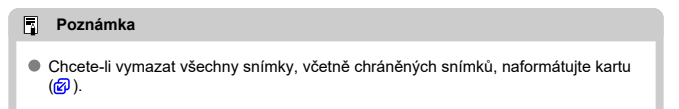

<span id="page-132-0"></span>Zobrazený snímek můžete pomocí této funkce otočit do požadované orientace.

1. **Vyberte možnost [ : Otočit fotografie].**

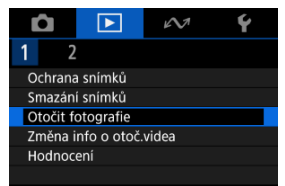

2. **Vyberte snímek, který chcete otočit.**

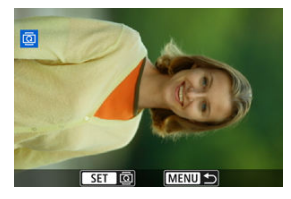

 $\bullet$  Stisknutím tlačítek < $\blacktriangleleft$  > < $\blacktriangleright$  > vyberte snímek.

## 3. **Otočte snímek.**

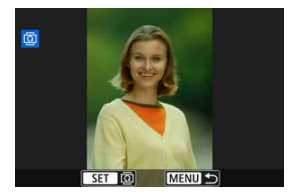

- $\bullet$  Po každém stisknutí tlačítka < $\langle \overline{\mathcal{E}} \rangle$ > dojde k otočení snímku po směru pohybu hodinových ručiček následujícím způsobem: 90° → 270° → 0°.
- Chcete-li otočit další snímek, opakujte kroky 2 a 3.

#### $\Box$ **Poznámka**

- Jestliže jste před pořízením snímků nastavili položku [ : Aut. otáčení] na možnost  $[\text{Zap} \textcircled{2}]$  ( $\textcircled{3}$ ), nebude nutné snímek otočit pomocí této funkce.
- Pokud se otočený snímek při přehrávání snímků nezobrazí se správnou orientací, nastavte položku [**Ψ**: Aut. otáčení] na hodnotu [ZapÔ<u>□</u>].
- Filmy nelze otočit.

<span id="page-134-0"></span>Informace o orientaci filmu pro přehrávání (určují, která strana je vzhůru) lze ručně upravit.

1. **Vyberte možnost [ : Změna info o otoč.videa].**

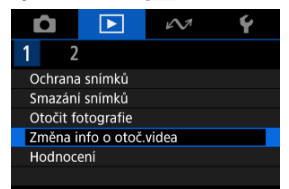

2. **Vyberte film.**

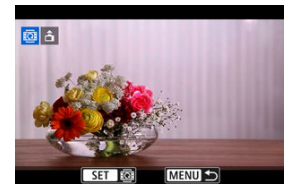

■ Stisknutím tlačítek < < > > > vyberte film s informacemi o orientaci, které chcete změnit.

3. **Změna informací o orientaci.**

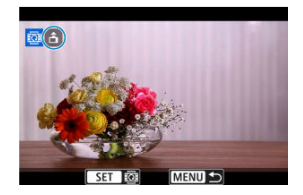

● Při sledování videokamery a ikony ▲ v levé horní části obrazovky stisknutím tlačítka <  $\left(\frac{\delta}{\delta t}\right)$ > zadejte, která strana je vzhůru. Každým stisknutím tlačítka <  $\binom{50}{2}$ > se upraví informace o orientaci filmu takto:  $[\hat{\mathbf{m}}] \rightarrow [\hat{\mathbf{m}}] \rightarrow [\hat{\mathbf{m}}]$ .

#### $\bf{0}$ **Upozornění**

- Filmy se přehrávají horizontálně na videokameře a přes video výstup HDMI bez ohledu na nastavení [[· Přidat info o otáč.<sup>,</sup> ] [\(](#page-256-0) ?).
- Informace o orientaci filmů zaznamenaných jinými videokamerami nelze touto videokamerou upravovat.
- <span id="page-136-0"></span>Hodnocení jednotlivých snímků
- **K**j [Hodnocení pomocí určení rozsahu](#page-138-0)
- [Hodnocení všech snímků ve složce nebo na kartě](#page-140-0)

Snímky můžete hodnotit na stupnici od 1 do 5 ( $\lceil \cdot \cdot \cdot \rceil / \lceil \cdot \cdot \cdot \rceil / \lceil \cdot \cdot \cdot \rceil$ ). Tato funkce se nazývá hodnocení.

\* Hodnocení snímků pomáhá při jejich organizování.

# **Hodnocení jednotlivých snímků**

1. **Vyberte možnost** [▶: Hodnocení].

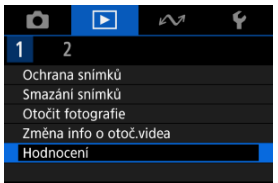

2. **Vyberte možnost [Výběr snímků].**

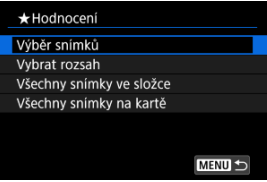

3. **Vyberte snímek, který chcete ohodnotit.**

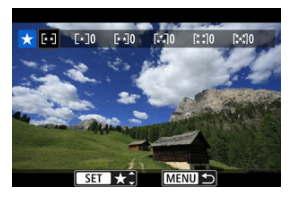

- Stisknutím tlačítek < < > < > > vyberte snímek, který chcete hodnotit.
- 4. **Ohodnoťte snímek.**

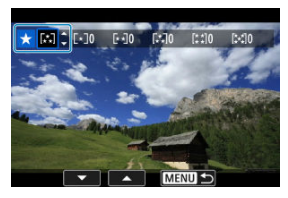

- $\bullet$  Po stisknutí tlačítka < $\langle \frac{\mathfrak{B}}{\mathfrak{B}} \rangle$ > se aktuální hodnocení zobrazí v modré barvě, viz vyobrazení.
- $\bullet$  Stisknutím tlačítek <  $\blacktriangle$  > <  $\blacktriangledown$  > vyberte symbol hodnocení a stiskněte tlačítko < $\mathbb{R}$  >.
- Při připojení symbolu hodnocení snímku se hodnota za nastaveným hodnocením zvýší o 1.
- Chcete-li ohodnotit další snímek, opakujte kroky 3 a 4.

<span id="page-138-0"></span>Při prohlížení snímků v Zobrazení indexu můžete zadat první a poslední snímek, a vybrat tak najednou rozsah všech zadaných snímků, které chcete hodnotit.

1. **Vyberte možnost [Vybrat rozsah].**

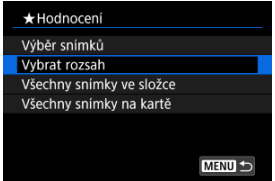

- Vyberte možnost [Vybrat rozsah] v nabídce [**E**]: Hodnocení].
- 2. **Určete rozsah snímků.**

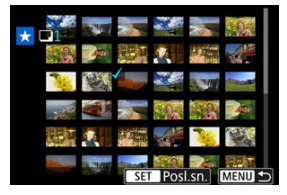

- Vyberte první snímek (počáteční bod).
- Dále vyberte poslední snímek (koncový bod). Ke všem snímkům v rozsahu od prvního do posledního snímku se přidá symbol  $\lceil \sqrt{\cdot} \rceil$ .
- Chcete-li vybrat další snímky, opakujte krok 2.
- 3. **Stiskněte tlačítko < >.**

4. **Ohodnoťte snímek.**

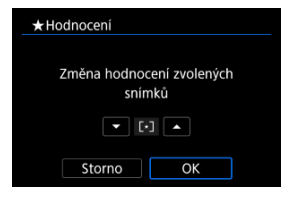

Stisknutím tlačítek <  $\blacktriangle$  > <  $\blacktriangledown$  > vyberte symbol hodnocení a pak vyberte možnost [**OK**].

Všechny snímky v zadaném rozsahu se ohodnotí (stejným hodnocením) najednou.

<span id="page-140-0"></span>Můžete najednou určit všechny snímky ve složce nebo na kartě.

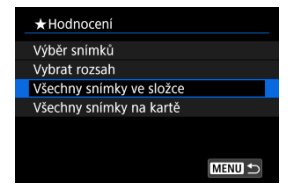

**● Pokud v části [** $\blacktriangleright$ **]: Hodnocení**] vyberete možnosti [Všechny snímky ve složce] nebo [**Všechny snímky na kartě**], budou hodnoceny všechny snímky ve složce nebo na kartě.

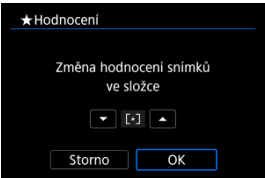

- Stisknutím tlačítek < ▲ > < ▼ > vyberte hodnocení a pak vyberte možnost [OK].
- $\bullet$  Když snímky nehodnotíte a nerušíte hodnocení, vyberte [OFF].

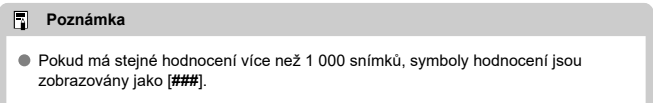

<span id="page-141-0"></span>1. **Vyberte možnost [ : Prohl.od posl.zobr.].**

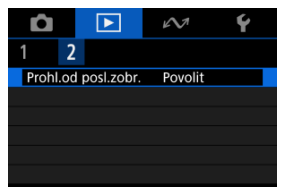

2. **Vyberte možnost.**

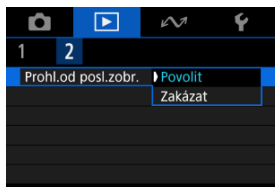

- [**Povolit**]: Přehrávání se obnoví od posledního zobrazeného snímku (vyjma stavu, kdy jste právě ukončili snímání).
- [**Zakázat**]: Přehrávání se obnoví od nejnovějšího snímku, kdykoli dojde k vypnutí a opětovnému spuštění videokamery.

# **Bezdrátové funkce**

V této kapitole je popsáno, jak streamovat nebo provádět další operace přes připojení Bluetooth® nebo Wi-Fi.

#### **Upozornění** T

### **Důležité**

- Upozorňujeme, že společnost Canon nemůže nést zodpovědnost za jakékoli ztráty či škody způsobené chybnými nastaveními bezdrátové komunikace při používání videokamery. Kromě toho společnost Canon nemůže nést zodpovědnost za jakékoli jiné ztráty či škody způsobené použitím videokamery. Při použití funkcí bezdrátové komunikace zaveďte náležité zabezpečení na své vlastní riziko a podle svého vlastního uvážení. Společnost Canon nemůže nést odpovědnost za jakékoli ztráty nebo poškození způsobené neoprávněným přístupem nebo jiným prolomením zabezpečení.
- [Nabídky na kartě: Bezdrátové funkce](#page-143-0)
- [Připojení ke smartphonu nebo tabletu](#page-145-0)
- [Připojení k bezdrátovému dálkovému ovládání](#page-157-0)
- [Stáhnout snímky do image.canon](#page-161-0)
- [Živé streamování](#page-167-0)
- [Pokročilé režimy připojení](#page-174-0)
- [Nastavení GPS](#page-190-0)
- [Základní nastavení komunikace](#page-194-0)
- [Opakované připojení prostřednictvím Wi-Fi/Bluetooth](#page-215-0)
- [Editace/mazání zařízení pro připojení](#page-217-0)
- [Režim V letadle](#page-220-0)
- [Nastavení Wi-Fi](#page-221-0)
- [Nastavení Bluetooth](#page-223-0)
- [Název videokamery](#page-224-0)
- [Podrobnosti o chybě](#page-225-0)
- [Vymazání nastavení komunikace](#page-226-0)
- [Použití virtuální klávesnice](#page-227-0)
- [Reakce na chybové zprávy](#page-228-0)
- [Bezpečnostní opatření pro funkci bezdrátové komunikace](#page-235-0)
- [Zabezpečení](#page-237-0)
- [Kontrola nastavení sítě](#page-238-0)
- [Stav bezdrátové komunikace](#page-239-0)

### <span id="page-143-0"></span>**Komunikační funkce 1**

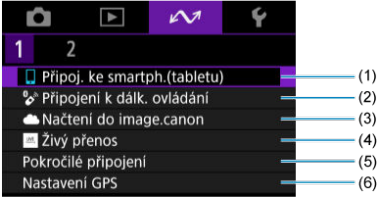

- (1) [Připoj. ke smartph.\(tabletu\)](#page-145-0)
- (2) [Připojení k dálk. ovládání](#page-157-0)
- (3) [Načtení do image.canon](#page-161-0)
- (4) [Živý přenos](#page-167-0)
- (5) [Pokročilé připojení](#page-174-0)
- (6) [Nastavení GPS](#page-190-0)

### **Komunikační funkce 2**

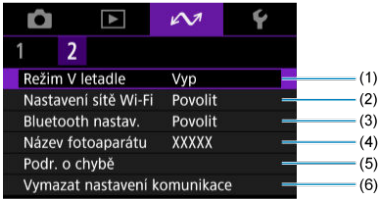

- (1) [Režim V letadle](#page-220-0)
- (2) [Nastavení sítě Wi-Fi](#page-221-0)
- (3) [Bluetooth nastav.](#page-223-0)
- (4) [Název fotoaparátu](#page-224-0)
- (5) [Podr. o chybě](#page-225-0)
- (6) [Vymazat nastavení komunikace](#page-226-0)
#### $\bullet$ **Upozornění**

- Některé položky menu nelze konfigurovat, pokud je videokamera připojena k počítačům nebo jiným zařízením pomocí propojovacího kabelu.
- Když videokameru vypnete, připojení přes Wi-Fi se ukončí.
- Po navázání připojení Wi-Fi nefunguje funkce automatického vypnutí napájení videokamery.
- [Příprava smartphonu](#page-146-0) 商
- [Připojení k smartphonu prostřednictvím Wi-Fi](#page-147-0)
- [Hlavní funkce Camera Connect](#page-153-0) 図
- [Udržování připojení Wi-Fi, když je videokamera vypnutá](#page-154-0) 図
- **[Zrušení párování](#page-155-0)**

Po spárování videokamery s smartphonem můžete provádět následující činnosti.

- Provést Wi-Fi připojení pomocí pouze smartphonu  $(\sqrt{\alpha})$ ).
- Provést připojení Wi-Fi s videokamerou, i když je vypnutá  $\sqrt{\omega}$ ).
- Ke snímkům doplňovat informace o poloze pomocí informací GPS získaných smartphonem  $\left(\sqrt{2}\right)$  $\left(\sqrt{2}\right)$  $\left(\sqrt{2}\right)$ .
- $\bullet$  Ovládat videokameru vzdáleně ze smartphonu [\(](#page-153-0) $\varpi$ ).

Po připojení videokamery k smartphonu přes Wi-Fi můžete rovněž provést následující úkony.

- Procházet a ukládat snímky na videokameře ze smartphonu  $\left( \mathcal{D} \right)$ .
- $\bullet$  Ovládat videokameru vzdáleně ze smartphonu [\(](#page-153-0) $\circ$ ).

### <span id="page-146-0"></span>**Zapnutí Bluetooth a Wi-Fi na smartphonu**

Na obrazovce nastavení smartphonu zapněte funkci Bluetooth a Wi-Fi. Vezměte na vědomí, že párování s videokamerou není možné z obrazovky nastavení funkce Bluetooth na smartphonu.

### **Instalace aplikace Camera Connect do smartphonu**

V smartphonu se systémem iOS nebo Android musí být nainstalována bezplatná aplikace Camera Connect.

- Použijte nejnovější verzi operačního systému smartphonu.
- Aplikaci Camera Connect lze nainstalovat z internetového obchodu Google Play nebo App Store. Služby Google Play nebo App Store lze také otevřít pomocí QR kódů, které se zobrazí, když je videokamera spárována se smartphonem nebo připojena přes Wi-Fi ke smartphonu.

#### **Poznámka**  $\overline{\phantom{a}}$

- Informace o operačních systémech podporovaných aplikací Camera Connect naleznete na stránce pro stažení Camera aplikace Camera Connect.
- Může se stát, že vzorové obrazovky a další informace v tomto návodu nebudou odpovídat prvkům aktuálního uživatelského rozhraní po aktualizaci firmwaru videokamery nebo po aktualizaci na Camera Connect, Android nebo iOS.

<span id="page-147-0"></span>Pokud prvně zobrazená obrazovka [**Vítejte**] uvádí, že smartphone a videokamera jsou už spárované, přejděte na krok 10.

1. **Vyberte možnost [ :  Připoj. ke smartph.(tabletu)].**

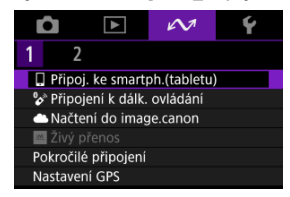

2. **Vyberte možnost [OK].**

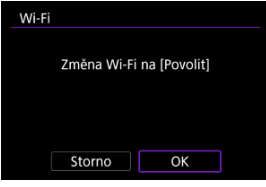

- Tato obrazovka se nezobrazí, pokud je Wi-Fi již nastaveno na [**Povolit**].
- 3. **Vyberte možnost [Přidat zařízení pro připojení].**

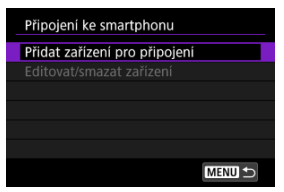

4. **Vyberte možnost [OK].**

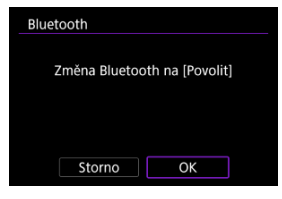

- Tato obrazovka se nezobrazí, pokud je Bluetooth nastaveno na [**Povolit**].
- 5. **Stiskněte tlačítko < >.**

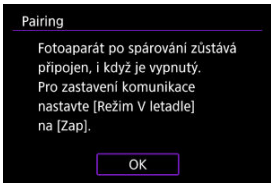

6. **Spusťte párování.**

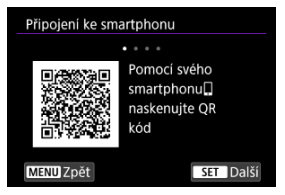

- $\bullet$  Proces párování zahájíte stisknutím tlačítka < $\langle \overline{\S}\rangle$ >.
- Pokud aplikace Camera Connect není nainstalována, naskenujte pomocí smartphonu QR kód na obrazovce, přejděte na Google Play nebo App Store a nainstalujte aplikaci Camera Connect, poté stisknutím tlačítka < (.) > spusťte Párování.
- 7. **Spusťte aplikaci Camera Connect.**
	- Podle pokynů v aplikaci vyberte videokameru pro párování.
- 8. **Navažte připojení Bluetooth.**

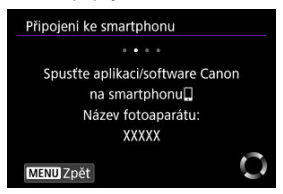

Jakmile se na smartphonu zobrazí zpráva, použijte smartphone podle příslušných pokynů.

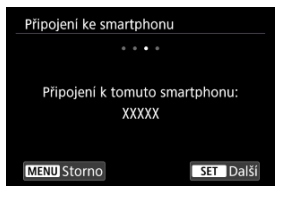

Stiskněte tlačítko < $\mathcal{R}$  >.

9. **Dokončete proces párování.**

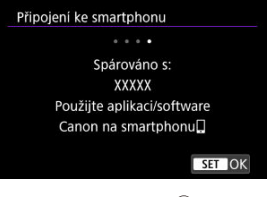

 $\bullet$  Stisknutím tlačítka < $\mathcal{R}$  > dokončete proces párování.

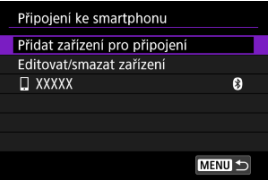

Zobrazí se název připojeného zařízení.

#### O **Upozornění**

- Videokameru nelze připojit ke dvěma nebo více zařízením současně pomocí Bluetooth. Přechod na jiný smartphone pro připojení Bluetooth je popsán v části [Opakované připojení prostřednictvím Wi-Fi/Bluetooth.](#page-215-0)
- Nezapomeňte, že úroveň dobití baterie může být nízká, až ji příště budete chtít použít, protože Bluetooth připojení spotřebuje hodně energie, i když je videokamera vypnutá.

#### **Odstraňování problémů párování**

Uchovávání záznamů o párování pro dříve spárované videokamery na smartphonu zabrání, aby se spároval s touto videokamerou. Než se opět pokusíte o spárování, odstraňte záznamy o párování pro dříve spárované videokamery z obrazovky nastavení funkce Bluetooth smartphonu.

# 10. **Klepněte na některou funkci Camera Connect.**

- Podrobnosti o funkcích aplikace Camera Connect naleznete v části [Hlavní funkce Camera Connect](#page-153-0).
- Klepnutím na funkci Camera Connect zahájíte připojení Wi-Fi.
- 11. **Potvrďte, že jsou zařízení připojena prostřednictvím sítě Wi-Fi.**

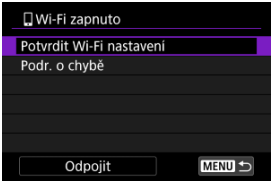

**■** [ **Wi-Fi zapnuto**] se zobrazuje na obrazovce videokamery ( 2).

#### **Připojení ke smartphonu přes Wi-Fi je teď dokončeno.**

- **Pro ukončení připojení Wi-Fi vyberte [Odpojit] na obrazovce [ Wi-Fi zapnuto].**
- Po ukončení připojení Wi-Fi se videokamera přepne na připojení Bluetooth.
- Chcete-li připojení obnovit, spusťte aplikaci Camera Connect a klepněte na funkci, kterou budete používat.

## **Obrazovka [ Wi-Fi zapnuto]**

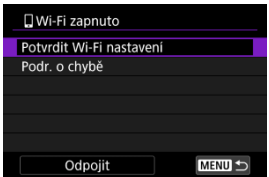

#### **Potvrdit Wi-Fi nastavení**

Můžete si zkontrolovat podrobnosti k nastavení připojení Wi-Fi.

#### **Podr. o chybě**

V případě chyby připojení Wi-Fi si můžete zkontrolovat příslušné podrobnosti ( $\circ$ [\)](#page-225-0).

#### **Odpojit**

Ukončí připojení k síti Wi-Fi.

### <span id="page-153-0"></span>**Images on camera/Snímky ve fotoaparátu**

- Snímky lze procházet, mazat nebo hodnotit.
- Snímky lze ukládat do smartphonu.

#### **Remote live view shooting/Dálkové snímání s živým náhledem**

Tato funkce umožňuje dálkové pořizování snímků po zobrazení živého snímku na smartphonu.

### **Bluetooth remote controller/Dálkový ovladač Bluetooth**

- Umožňuje dálkové ovládání videokamery pomocí smartphonu spárovaného přes Bluetooth. (Není k dispozici při připojení přes Wi-Fi.)
- Když používáte funkci dálkového ovladače Bluetooth, je funkce Automatické vypnutí napájení vypnuta.

### **Camera settings/Nastavení fotoaparátu**

Můžete změnit nastavení videokamery.

Na hlavní obrazovce aplikace Camera Connect můžete zkontrolovat další funkce.

<span id="page-154-0"></span>Pomocí smartphonu můžete procházet snímky ve videokameře nebo dělat jiné činnosti, i když je videokamera vypnutá, pokud je se smartphonem spárovaná přes Bluetooth. Pokud dáváte přednost tomu, abyste při vypnuté videokameře nezůstávali připojeni prostřednictvím Wi-Fi nebo Bluetooth, pokud je systém vypnutý, nastavte [ $\sim$ \*: Režim V **letadle**] na [**Zap**] nebo [ : **Bluetooth nastav.**] na [**Zakázat**].

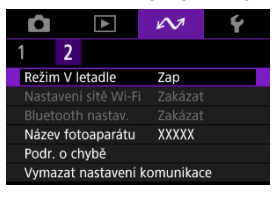

#### Œ **Upozornění**

Funkci nelze nadále používat, pokud jsou vynulována bezdrátová nastavení nebo jsou ze smartphonu vymazány informace o připojení.

# <span id="page-155-0"></span>**Zrušení párování**

Spárování se smartphonem proveďte následujícím způsobem.

1. **Vyberte možnost [ :  Připoj. ke smartph.(tabletu)].**

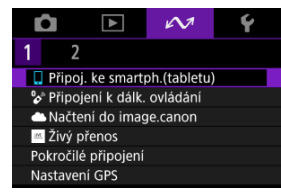

2. **Vyberte možnost [Editovat/smazat zařízení].**

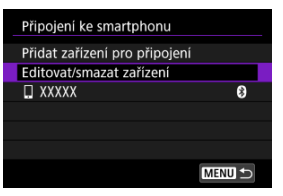

3. **Vyberte smartphone, u něhož chcete zrušit párování.**

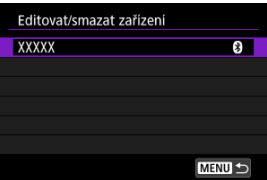

Smartphony, které jsou aktuálně spárovány s videokamerou, jsou označeny [8].

4. **Vyberte možnost [Smazat informace o připojení].**

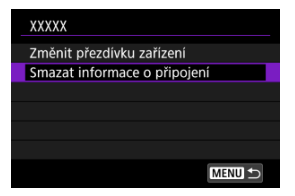

5. **Vyberte možnost [OK].**

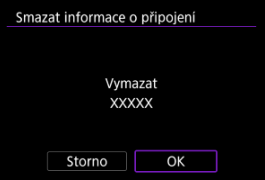

- 6. **Vymazat informace z videokamery na smartphonu.**
	- V nabídce smartphonu určené k nastavení funkce Bluetooth vymažte informace o videokameře zaregistrované na smartphonu.

### **[Zrušení párování](#page-160-0)**

Tuto videokameru lze také připojit k bezdrátovému dálkovému ovládání BR-E1 (prodává se samostatně) pomocí Bluetooth pro snímání s dálkovým ovládáním.

1. **Vyberte možnost [ :  Připojení k dálk. ovládání].**

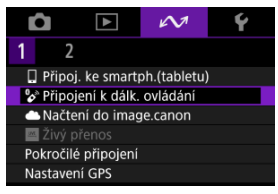

2. **Vyberte možnost [Přidat zařízení pro připojení].**

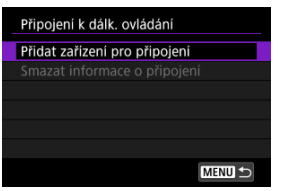

Je-li videokamera spárovaná se smartphonem, objeví se následující zpráva: [**Ukončete aktuální Bluetooth připojení a spárujte s dálkovým ovládáním**].

3. **Vyberte možnost [OK].**

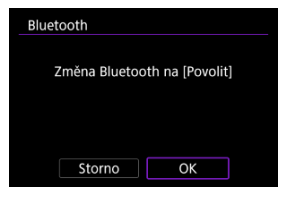

- Tato obrazovka se nezobrazí, pokud je Bluetooth nastaveno na [**Povolit**].
- 4. **Párování zařízení.**

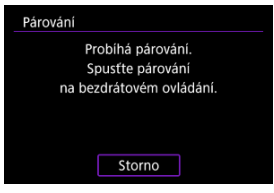

- Jakmile se objeví obrazovka, stiskněte a podržte tlačítka <**W**> a <**T**> na BR-E1 na dobu alespoň 3 sek.
- Jakmile zpráva potvrdí, že je videokamera spárovaná s BR-E1, stiskněte tlačítko < $\langle \overline{\mathbb{R}} \rangle$ >.
- 5. **Nastavte videokameru na dálkově ovládané snímání.**
	- Pokyny po dokončení párování najdete v Návodu k použití bezdrátového dálkového ovládání BR-E1.

#### $\Omega$ **Upozornění**

Nezapomeňte, že úroveň dobití baterie může být nízká, až ji příště budete chtít použít, protože Bluetooth připojení spotřebuje hodně energie, i když je videokamera vypnutá.

### **Poznámka**

● Pokud zrovna funkci Bluetooth nepoužíváte, doporučujeme [ $\sim$  : Bluetooth **nastav.**] na [Zakázat] (@[\)](#page-223-0).

<span id="page-160-0"></span>Před spárování fotoaparátu s jiným ovládáním BR-E1 nejprve vymažte informace o propojeném dálkovém ovládání.

1. **Vyberte možnost [ :  Připojení k dálk. ovládání].**

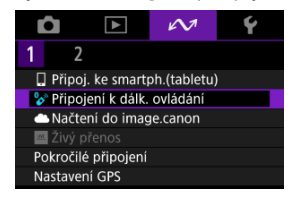

2. **Vyberte možnost [Smazat informace o připojení].**

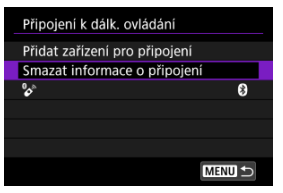

3. **Vyberte možnost [OK].**

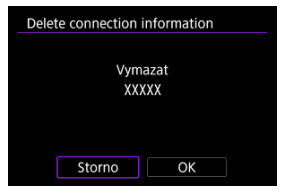

Propojte videokameru s úložištěm image.canon a posílejte snímky přímo z videokamery.

- Je vyžadován smartphone s prohlížečem a připojením k internetu.
- Bude nutné zadat e-mailovou adresu, kterou používáte na smartphonu.
- Pokyny, jak používat službu image.canon a podrobnosti o zemích a regionech, kde je dostupná, naleznete na webu image.canon ([https://image.canon/\)](https://image.canon).
- Mohou být účtovány zvláštní poplatky za připojení k ISP a přístupovému bodu.
	- 1. **Vyberte možnost [ :  Načtení do image.canon].**

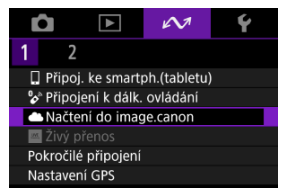

2. **Vyberte možnost [OK].**

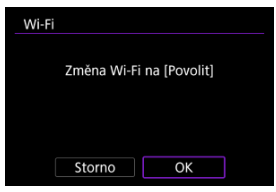

Tato obrazovka se nezobrazí, pokud je nastavení sítě Wi-Fi již nastaveno na [**Povolit**].

3. **Vyberte možnost [Připojit].**

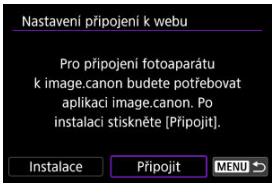

- Pokud není nainstalována specializovaná aplikace, vyberte možnost [**Instalace**].
- 4. **Vyberte možnost [OK].**

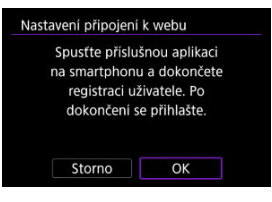

5. **Naskenujte QR kód pomocí odpovídající aplikace.**

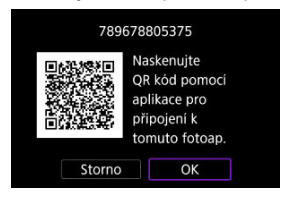

Vyberte možnost [**OK**].

6. **Navažte připojení na síť Wi-Fi.**

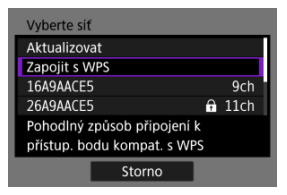

- Připojte se k přístupovému bodu prostřednictvím Wi-Fi. Pro používaný způsob připojení dodržujte příslušné pokyny.
	- •Připojení přes WPS  $( \mathcal{D}, \mathcal{D})$  $( \mathcal{D}, \mathcal{D})$  $( \mathcal{D}, \mathcal{D})$
	- Manuální připojení k detekovaným sítím  $\left( \frac{\partial}{\partial y} \right)$  $\left( \frac{\partial}{\partial y} \right)$
	- Ruční připojení pomocí specifikace informací o přístupovém bodu  $\left( \mathbf{\Omega} \right)$  $\left( \mathbf{\Omega} \right)$
- 7. **Potvrďte, že je dané číslo zobrazeno v dané aplikaci.**

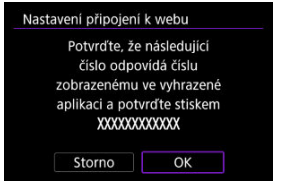

Vyberte možnost [**OK**].

8. **Nastavte automatický přenos snímků.**

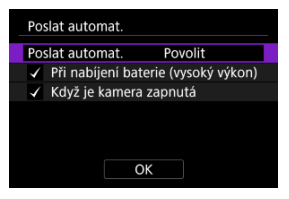

- Podle potřeby zadejte položku nastavení [**Poslat automat.**].
- [**Při nabíjení baterie (vysoký výkon)**]: Automatické odeslání začne, když bude videokamera vypnutá a připojená ke zdroji napájení kvůli nabíjení přes USB: Upozorňujeme, že pokud je videokamera skoro vybitá, automatické odeslání začne, až když se bude chvíli nabíjet.
- [**Když je kamera zapnutá**]: Automatické odeslání začne, až bude videokamera vypnutá.
- Vyberte položku [OK] a stiskněte tlačítko <  $\binom{2}{x}$  >.

9. **Dokončete nastavení.**

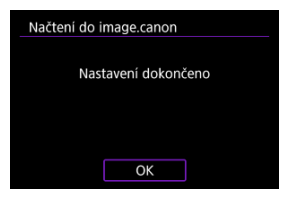

 $\bullet$  Stiskněte tlačítko < $\binom{20}{5}$  >.

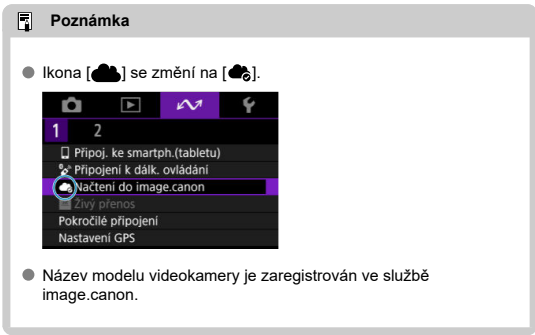

### **Obrazovka [Načtení do image.canon]**

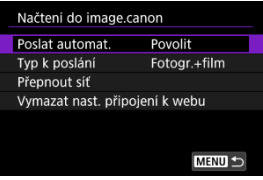

#### **Poslat automat.**

Změňte nastavení automatického odesílání.

#### **Typ k poslání**

Vyberte typ nahraných snímků.

#### **Přepnout síť**

Změňte nastavení pro připojení Wi-Fi.

#### **Vymazat nast. připojení k webu**

Vymažte nastavení webového propojení videokamery.

# **Živé streamování**

- Spárování smartphonu přes Bluetooth ΓZ
- [Připojování k přístupovému bodu přes Wi-Fi](#page-171-0) 枢

Snímky z videokamery lze živě streamovat.

Předem se na streamovacím webu seznamte s požadavky na streamování a se smluvními podmínkami.

## **Spárování smartphonu přes Bluetooth**

Pokud jsou smartphone a videokamera už spárované, přejděte ke kroku 11.

- **1.** Připravte si smartphone  $\mathbb{R}$ [\)](#page-146-0).
- 2. **Vyberte možnost [ :  Připoj. ke smartph.(tabletu)].**

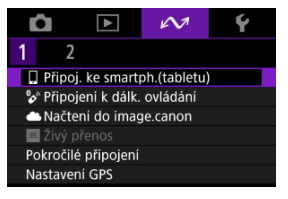

3. **Vyberte možnost [OK].**

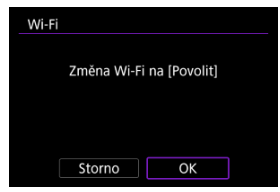

Tato obrazovka se nezobrazí, pokud je Wi-Fi již nastaveno na [**Povolit**].

4. **Vyberte možnost [Přidat zařízení pro připojení].**

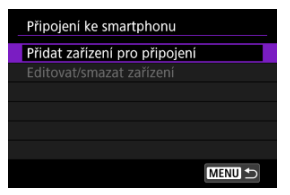

# 5. **Vyberte možnost [OK].**

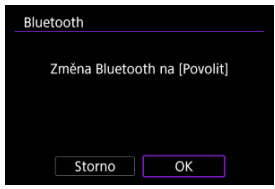

Tato obrazovka se nezobrazí, pokud je Bluetooth nastaveno na [**Povolit**].

6. **Stiskněte tlačítko < >.**

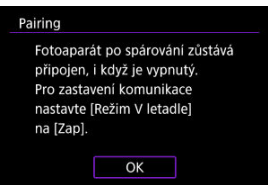

7. **Spusťte párování.**

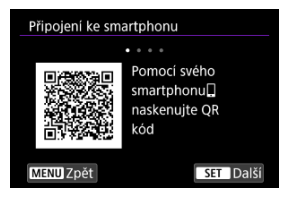

- $\bullet$  Proces párování zahájíte stisknutím tlačítka < $\langle \overline{\mathbb{R}} \rangle$ >.
- Pokud aplikace Camera Connect není nainstalována, naskenujte pomocí smartphonu QR kód na obrazovce, přejděte na Google Play nebo App Store a nainstalujte aplikaci Camera Connect, poté stisknutím tlačítka < () > spusťte Párování.

## 8. **Spusťte aplikaci Camera Connect.**

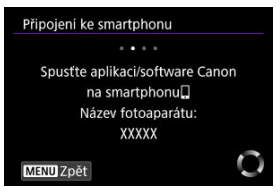

Podle pokynů v aplikaci vyberte videokameru pro párování.

### 9. **Navažte připojení Bluetooth.**

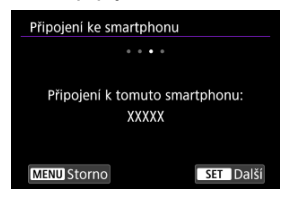

Stiskněte tlačítko < >.

10. **Dokončete proces párování.**

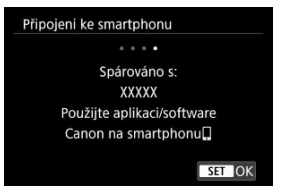

- Stisknutím tlačítka < $(\overline{\mathbb{R}})$  > dokončete proces párování.
- Jakmile se na smartphonu zobrazí zpráva, použijte smartphone podle příslušných pokynů.

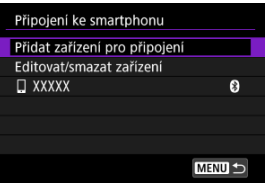

- Zobrazí se název připojeného zařízení.
- $\bullet$  Stiskněte tlačítko < MENU >.

# 11. **Vyberte možnost [Živý přenos].**

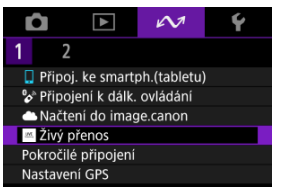

- <span id="page-171-0"></span>Videokamera se automaticky připojí k dříve použitým přístupovým bodům.
- Tyto pokyny se týkají připojení prostřednictvím WPS (režim PBC). Chcete-li se připojit jinak, podívejte se do části Základní nastavení komunikace  $(\mathbb{Z})$ ).
	- 1. **Vyberte možnost [Zapojit s WPS].**

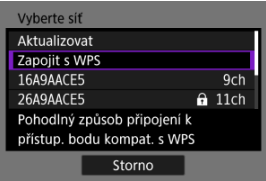

2. **Vyberte možnost [WPS (režim PBC)].**

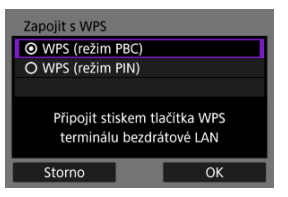

Vyberte možnost [**OK**].

3. **Připojte se k přístupovému bodu.**

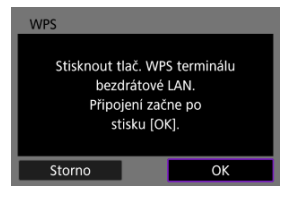

- Stiskněte tlačítko WPS na přístupovém bodu. Podrobnější informace o umístění tohoto tlačítka a o tom, jak dlouho je třeba je přidržet, naleznete v návodu k obsluze daného přístupového bodu.
- Výběrem [**OK**] zahájíte připojení k přístupovému bodu.
- Po připojení videokamery k přístupovému bodu se objeví následující obrazovka.

# 4. **Vyberte možnost [Autom. nastavení].**

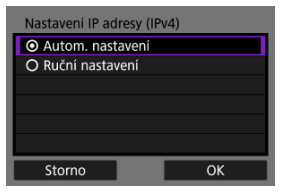

- Vyberte možnost [**OK**].
- Pokud se u položky [**Autom. nastavení**] zobrazí chyba, nastavte IP adresu ručně  $\left(\sqrt{2}\right)$  $\left(\sqrt{2}\right)$  $\left(\sqrt{2}\right)$ .

## 5. **V aplikaci Camera Connect nastavte streamování.**

- Vyberte streamovací platformu, kterou budete používat, a podle toho nakonfigurujte nastavení.
- Na obrazovku můžete zadat adresu URL a tak vybrat streamovací web.
- Vyberte kvalitu streamování 6 Mb/s nebo 3,5 Mb/s podle komunikačního prostředí.

# 6. **Začněte streamovat.**

- Na pohotovostní obrazovce záznamu se objeví [**STBY**].
- Streamování zahajujte a ukončujte pomocí aplikace Camera Connect. Streamování můžete také ukončit stisknutím tlačítka spuštění/ zastavení na videokameře.

#### **Upozornění**  $\mathbf 0$

- V průběhu streamování může docházet k přenosu rušivého zvuku a obrazu. Závisí to na komunikačním prostředí. Předem si streamování vyzkoušejte a zkontrolujte kvalitu obrazu a zvuku.
- Pokud se vyskytuje obrazový nebo zvukový šum nebo výpadky, zkuste následující kroky. Můžete tak kvalitu zlepšit.
	- Umístěte videokameru a přístupový bod (bezdrátový směrovač, smartphone se spuštěným tetheringem apod.) blíž k sobě, změňte jejich vzájemnou polohu a prostor mezi nimi udržujte bez překážek, jako jsou osoby a předměty.
	- V interiéru umístěte přístupový bod a videokameru do stejné místnosti.
	- Neumísťujte je blízko zařízení využívajících pásmo 2,4 GHz, jako jsou mikrovlnné trouby nebo bezdrátové telefony.
- Pokud je zvuk z externího mikrofonu rušivý, zkuste mikrofon umístit na stranu videokamery se vstupním konektorem pro externí mikrofon co nejdále od videokamery.
- Když v aplikaci Camera Connect vyberete streamovací kvalitu 3,5 Mb/s, může být streamování stabilnější než při kvalitě 6 Mb/s, ale kvalita obrazu bude nižší.
- Videokamera se při streamování víc zahřeje. Použijte stojánek nebo udělejte něco jiného, abyste videokameru při záznamu nedrželi v ruce. Když se videokamera
	- zahřeje na vysokou teplotu, na obrazovce se zobrazí varování [ $\triangle$ ].
- Upozorňujeme, že společnost Canon žádným způsobem neodpovídá za služby třetích stran.
- V průběhu streamování nedochází k záznamu žádných snímků na kartu (ale karta musí být do videokamery vložena).
- Streamování si předem vyzkoušejte, abyste se ujistili, že obraz je rovný a má správnou orientaci. Podle potřeby orientaci upravte.
- Nezapomeňte si přečíst [Bezpečnostní opatření pro funkci bezdrátové komunikace](#page-235-0).
- Připojení ke smartphonu nebo tabletu 図
- [Camera Control API](#page-177-0)

## **Připojení ke smartphonu nebo tabletu**

Můžete navázat přímé připojení Wi-Fi se smartphonem a používat funkci Camera Connect k ovládání videokamery.

1. **Vyberte možnost [ : Pokročilé připojení].**

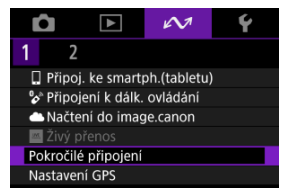

# 2. **Vyberte možnost [OK].**

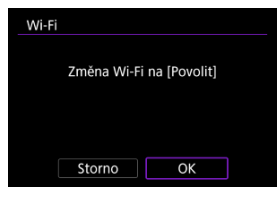

Tato obrazovka se nezobrazí, pokud je Wi-Fi již nastaveno na [**Povolit**].

3. **Vyberte možnost [Připoj. ke smartph.(tabletu)].**

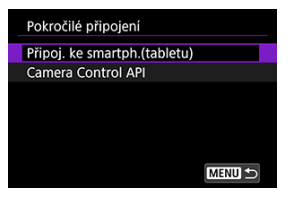

4. **Vyberte možnost [Přidat zařízení pro připojení].**

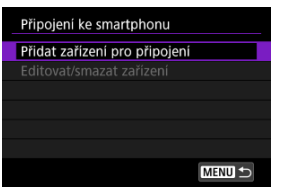

5. **Spusťte vyhledávání přístupových bodů.**

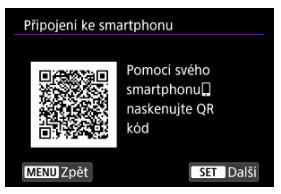

- $\bullet$  Stisknutím tlačítka < $\binom{5}{k}$  > zahájíte vyhledávání.
- Pokud aplikace Camera Connect není nainstalována, naskenujte pomocí smartphonu QR kód na obrazovce, přejděte na Google Play nebo App Store a nainstalujte aplikaci Camera Connect, poté stisknutím tlačítka <  $\binom{m}{k}$  > spusťte vyhledávání.

6. **Navažte připojení na síť Wi-Fi.**

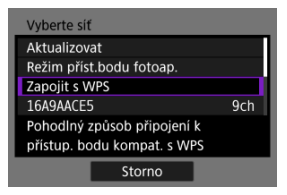

- Připojte se k přístupovému bodu prostřednictvím Wi-Fi. Pro používaný způsob připojení dodržujte příslušné pokyny.
	- •Připojení přes WPS  $( \mathcal{D}, \mathcal{D})$  $( \mathcal{D}, \mathcal{D})$  $( \mathcal{D}, \mathcal{D})$
	- Manuální připojení k detekovaným sítím  $\left( \frac{\partial}{\partial y} \right)$  $\left( \frac{\partial}{\partial y} \right)$
	- Ruční připojení pomocí specifikace informací o přístupovém bodu  $($
- 7. **Spusťte aplikaci Camera Connect a klepněte na název videokamery.**
- 8. **Vyberte možnost [OK].**

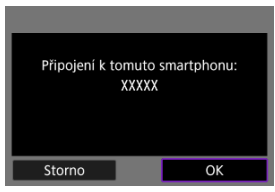

**■** [ **Wi-Fi zapnuto**] se zobrazuje na obrazovce videokamery ( 2).

<span id="page-177-0"></span>Před použitím aplikace nebo jiného produktu používajícího rozhraní CCAPI (Camera Control API)\* připravte videokameru na ovládání pomocí CCAPI tak, že jej připojíte prostřednictvím Wi-Fi k chytrému telefonu, tabletu nebo počítači, který budete používat. Připojení k síti Wi-Fi můžete navázat buď v režimu, kdy videokamera slouží jako přístupový bod (přímé připojení), nebo v režimu, kdy se připojíte prostřednictvím samostatného přístupového bodu. \* Camera Control API: Aplikační programovací rozhraní založené na protokolu HTTP pro ovládání videokamery Canon prostřednictvím Wi-Fi.

1. **Vyberte možnost [Camera Control API].**

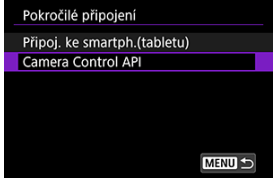

2. **Vyberte možnost.**

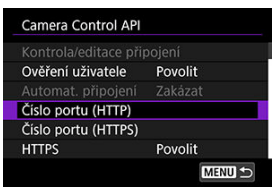

#### **HTTPS**

Při používání HTTP nastavte na [**Zakázat**].

**Číslo portu (HTTP)**

Číslo portu HTTP lze podle potřeby změnit.

#### **Číslo portu (HTTPS)**

Číslo portu HTTPS lze podle potřeby změnit.

3. **Vyberte možnost [Ověření uživatele].**

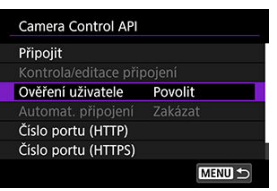

4. **Vyberte možnost [Editace účtu].**

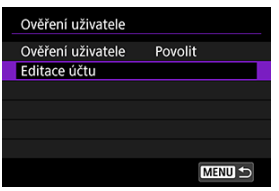

5. **Nastavení uživatelského jména.**

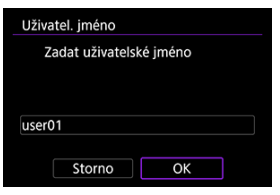

Po zadání vyberte [**OK**].

## 6. **Nastavte heslo.**

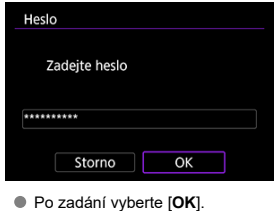

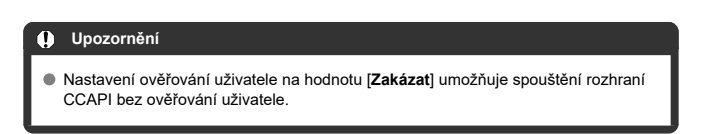

### **Připojení Wi-Fi v režimu přístupového bodu videokamery**

1. **Vyberte možnost [Připojit].**

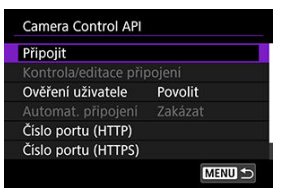

2. **Vyberte možnost [Přidat s průvodcem].**

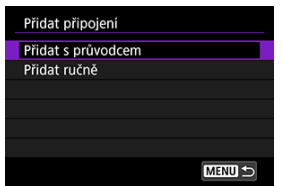
3. **Vyberte možnost [Režim příst.bodu fotoap.].**

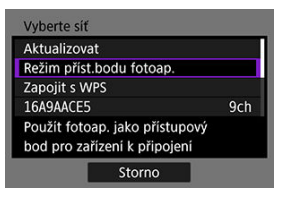

4. **Vyberte možnost [Snadné připojení].**

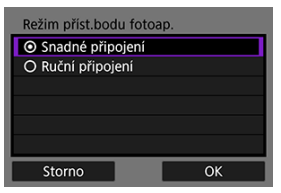

- Vyberte možnost [**OK**].
- 5. **Zadejte uživatelské jméno.**

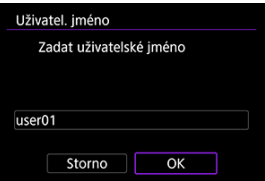

Tato obrazovka se nezobrazí, pokud je ověřování uživatele nastaveno na hodnotu [**Zakázat**].

## 6. **Zadejte heslo.**

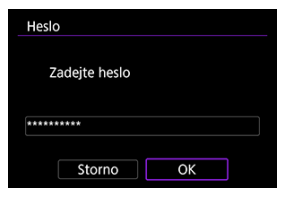

- Tato obrazovka se nezobrazí, pokud je ověřování uživatele nastaveno na hodnotu [**Zakázat**].
- 7. **Zkontrolujte SSID (název sítě) a heslo.**

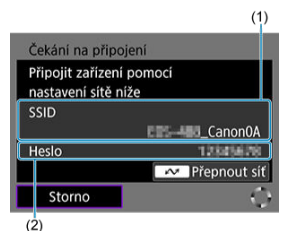

Zkontrolujte SSID (1) a heslo (2) zobrazené na obrazovce videokamery.

# 8. **Ovládání videokamery z chytrého telefonu nebo počítače.**

- Chcete-li se připojit ke smartphonu, zapněte na něm Wi-Fi a klepněte na SSID, který jste zaškrtli v kroku 7. Jako heslo zadejte heslo zaškrtnuté v kroku 7.
- Chcete-li se připojit k počítači, přejděte na obrazovku nastavení sítě v počítači a vyberte SSID, který jste zaškrtli v kroku 7. Jako heslo zadejte heslo zaškrtnuté v kroku 7.

9. **Navažte připojení Wi-Fi.**

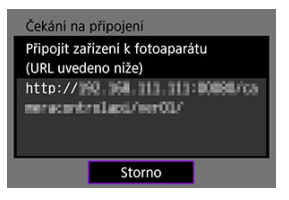

Jakmile se na videokameře zobrazí výše uvedená obrazovka, použijte chytrý telefon, počítač nebo jiné zařízení pro přístup k uvedené adrese URL z aplikace vyvinuté pro ovládání videokamery.

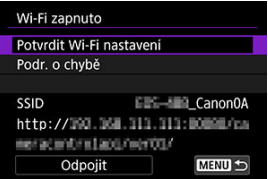

- Zobrazení výše uvedené obrazovky na videokameře znamená, že bylo navázáno připojení Wi-Fi.
- Pro ukončení připojení Wi-Fi vyberte možnost [**Odpojit**].
- Po odpojení videokamery od Wi-Fi, bude toto připojení zaregistrováno.

## **Připojení Wi-Fi prostřednictvím přístupového bodu**

Před provedením těchto kroků se ujistěte, že je smartphone nebo počítač připojen k přístupovému bodu prostřednictvím Wi-Fi nebo kabelového připojení.

1. **Vyberte možnost [Připojit].**

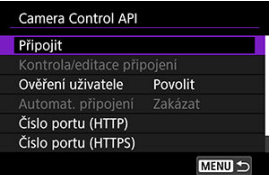

2. **Vyberte možnost [Přidat s průvodcem].**

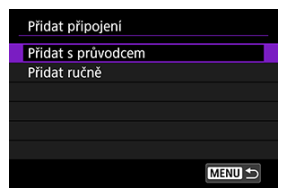

# 3. **Vyberte SSID.**

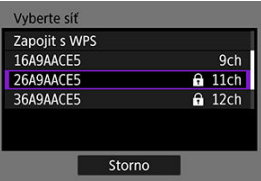

Vyberte SSID přístupového bodu, ke kterému se chcete připojit.

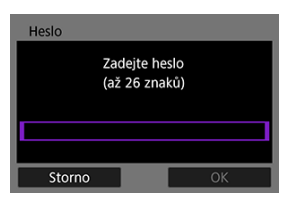

Zadejte heslo přístupového bodu a vyberte [**OK**].

4. **Nastavení IP adresy.**

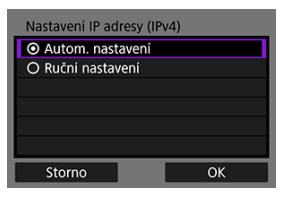

- Chcete-li nastavit IP adresu automaticky, vyberte možnost [**Autom. nastavení**] a pak [**OK**].
- **Postup ručního nastavení IP adresy naleznete v části [Ruční nastavení](#page-213-0)** [IP adresy](#page-213-0).
- 5. **Vyberte možnost IPv6.**

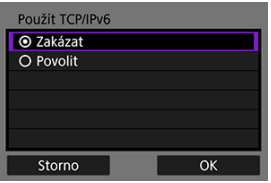

- Chcete-li použít IPv6, vyberte možnost [**Povolit**].
- Vyberte příslušnou možnost a poté klikněte na tlačítko [**OK**] a přejděte na další obrazovku.
- 6. **Zadejte uživatelské jméno.**

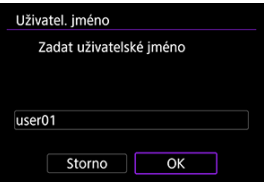

Tato obrazovka se nezobrazí, pokud je ověřování uživatele nastaveno na hodnotu [**Zakázat**].

# 7. **Zadejte heslo.**

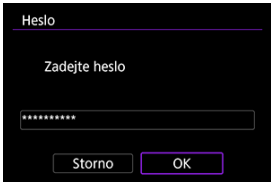

- Tato obrazovka se nezobrazí, pokud je ověřování uživatele nastaveno na hodnotu [**Zakázat**].
- 8. **Navažte připojení Wi-Fi.**

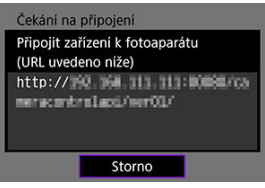

Jakmile se na videokameře zobrazí výše uvedená obrazovka, použijte chytrý telefon, počítač nebo jiné zařízení pro přístup k uvedené adrese URL z aplikace vyvinuté pro ovládání videokamery.

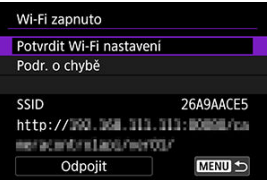

- Zobrazení výše uvedené obrazovky na videokameře znamená, že bylo navázáno připojení Wi-Fi.
- Pro ukončení připojení Wi-Fi vyberte možnost [**Odpojit**].
- Po odpojení videokamery od Wi-Fi, bude toto připojení zaregistrováno.

# **Ruční registrace připojení**

Při ruční registraci připojení postupujte podle následujících kroků.

1. **Vyberte možnost [Připojit].**

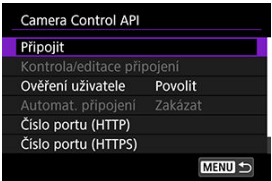

2. **Vyberte možnost [Přidat ručně].**

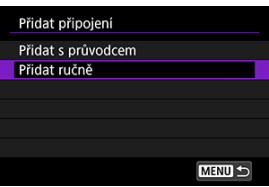

- Při registraci připojení postupujte podle pokynů na obrazovce.
- Pro opětovné navázání registrovaného připojení Wi-Fi si zobrazte [Opětovné připojení přes Wi-Fi](#page-187-0).

## <span id="page-187-0"></span>**Opětovné připojení přes Wi-Fi**

1. **Vyberte možnost [Připojit].**

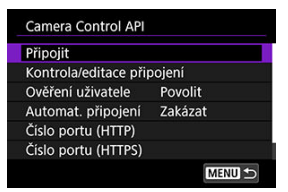

Po navázání spojení se ve videokameře zobrazí [**Wi-Fi zapnuto**].

## **Obrazovka [Wi-Fi zapnuto]**

Následující operace jsou dostupné na obrazovce [**Wi-Fi zapnuto**].

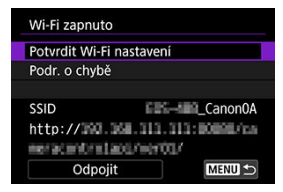

### **Potvrdit Wi-Fi nastavení**

Můžete si zkontrolovat podrobnosti k nastavení připojení Wi-Fi.

### **Podr. o chybě**

V případě chyby připojení Wi-Fi si můžete zkontrolovat příslušné podrobnosti ( $\mathbb{Q}$ [\)](#page-225-0).

### **Odpojit**

Ukončí připojení k síti Wi-Fi.

### **C** SSID

Uvádí aktuální SSID sítě spolu s vrchní adresou URL rozhraní CCAPI.

## **Konfigurace nastavení CCAPI**

Následující nastavení jsou k dispozici na obrazovce [**Camera Control API**].

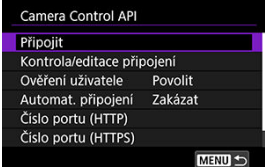

### **Připojit**

Připojení k registrovanému připojení.

### **Kontrola/editace připojení**

Zkontrolujte nebo upravte nastavení připojení.

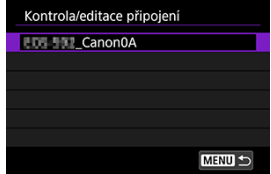

Vyberte položky, které chcete zkontrolovat nebo změnit.

- [**Bezdrátová LAN**] Změňte SSID připojení.
- [**TCP/IPv4**] Změňte nastavení připojení TCP/IPv4.
- [**TCP/IPv6**] Změňte nastavení připojení TCP/IPv6.
- [**Kontrola připojení**] Zkontrolujte nastavení připojení.
- [**Mazání připojení**] Odstranění registrovaného připojení.

**Automat. připojení** Povoluje automatické připojení Wi-Fi.

Vyberte [**Povolit**] a vypněte videokameru.

Při příštím zapnutí videokamery se připojení Wi-Fi naváže automaticky.

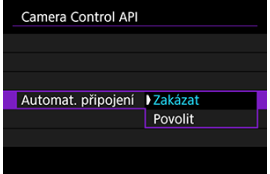

- GPS přes mobil 層
- **[Zobrazení informací GPS](#page-192-0)**

# **GPS přes mobil**

Na smartphonu kompatibilním s funkcí Bluetooth můžete ke snímkům doplňovat zeměpisné údaje.

Tato nastavení dokončete po instalaci příslušné aplikace Camera Connect [\(](#page-146-0)2) na smartphonu.

- 1. **Na smartphonu aktivujte služby určování polohy.**
- 2. **Navažte připojení Bluetooth.**
	- Spusťte aplikaci Camera Connect a spárujte videokameru se smartphonem přes Bluetooth.
- 3. **Vyberte možnost [∠v2: Nastavení GPS**].

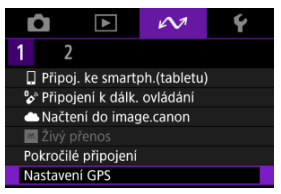

4. **Vyberte možnost [GPS přes mobil].**

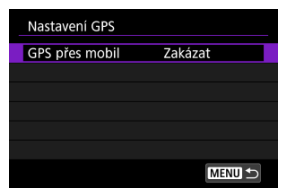

# 5. **Vyberte možnost [Povolit].**

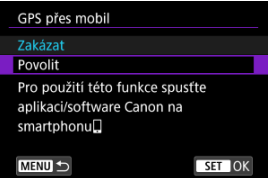

# 6. **Vyfotografujte snímek.**

Ke snímkům se doplní informace o poloze získané ze smartphonu.

<span id="page-192-0"></span>Informace o umístění přidané ke snímkům můžete zkontrolovat na obrazovce informací o snímku  $\left(\sqrt{2l}\right)$  $\left(\sqrt{2l}\right)$  $\left(\sqrt{2l}\right)$ .

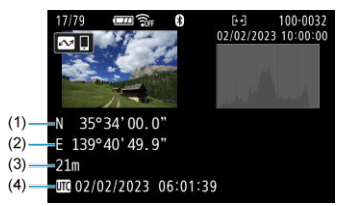

- (1) Zeměpisná šířka
- (2) Zeměpisná délka
- (3) Nadmořská výška
- (4) Koordinovaný světový čas (UTC)

#### **Upozornění** T

- Informace o umístění se ze smartphonu získají, jen když je s ním videokamera spárovaná přes Bluetooth.
- Informace o směru získávány nejsou.
- Získané informace o umístění nemusí být přesné v závislosti na podmínkách při cestování a stavu smartphonu.
- Po zapnutí videokamery může chvilku trvat, než se ze smartphonu získají informace o umístění.
- Informace o umístění se přestanou získávat za těchto podmínek.
	- Párování s bezdrátovým dálkovým ovládáním přes Bluetooth
	- Vypnutí videokamery
	- Ukončení aplikace Camera Connect
	- Deaktivace služeb určování polohy na smartphonu
- Informace o umístění se přestanou získávat v těchto situacích.
	- Vypne se napájení videokamery
	- Ukončí se připojení přes Bluetooth
	- Smartphone nemá dostatečnou zbývající kapacitu baterie

## **Poznámka**

- Koordinovaný světový čas (Coordinated Universal Time, zkratka UTC) je v podstatě shodný s greenwichským středním časem.
- K filmům se přidávají informace GPS získané na začátku záznamu.
- [Kontrola typu přístupového bodu](#page-195-0)
- [Připojení prostřednictvím WPS \(režim PBC\)](#page-196-0)
- [Připojení prostřednictvím WPS \(režim PIN\)](#page-198-0)
- **K**j [Manuální připojení k detekovaným sítím](#page-201-0)
- [Manuální připojení zadáním sítí](#page-204-0)  $\mathbf{z}$
- [Připojení v režimu přístupového bodu videokamery](#page-207-0)
- **K**j [Nastavení IP adresy](#page-212-0)

<span id="page-195-0"></span>Při připojování přes přístupový bod zkontrolujte, zda přístupový bod podporuje WPS\*, což zjednodušuje připojení mezi zařízeními s funkcí Wi-Fi.

Pokud si nejste jisti kompatibilitou s WPS, prostudujte si návod k obsluze k přístupovému bodu nebo jinou dokumentaci.

\* Tato zkratka znamená Wi-Fi Protected Setup.

## **Pokud je standard WPS podporován**

K dispozici jsou dvě metody připojení, jak je uvedeno dále. Můžete se snadněji připojit přes WPS v režimu PBC.

- Připojení přes WPS (režim PBC)  $\sqrt{\omega}$ )
- Připojení přes WPS (režim PIN[\)](#page-198-0)  $\left(\sqrt{2}\right)$

### **Pokud standard WPS není podporován**

- Manuální připojení k detekovaným sítím  $\left( \frac{\partial}{\partial y} \right)$  $\left( \frac{\partial}{\partial y} \right)$
- Manuální připojení pomocí zadání sítě  $(\sqrt{2})$

## **Šifrování přístupového bodu**

Videokamera podporuje následující možnosti pro [**Ověření**] a [**Nastav. šifrování**]. Z tohoto důvodu musí být šifrování používané pomocí přístupového bodu nastaveno na jednu z následujících možností, pokud se k detekovaným sítím připojujete manuálně.

- [**Ověření**]: Otevřený systém, sdílený klíč nebo WPA/WPA2/WPA3-Osobní
- [**Nastav. šifrování**]: WEP, TKIP nebo AES

#### T **Upozornění**

- **Připojení nemusí být možné, pokud jsou povoleny funkce skrytých přístupových bodů. Deaktivujte funkce skrytí.**
- Podrobnosti o nastavení získáte od libovolného správce sítě, který má na starosti sítě, ke kterým se připojujete.

#### $\overline{R}$ **Poznámka**

Pokud se v sítích, ke kterým se připojujete, používá filtrování adres MAC, přidejte do přístupového bodu adresu MAC videokamery. Adresu MAC můžete zkontrolovat na obrazovce [Adresa MAC] (**2**[\)](#page-221-0).

<span id="page-196-0"></span>Pokyny v této kapitole jsou pokračováním [Kontrola typu přístupového bodu.](#page-195-0) Tento způsob připojení se používá s přístupovými body kompatibilními s WPS. V režimu připojení stisknutím tlačítka (režim PBC) lze videokameru a přístupový bod jednoduše propojit stisknutím tlačítka WPS na přístupovém bodě.

- Připojení může být obtížnější, pokud je v okolí aktivních více přístupových bodů. Pokud tomu tak je, zkuste se připojit pomocí [**WPS (režim PIN)**].
- Umístění tlačítka WPS na přístupovém bodu si zjistěte předem.
- Navázání připojení může trvat přibližně jednu minutu.
	- 1. **Vyberte možnost [Zapojit s WPS] na obrazovce [Vyberte síť].**

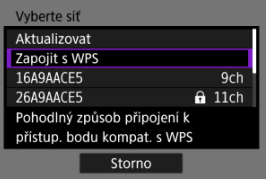

2. **Vyberte možnost [WPS (režim PBC)].**

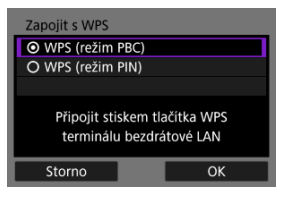

Vyberte možnost [**OK**].

3. **Připojte se k přístupovému bodu.**

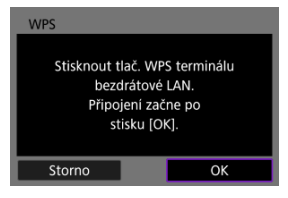

- Stiskněte tlačítko WPS na přístupovém bodu. Podrobnější informace o umístění tohoto tlačítka a o tom, jak dlouho je třeba je přidržet, naleznete v návodu k obsluze daného přístupového bodu.
- Výběrem [**OK**] zahájíte připojení k přístupovému bodu.
- Po připojení videokamery k přístupovému bodu se objeví následující obrazovka.

# 4. **Nastavení IP adresy.**

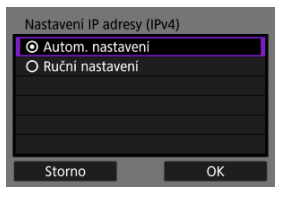

Přejděte na [Nastavení IP adresy](#page-212-0).

<span id="page-198-0"></span>Pokyny v této kapitole jsou pokračováním [Kontrola typu přístupového bodu.](#page-195-0) Tento způsob připojení se používá s přístupovými body kompatibilními s WPS. V režimu připojení prostřednictvím kódu PIN (režim PIN) je pro navázání připojení nutné na přístupovém bodu nastavit osmimístné identifikační číslo uvedené na videokameře.

- I když je v blízkosti více aktivních přístupových bodů, je připojení pomocí tohoto sdíleného identifikačního čísla relativně spolehlivé.
- Navázání připojení může trvat přibližně jednu minutu.
	- 1. **Vyberte možnost [Zapojit s WPS] na obrazovce [Vyberte síť].**

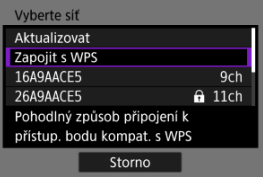

2. **Vyberte možnost [WPS (režim PIN)].**

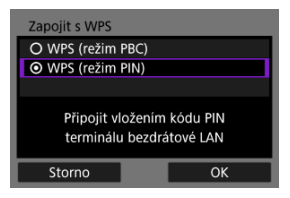

Vyberte možnost [**OK**].

3. **Zadejte kód PIN.**

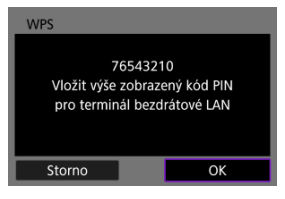

- V přístupovém bodu nastavte osmimístný kód PIN zobrazený na obrazovce videokamery.
- Informace o zadávání kódu PIN na přístupovém bodu naleznete v návodu k použití přístupového bodu.
- Po zadání kódu PIN vyberte na videokameře [**OK**].

# 4. **Připojte se k přístupovému bodu.**

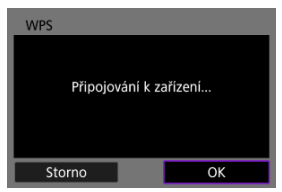

- Výběrem [**OK**] zahájíte připojení k přístupovému bodu.
- Po připojení videokamery k přístupovému bodu se objeví následující obrazovka.

# 5. **Nastavení IP adresy.**

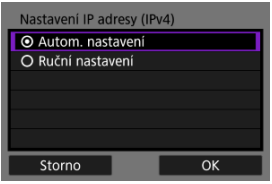

Přejděte na [Nastavení IP adresy](#page-212-0).

<span id="page-201-0"></span>Pokyny v této kapitole jsou pokračováním [Kontrola typu přístupového bodu.](#page-195-0) Připojte se k přístupovému bodu výběrem jeho SSID (nebo ESS-ID) v seznamu aktivních přístupových bodů v okolí.

## **Výběr přístupového bodu**

1. **Na obrazovce [Vyberte síť] vyberte přístupový bod.**

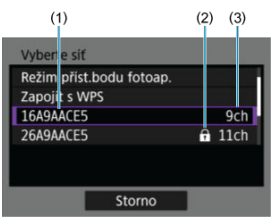

- (1) SSID
- (2) Ikona zabezpečení (pouze pro šifrované přístupové body)
- (3) Použitý kanál
	- $\bullet$  Otáčejte tlačítky <  $\blacktriangle$  ><  $\blacktriangledown$  > a ze seznamu přístupových bodů vyberte přístupový bod, ke kterému se chcete připojit.

#### $\Box$ **Poznámka**

### **[Aktualizovat]**

- Pro zobrazení [**Aktualizovat**] přejděte v kroku 1 na obrazovce směrem dolů.
- Výběrem [**Aktualizovat**] můžete opět vyhledávat přístupové body.

## **Zadání šifrovacího klíče přístupového bodu**

- Zadeite šifrovací klíč (heslo) určený pro přístupový bod. Podrobnější informace o tomto nastaveném šifrovacím klíči naleznete v návodu k obsluze přístupového bodu.
- Obrazovky uvedené v krocích 2 až 3 se liší v závislosti na ověřování a šifrování u přístupového bodu.
- Přejděte na [Nastavení IP adresy](#page-212-0), pokud se objeví obrazovka [**Nast. IP adresy**] místo obrazovek uvedených u kroků 2 až 3.
	- 2. **Vyberte index klíče.**

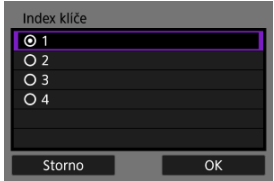

- Zobrazí se obrazovka [**Index klíče**] pro přístupové body šifrované pomocí WEP.
- Vyberte číslo indexu klíče nastavené na přístupovém bodu.
- Vyberte možnost [**OK**].
- 3. **Zadejte šifrovací klíč.**

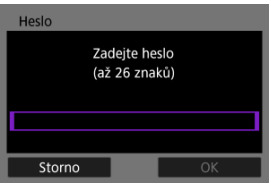

- Stisknutím tlačítka <  $\binom{[0]}{k}$  > se dostanete k virtuální klávesnici  $\binom{[2]}{k}$ ; poté zadejte šifrovací klíč.
- Výběrem [**OK**] zahájíte připojení k přístupovému bodu.
- Po připojení videokamery k přístupovému bodu se objeví následující obrazovka.

# 4. **Nastavení IP adresy.**

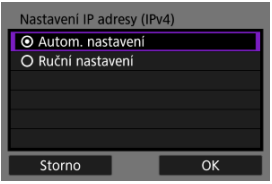

Přejděte na [Nastavení IP adresy](#page-212-0).

<span id="page-204-0"></span>Pokyny v této kapitole jsou pokračováním [Kontrola typu přístupového bodu.](#page-195-0) Zadáním příslušného SSID (nebo ESS-ID) se připojte k přístupovému bodu.

## **Zadání identifikátoru SSID.**

1. **Vyberte možnost [Ruční nastavení] na obrazovce [Vyberte síť].**

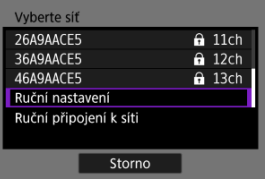

2. **Zadejte identifikátor SSID (název sítě).**

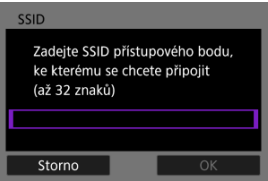

- Stisknutím tlačítka <  $\binom{2}{k}$  > otevřete virtuální klávesnici  $\binom{2}{k}$  a poté zadejte SSID.
- Vyberte možnost [**OK**].

# 3. **Vyberte způsob ověření.**

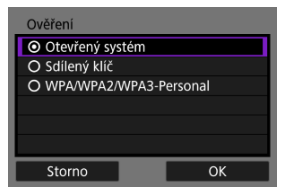

- Vyberte příslušnou možnost a poté klikněte na tlačítko [**OK**] a přejděte na další obrazovku.
- Na obrazovce [**Nastav. šifrování**], která se objeví po zvolení [**Otevřený systém**], vyberte [**Zakázat**] nebo [**WEP**].

### **Zadání šifrovacího klíče přístupového bodu**

- Zadeite šifrovací klíč (heslo) určený pro přístupový bod. Podrobnější informace o tomto nastaveném šifrovacím klíči naleznete v návodu k obsluze přístupového bodu.
- Obrazovky uvedené v krocích 4 až 5 se liší v závislosti na ověřování a šifrování u přístupového bodu.
- Přejděte na [Nastavení IP adresy](#page-212-0), pokud se objeví obrazovka [**Nast. IP adresy**] místo obrazovek uvedených u kroků 4 až 5.

## 4. **Vyberte index klíče.**

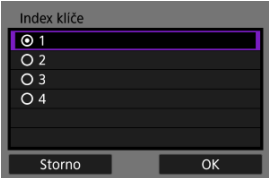

- Obrazovka [**Index klíče**] se objeví po zvolení [**Sdílený klíč**] nebo [**WEP**] v kroku 3.
- Vyberte číslo indexu klíče nastavené na přístupovém bodu.
- Vyberte možnost [**OK**].

5. **Zadejte šifrovací klíč.**

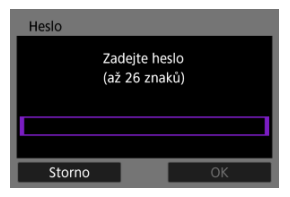

- Stisknutím tlačítka <  $\binom{20}{50}$  > se dostanete k virtuální klávesnici  $\binom{20}{5}$ ; poté zadejte šifrovací klíč.
- Výběrem [**OK**] zahájíte připojení k přístupovému bodu.
- Po připojení videokamery k přístupovému bodu se objeví následující obrazovka.

# 6. **Nastavení IP adresy.**

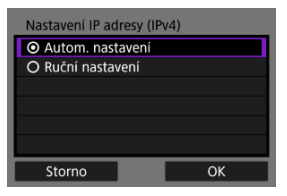

Přejděte na [Nastavení IP adresy](#page-212-0).

<span id="page-207-0"></span>Režim přístupového bodu videokamery je způsob připojení pro přímé připojení videokamery a dalších zařízení přes Wi-Fi i bez použití přístupového bodu. K dispozici jsou dvě metody připojení, jak je uvedeno dále.

## **Připojení pomocí funkce snadného připojení**

Nastavení sítě pro režim přístupového bodu videokamery jsou konfigurována automaticky.

- Pokyny k používání zařízení, ke kterým se budete připojovat, naleznete v návodu k použití.
	- 1. **Vyberte možnost [Režim příst.bodu fotoap.] na obrazovce [Vyberte síť].**

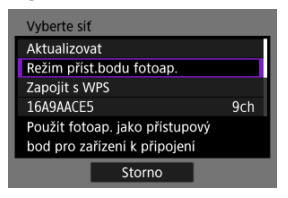

2. **Vyberte možnost [Snadné připojení].**

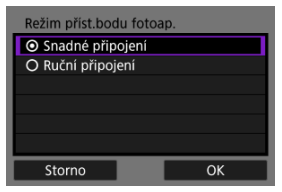

Vyberte možnost [**OK**].

3. **Pro připojení k videokameře použijte jiné zařízení.**

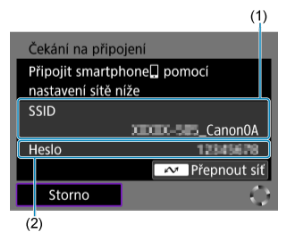

- (1) Identifikátor SSID (název sítě)
- (2) Šifrovací klíč (heslo)
	- V nastavení Wi-Fi jiného zařízení vyberte SSID (název sítě) zobrazený na obrazovce videokamery a zadejte heslo.
- 4. **Dokončete nastavení připojení podle zařízení, k němuž má být připojení provedeno.**

## **Manuální připojení**

Nastavení sítě pro režim přístupového bodu videokamery se konfigurují ručně. Nastavte [**SSID**], [**Nastavení kanálu**] a [**Nastav. šifrování**] na každé zobrazené obrazovce.

1. **Vyberte možnost [Ruční připojení].**

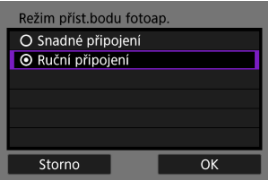

- Vyberte možnost [**OK**].
- 2. **Zadejte identifikátor SSID (název sítě).**

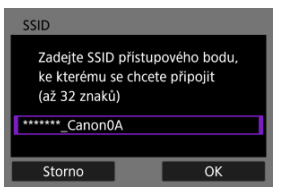

- Stisknutím tlačítka <  $\binom{2}{k}$  > otevřete virtuální klávesnici  $\binom{2}{k}$  a poté zadejte SSID. Po zadání stiskněte < MENU >.
- Vyberte možnost [**OK**].

3. **Vyberte možnost nastavení kanálu.**

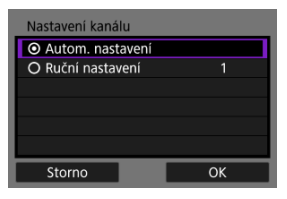

- Chcete-li nastavení zadat ručně, vyberte [**Ruční nastavení**] a poté stiskněte tlačítka < < > < >>.
- Vyberte možnost [**OK**].

## 4. **Vyberte možnost nastavení šifrování.**

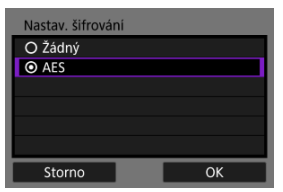

- Pro šifrování vyberte možnost [**AES**].
- Vyberte možnost [**OK**].
- Je-li vybrána možnost [**AES**], zobrazí se obrazovka [**Heslo**]. Stisknutím tlačítka <  $\binom{[n]}{k}$  > se dostanete k virtuální klávesnici  $\binom{[n]}{k}$ ; poté zadejte šifrovací klíč. Po zadání stiskněte tlačítko < MENU >.

5. **Vyberte možnost [Autom. nastavení].**

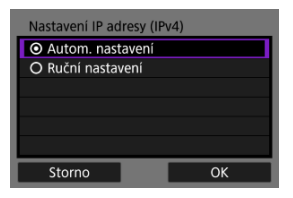

- Vyberte možnost [**OK**].
- Pokud se u položky [**Autom. nastavení**] zobrazí chyba, nastavte IP adresu ručně [\(](#page-213-0)?).
- 6. **Pro připojení k videokameře použijte jiné zařízení.**

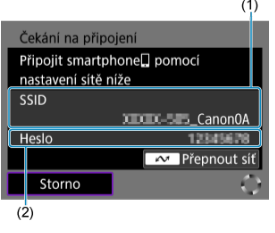

- (1) Identifikátor SSID (název sítě)
- (2) Šifrovací klíč (heslo)
- 7. **Dokončete nastavení připojení pro komunikační funkci.**

<span id="page-212-0"></span>Vyberte metodu nastavení IP adresy a poté nastavte IP adresu na videokameře.

## **Automatické nastavení IP adresy**

Nastavte IP adresu automaticky.

1. **Vyberte možnost [Autom. nastavení].**

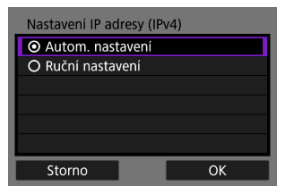

- Vyberte možnost [**OK**].
- Pokud se u položky [**Autom. nastavení**] zobrazí chyba, nastavte IP adresu ručně [\(](#page-213-0)
- 2. **Dokončete nastavení připojení podle zařízení, k němuž má být připojení provedeno.**

## <span id="page-213-0"></span>**Ruční nastavení IP adresy**

Nastavte adresu IP ručně. Vezměte prosím na vědomí, že zobrazené položky se liší v závislosti na komunikační funkci.

1. **Vyberte možnost [Ruční nastavení].**

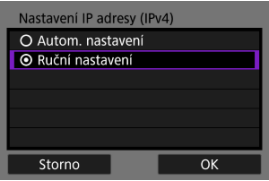

- Vyberte možnost [**OK**].
- 2. **Vyberte možnost pro konfiguraci.**

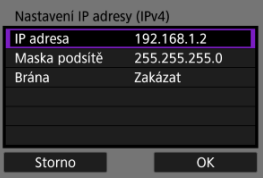

Vyberte možnost pro přístup na obrazovku pro číselné zadávání.

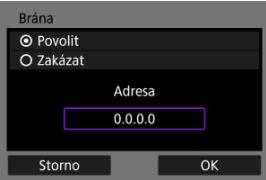

Chcete-li použít bránu nebo adresu DNS, vyberte [**Povolit**] a potom [**Adresa**].

3. **Zadejte číslo.**

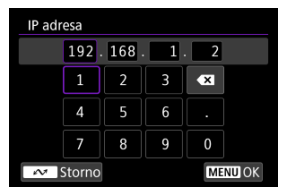

- $\bullet$  Pomocí <  $\diamondsuit$  > vyberte vstupní pozici v horní části a potom vyberte čísla, která chcete zadat. Stisknutím tlačítka < $\binom{5}{3}$  > zadejte vybrané číslo.
- Chcete-li nastavit zadaná čísla a vrátit se na obrazovku pro krok 2, stiskněte tlačítko < MFNU >.

# 4. **Vyberte možnost [OK].**

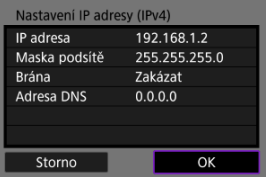

- Po dokončení nastavení všech nezbytných položek vyberte [**OK**]. Zobrazí se následující obrazovka.
- Pokud si nejste jisti tím, co zadat, přečtěte si oddíl [Kontrola nastavení](#page-238-0) [sítě](#page-238-0), nebo požádejte správce sítě nebo jinou osobu odpovědnou za síť.

## 5. **Dokončete nastavení připojení podle zařízení, k němuž má být připojení provedeno.**

Videokamera uchovává záznamy o minulých připojeních Wi-Fi nebo Bluetooth. Tento záznam můžete použít k opětovnému připojení ke stejnému zařízení. Zde se jako příklad používá funkce [ $\sim$  **Připoj. ke smartph.(tabletu)**].

1. **Vyberte záznam pro zařízení, ke kterému se chcete připojit.**

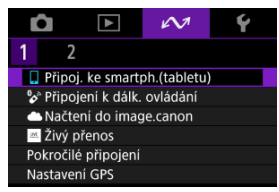

- Jakmile se objeví obrazovka [**Wi-Fi zapnuto**], vyberte [**Odpojit**] a poté opakujte krok 1.
- 2. **Vyberte zařízení pro připojení.**

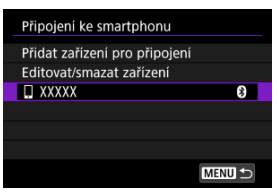

Ze seznamu minulých připojení vyberte možnost, ke které se chcete připojit přes Wi-Fi nebo Bluetooth. Pokud požadovaná možnost není zobrazená, přepněte obrazovky stisknutím tlačítek <  $\blacktriangle$  > <  $\blacktriangledown$  >.

#### $\Box$ **Poznámka**

Uchovávají se záznamy až pro 10 připojení pro všechny funkce bezdrátové komunikace.
3. **Připojené zařízení použijte podle potřeby.**

- <span id="page-217-0"></span>Změna přezdívek zařízení ΓZΙ.
- **Ø** [Odstranění informací o připojení](#page-219-0)

Před úpravou nebo odstraněním nastavení připojení pro jiná zařízení ukončete připojení Wi-Fi. Zde se jako příklad používá funkce [ $\sim$ : **Připoj. ke smartph.(tabletu)**].

# **Změna přezdívek zařízení**

Můžete změnit přezdívku zařízení, ke kterým se videokamera připojuje.

1. **Vyberte položku.**

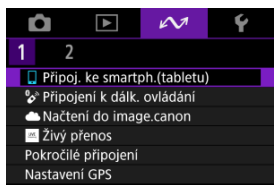

- Jakmile se objeví obrazovka [**Wi-Fi zapnuto**], vyberte [**Odpojit**] a poté opakujte krok 1.
- 2. **Vyberte možnost [Editovat/smazat zařízení].**

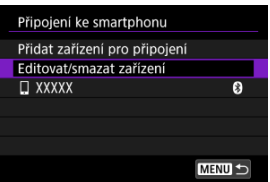

3. **Vyberte zařízení.**

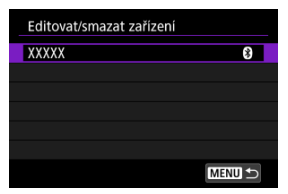

4. **Vyberte možnost [Změnit přezdívku zařízení].**

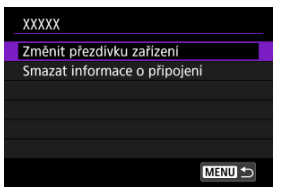

5. **Změňte přezdívku.**

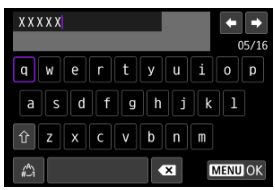

K zadání přezdívky použijte virtuální klávesnici  $\overline{R}$ ).

6. **Stiskněte tlačítko < > a poté vyberte [OK].**

- <span id="page-219-0"></span>1. **Vstupte na obrazovku připojeného zařízení.**
	- Postupujte podle kroků 1–3 v části [Změna přezdívek zařízení](#page-217-0).
	- Více informací o funkci [ $\sim$ 1: <sup>9</sup> Připojení k dálk. ovládání] naleznete v části [Zrušení párování.](#page-160-0)
- 2. **Vyberte možnost [Smazat informace o připojení].**

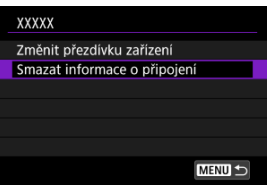

3. **Vyberte možnost [OK].**

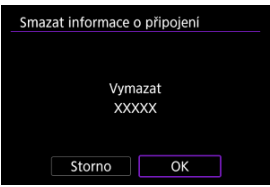

# **Režim V letadle**

Funkce sítě Wi-Fi a Bluetooth můžete dočasně zakázat.

1. **Vyberte možnost [ : Režim V letadle].**

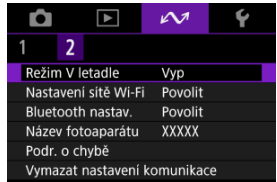

# 2. **Nastavte na [Zap].**

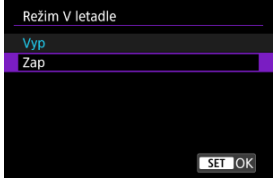

 $\bullet$  Na obrazovce se zobrazí ikona [ $\uparrow$ ].

# **F** Poznámka

● V závislosti na nastavení displeje nemusí být ikona [个] zobrazena při fotografování, záznamu filmu nebo přehrávání. Pokud není zobrazena, opakovaně stiskněte tlačítko < INFO >, abyste přistoupili na zobrazení podrobných informací.

### $K$ ontrola adresy MAC

1. **Vyberte možnost [ : Nastavení sítě Wi-Fi].**

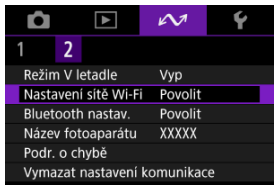

# 2. **Vyberte možnost.**

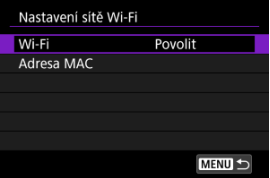

#### **Wi-Fi**

Nacházíte-li se v místě, kde je zakázáno používat elektronická a bezdrátová zařízení, například na palubě letadla nebo v nemocnici, nastavte možnost [**Zakázat**].

#### **Adresa MAC**

Můžete zkontrolovat adresu MAC videokamery.

# **Kontrola adresy MAC**

Můžete zkontrolovat adresu MAC videokamery.

 $1.$  Vyberte možnost [ $\sim$ : Nastavení sítě Wi-Fi].

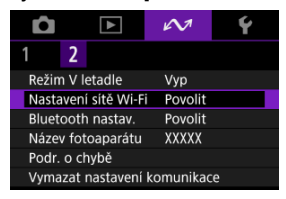

2. **Vyberte možnost [Adresa MAC].**

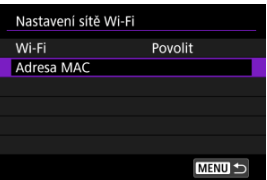

3. **Zkontrolujte adresu MAC.**

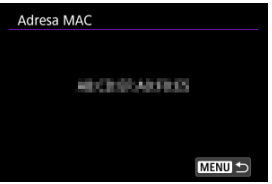

1. Vyberte možnost [∠v: Bluetooth nastav.].

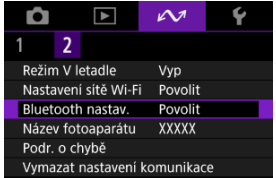

2. **Vyberte možnost.**

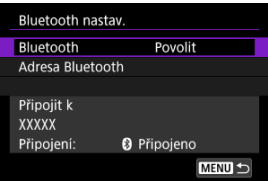

**Bluetooth**

Pokud nepoužijete funkci Bluetooth, vyberte možnost [**Zakázat**].

#### **Adresa Bluetooth**

Můžete zkontrolovat adresu Bluetooth videokamery.

### **Připojit k**

Můžete zkontrolovat stav komunikace a název spárovaného zařízení.

Název videokamery (zobrazený na smartphonech a jiných fotoaparátech) můžete podle potřeby změnit.

1. **Vyberte možnost [ : Název fotoaparátu].**

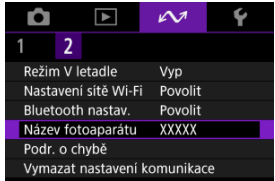

2. **Změňte název videokamery.**

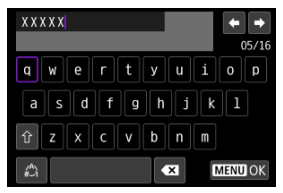

- $\bullet$  Název videokamery zadejte pomocí virtuální klávesnice ( $\circ$ ).
- 3. **Stiskněte tlačítko < > a poté vyberte [OK].**

Můžete zobrazit podrobnosti o chybách ovlivňujících funkce bezdrátové komunikace videokamery.

1. **Vyberte možnost [∠**→ Podr. o chybě].

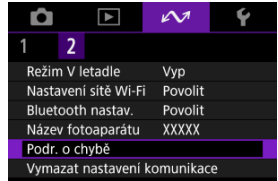

- Zobrazí se podrobnosti o chybách, které se vyskytly.
- Další informace o chybách naleznete v části [Reakce na chybové](#page-228-0) [zprávy](#page-228-0).

Veškerá nastavení bezdrátové komunikace lze odstranit. Vymazáním nastavení bezdrátové komunikace zabráníte zobrazení informací o tomto nastavení v případě, kdy videokameru někomu zapůjčíte.

1. **Vyberte možnost [ : Vymazat nastavení komunikace].**

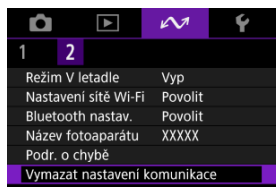

# 2. **Vyberte možnost [OK].**

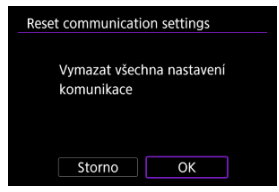

#### $\Omega$ **Upozornění**

Pokud jste spárovali videokameru se smartphonem, na obrazovce pro nastavení Bluetooth u smartphonu vymažte informace o připojení u videokamery, u níž jste obnovili výchozí nastavení bezdrátové komunikace.

#### **Poznámka**

Všechna nastavení bezdrátové komunikace lze vymazat výběrem možnosti [Nastavení komunikace] pro nastavení [Další nastavení] v nabídce [ $\blacklozenge$ : Reset. **aparát**].

# <span id="page-227-0"></span>**Použití virtuální klávesnice**

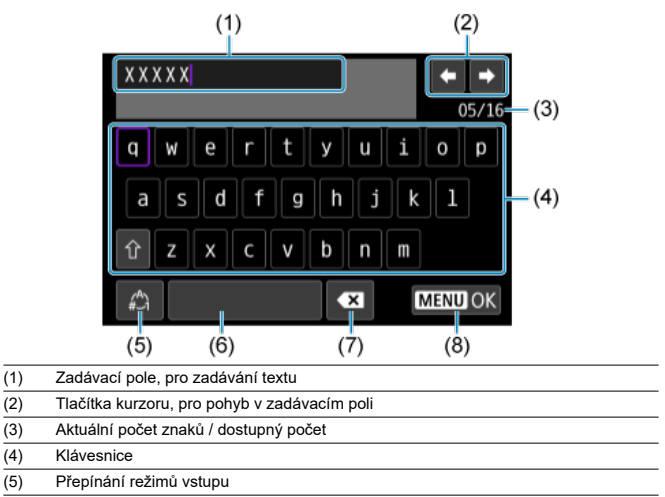

- (6) Mezera
- (7) Odstranění znaku v zadávacím poli

(8) Ukončení zadávání

- Pomocí <  $\blacklozenge$  > se pohybujte v rámci položek (2) a (4)–(7).
- Stiskněte tlačítko < $\langle \overline{\mathbb{R}} \rangle$  > pro potvrzení zadání nebo při přepínání režimů vstupu.

<span id="page-228-0"></span>Při výskytu chyby zobrazte podrobné informace o chybě provedením jednoho z níže uvedených postupů. Poté příčinu chyby odstraňte. Postupujte podle příkladů uvedených v této kapitole.

- Vyberte možnost [ $\sim$ 1: Podr. o chybě].
- Vyberte možnost [**Podr. o chybě**] na obrazovce [**Wi-Fi zapnuto**].

Klepnutím na následující čísla chyb přejdete k odpovídajícímu odstavci.

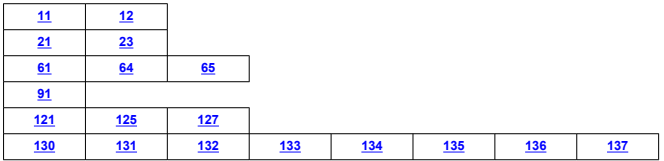

#### $\Box$ **Poznámka**

● V případě chyb se objeví [Err<sup>\*\*</sup>] napravo od [ $~$ す. Podr. o chybě]. Po vypnutí videokamery nápis zmizí.

# <span id="page-229-0"></span>**11: Cíl připojení nenalezen**

- **V případě, že je zvolena ikona [Připoj. ke smartph.(tabletu)], je spuštěna aplikace Camera Connect?**
	- Navažte připojení pomocí aplikace Camera Connect ( ?).
- **Je u videokamery a přístupového bodu nastaveno použití stejného šifrovacího klíče pro ověření?**
	- K této chybě dochází v případě, kdy je způsob ověření pro šifrování nastaven na [**Otevřený systém**] a šifrovací klíče se liší. Zkontrolujte malá a velká písmena a potom také zkontrolujte správnost šifrovacího

klíče nastaveného na videokameře s ohledem na ověření  $\sqrt{2}$ [\)](#page-227-0).

## **12: Cíl připojení nenalezen**

- **Jsou jiná zařízení a přístupový bod pro připojení zapnuté?**
	- Zapněte další zařízení a přístupový bod a chvíli počkejte. Pokud stále nelze připojení navázat, proveďte znovu postup pro navázání připojení.

# **21: Server DHCP nepřidělil žádnou adresu**

#### **U videokamery zkontrolujte následující:**

- **Na videokameře je IP adresa nastavena na možnost [Autom. nastavení]. Jedná se o správné nastavení?**
	- Pokud nepoužíváte server DHCP, určete nastavení ve videokameře po nastavení IP adresy na **[Ruční nastavení]** (2[\)](#page-212-0).

# **U serveru DHCP zkontrolujte následující:**

#### **Je zapnuto napájení serveru DHCP?**

• Zapněte server DHCP.

#### **Má server DHCP k dispozici dostatek adres pro přiřazení?**

- Zvyšte počet adres přiřazovaných serverem DHCP.
- Počet používaných adres můžete snížit odpojením některých zařízení, kterým server DHCP přiřadil adresy, ze sítě.

#### **Funguje server DHCP správně?**

- Zkontrolujte nastavení serveru DHCP a ověřte, zda správně funguje jako server DHCP.
- V případě potřeby požádejte správce sítě, aby zkontroloval dostupnost serveru DHCP.

# <span id="page-230-0"></span>**23: Ve vybrané síti již existuje zař. se stejnou IP adresou**

#### **Používá v síti, do které je připojena videokamera, jiné zařízení stejnou IP adresu jako videokamera?**

- Změňte IP adresu videokamery tak, abyste zabránili použití stejné adresy, jakou používá jiné zařízení v síti. Můžete také změnit IP adresu zařízení, které má duplicitní adresu.
- Pokud je v síťovém prostředí se serverem DHCP nastavena pro IP adresu videokamery možnost [**Ruční nastavení**], změňte nastavení na [**Autom. nastavení**]  $($

#### **Poznámka** 同。

#### **Reakce na chybové zprávy 21 až 23**

- Pokud reagujete na chyby s čísly 21 až 23, zkontrolujte také: **Je u videokamery a přístupového bodu nastaveno použití stejného hesla pro ověření?**
	- K této chybě dochází, pokud se hesla neshodují, když je způsob ověření pro šifrování nastaven na [**Otevřený systém**]. Zkontrolujte velká a malá písmena a ujistěte se, že ve videokameře je nastaveno správné heslo pro ověřování  $($

# <span id="page-231-0"></span>**61: Termínál bezdrátové LAN se stejným SSID nebyl nalezen**

- **Není mezi videokamerou a anténou přístupového bodu překážka?**
	- Přesuňte anténu přístupového bodu tak, aby byla přímo viditelná v rámci zorného pole videokamery.

## **U videokamery zkontrolujte následující:**

- **Odpovídá identifikátor SSID nastavený ve videokameře identifikátoru SSID přístupového bodu?**
	- Zkontrolujte SSID v přístupovém bodě a poté na videokameře nastavte stejné SSID  $($  $\mathbb{Z}$ [\)](#page-201-0).

## **U přístupového bodu zkontrolujte následující:**

- **Je přístupový bod zapnutý?**
	- Zapněte napájení přístupového bodu.
- **Pokud je aktivní filtrování podle adresy MAC, je v přístupovém bodu uložena adresa MAC použité videokamery?**
	- Nastavte v přístupovém bodu adresu MAC videokamery. Adresu MAC můžete zkontrolovat na obrazovce [**Adresa MAC**] (2).

#### **64: Nelze se připojit k terminálu bezdrátového LAN**

- **Je u videokamery a u přístupového bodu nastavena stejná metoda šifrování?**
	- Videokamera podporuje následující metody šifrování: WEP, TKIP a AES  $\left(\frac{\sqrt{2}}{2}\right)$  $\left(\frac{\sqrt{2}}{2}\right)$ .
- **Pokud je aktivní filtrování podle adresy MAC, je v přístupovém bodu uložena adresa MAC použité videokamery?**
	- Nastavte v přístupovém bodu adresu MAC videokamery. Adresu MAC můžete zkontrolovat na obrazovce [Adresa MAC] ((a)).

# **65: Připojení bezdrátové LAN přerušeno**

- **Není mezi videokamerou a anténou přístupového bodu překážka?**
	- Přesuňte anténu přístupového bodu tak, aby byla přímo viditelná v rámci zorného pole videokamery.
- **Připojení k bezdrátové síti LAN bylo z nějakého důvodu ztraceno a nelze je obnovit.**
	- Možné důvody: nadměrný přístup k přístupovému bodu z jiného zařízení, používání mikrovlnné trouby nebo podobného zařízení v blízkosti (rušícího příjem signálu IEEE 802.11b/g/n (pásmo 2,4 GHz)) nebo působení deště či vysoké vlhkosti.

# <span id="page-232-0"></span>**91: Jiná chyba**

## **Došlo k problému s jiným chybovým číslem než 11 až 83.**

• Vypínačem napájení videokameru vypněte a opět zapněte.

## <span id="page-233-0"></span>**121: Nedostatek volného místa na serveru**

#### **Cílový webový server nemá dostatek volného místa.**

• Odstraňte přebytečné snímky na webovém serveru, zkontrolujte volné místo na webovém serveru a zkuste data odeslat znovu.

#### **125: Zkontrolujte nastavení sítě**

#### **Je síť připojena?**

• Zkontrolujte stav připojení sítě.

### **127: Došlo k chybě**

- **Při připojení videokamery k webové službě došlo k jinému problému než s chybovým číslem 121 až 125.**
	- Zkuste znovu vytvořit připojení Wi-Fi.

# **130: Server je nyní zaneprázdněn Počkejte chvíli a akci opakujte**

- **Web image.canon je momentálně zaneprázdněný.**
	- Zkuste na web image.canon přejít znovu později pomocí funkce Wi-Fi.

#### **131: Opakujte**

- **Došlo k chybě během připojování k webu image.canon přes Wi-Fi.**
	- Zkuste znovu vytvořit připojení Wi-Fi ke službě image.canon.

# **132: Byla zjištěna chyba na serveru Opakujte později**

- **Web image.canon site je momentálně offline kvůli údržbě.**
	- Zkuste přejít na web image.canon přes Wi-Fi později.

## **133: Nelze se přihlásit k web. službě**

- **Při přihlašování ke službě image.canon došlo k chybě.**
	- Zkontrolujte nastavení webu image.canon.
	- Zkuste na web image.canon přejít znovu později pomocí funkce Wi-Fi.

## <span id="page-234-0"></span>**134: Nastavte správné datum a čas**

- **Nastavení data, času a časového pásma je nesprávné.**
	- Zkontroluite nastavení [ $\blacklozenge$ : Datum/čas/pásmo].

### **135: Nastavení webové služby bylo změněno**

#### **Nastavení webu image.canon se změnila.**

• Zkontrolujte nastavení webu image.canon.

# **136: QR kód zobrazený na fotoaparátu nebyl příslušnou aplikací správně naskenován. Zkuste znovu připojit fotoaparát k webu.**

#### **QR kód nebyl správně naskenován smartphonem.**

• Změňte konfiguraci nastavení webového odkazu a naskenujte QR kód, který se znovu zobrazil na videokameře.

# **137: QR kód zobrazený na fotoaparátu expiroval. Zkuste znovu připojit fotoaparát k webu.**

- **Platnost zobrazeného QR kódu vypršela.**
	- Změňte konfiguraci nastavení webového odkazu a naskenujte QR kód, který se znovu zobrazil na videokameře.

# **Bezpečnostní opatření pro funkci bezdrátové komunikace**

- 囵 [Vzdálenost mezi videokamerou a smartphonem](#page-236-0)
- 図 [Místo instalace antény přístupového bodu](#page-236-0)
- [Blízká elektronická zařízení](#page-236-0) 囜
- [Bezpečnostní opatření při používání více videokamer](#page-236-0) Ø

Když se přenosová rychlost sníží, dojde ke ztrátě spojení nebo při používání funkcí bezdrátové komunikace nastanou jiné potíže, vyzkoušejte následující kroky.

<span id="page-236-0"></span>Pokud je videokamera příliš daleko od smartphonu, Wi-Fi připojení nemusí být navázáno, i když je možné připojení Bluetooth. V tomto případě přibližte videokameru a smartphone blíže k sobě a pak navažte Wi-Fi připojení.

# **Místo instalace antény přístupového bodu**

- Při použití v budově umístěte zařízení do místnosti, v které používáte videokameru.
- Nainstalujte zařízení tak, aby se mezi zařízením a videokamerou nenacházeli lidé ani žádné předměty.

# **Blízká elektronická zařízení**

Pokud přenosová rychlost Wi-Fi poklesne působením následujících elektronických zařízení, přestaňte je používat nebo je přesuňte dále od zařízení pro přenos komunikace.

Videokamera komunikuje prostřednictvím Wi-Fi pomocí standardu IEEE 802.11b/g/n pomocí rádiových vln v pásmu 2,4 GHz. Z tohoto důvodu poklesne přenosová rychlost v síti Wi-Fi, pokud v okolí používají stejné frekvenční pásmo zařízení Bluetooth, mikrovlnné trouby, bezdrátové telefony, mikrofony, smartphony, jiné videokamery nebo podobná zařízení.

# **Bezpečnostní opatření při používání více videokamer**

- Pokud k jednomu přístupovému bodu připojujete více videokamer pomocí Wi-Fi, dbejte, aby měly odlišné IP adresy.
- Jestliže je k jednomu přístupovému bodu připojeno přes Wi-Fi více videokamer, přenosová rychlost se sníží.
- Pokud používáte více přístupových bodů se standardem IEEE 802.11b/g/n (pásmo 2,4 GHz), mezi jednotlivými kanály sítě Wi-Fi ponechejte odstup pěti kanálů, aby bylo omezeno rušení rádiových vln. Použijte například kanály 1, 6 a 11, kanály 2 a 7 nebo kanály 3 a 8.

Pokud nebylo nastavení zabezpečení správně nastaveno, může dojít k následujícím problémům.

**Sledování přenosu** 

Třetí strany se zlým úmyslem mohou přenosy bezdrátové sítě LAN sledovat a pokusit se získat vámi odesílaná data.

Neoprávněný přístup k síti

Třetí strany se škodlivým úmyslem mohou získat neoprávněný přístup k síti, kterou používáte, ke krádeži, úpravě nebo zničení informací. Navíc se můžete stát obětí dalších typů neoprávněného přístupu, například krádeže identity (kdy někdo převezme vaši identitu, aby získal přístup k neoprávněným informacím) nebo útoků typu odrazového můstku (kdy někdo získá neoprávněný přístup k vaší síti jako k odrazovému můstku k zakrytí svých stop při infiltraci dalších systémů).

Doporučujeme používat systémy a funkce pro důkladné zabezpečení sítě, které zabrání vzniku tohoto typu problémů.

#### **Windows**

Otevřete Windows [**Příkazový řádek**], poté zadejte "ipconfig/all" a stiskněte tlačítko <Enter>. Navíc k údajům IP adresy přiřazené počítači se také zobrazí maska podsítě, brána a server DNS.

#### **Operační Systém macOS**

V operačním systému macOS spusťte aplikaci [Terminál], zadejte příkaz "ifconfig -a", následně stiskněte tlačítko <Return>. IP adresa přiřazená počítači je uvedena v položce [enX] (X: číslo) vedle [inet], ve formátu "\*\*\*.\*\*\*.\*\*\*.\*\*\*". Informace o aplikaci [**Terminál**] naleznete v nápovědě k operačnímu systému macOS.

Chcete-li zabránit použití stejné IP adresy pro počítač a další zařízení v síti, pak v procesech popsaných v části [Ruční nastavení IP adresy](#page-213-0) změňte při konfiguraci IP adresy přiřazené videokameře číslici, která se nachází nejvíce vpravo.

Příklad: 192.168.1.**10**

Stav bezdrátové komunikace lze zkontrolovat na displeji.

# **Pohotovostní obrazovka záznamu**

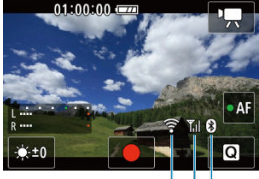

 $(1)$   $(3)(2)$ 

# **Obrazovka zobrazení informací během přehrávání**

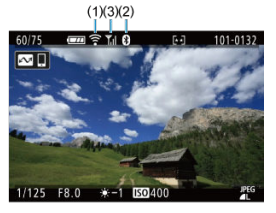

- (1) Funkce Wi-Fi
- (2) Funkce Bluetooth
- (3) Síla bezdrátového signálu

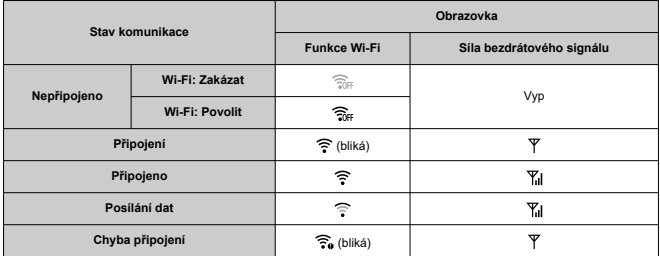

# **Ukazatel funkce Bluetooth**

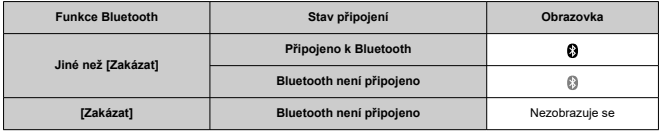

# **Nastavení**

V této kapitole jsou popsána nastavení nabídky na kartě pro nastavení [ $\blacklozenge$ ].

- [Nabídky na kartě: Nastavení](#page-242-0)
- [Nastavení složek](#page-244-0)
- [Číslování souborů](#page-247-0)
- [Formátování karty](#page-252-0)
- [Automatické otáčení](#page-254-0)
- [Přidávání orientačních informací k filmům](#page-256-0)
- [Datum/čas/pásmo](#page-257-0)
- [Jazyk](#page-261-0)
- [Videosystém](#page-262-0)
- [Tóny](#page-263-0)
- [Hlasitost](#page-264-0)
- [Úspora energie](#page-265-0)
- [Jas obrazovky](#page-267-0)
- [HDMI rozlišení](#page-268-0)
- [Funkce tlačítka komunikace/více přístupů \(v režimu filmu\)](#page-269-0)
- [Výběr aplikací pro připojení USB](#page-270-0)
- [Resetování videokamery](#page-271-0)
- [Údaje copyrightu](#page-272-0)
- [Další informace](#page-275-0)

## <span id="page-242-0"></span>**Nastavení 1**

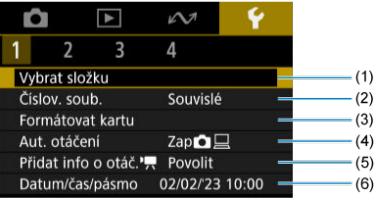

- (1) [Vybrat složku](#page-246-0)
	- [Vytvoření složky](#page-244-0)
- (2) [Číslov. soub.](#page-247-0)
- (3) [Formátovat kartu](#page-252-0)
- (4) [Aut. otáčení](#page-254-0)
- (5) [Přidat info o otáč.](#page-256-0)
- (6) [Datum/čas/pásmo](#page-257-0)

# **Nastavení 2**

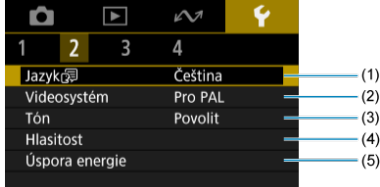

- (1) [Jazyk](#page-261-0)
- (2) [Videosystém](#page-262-0)
- (3) [Tón](#page-263-0)
- (4) [Hlasitost](#page-264-0)
- (5) [Úspora energie](#page-265-0)

## **Nastavení 3**

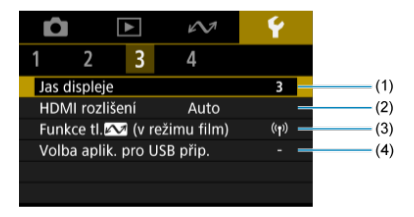

- (1) [Jas displeje](#page-267-0)
- (2) [HDMI rozlišení](#page-268-0)
- (3) Funkce tl. $\sim$  [\(v režimu film\)](#page-269-0)
- (4) [Volba aplik. pro USB přip.](#page-270-0)

## **Nastavení 4**

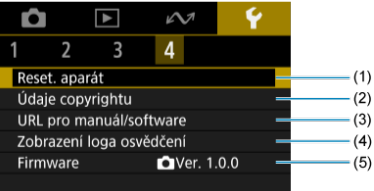

- (1) [Reset. aparát](#page-271-0)
- (2) [Údaje copyrightu](#page-272-0)
- (3) [URL pro manuál/software](#page-275-0)
- (4) [Zobrazení loga osvědčení](#page-275-0)
- (5) [Firmware](#page-275-0)
- <span id="page-244-0"></span>Vytvoření složky
- [Výběr složky](#page-246-0)

Můžete podle vlastních potřeb vytvořit nebo vybrat složku, do níž chcete zachycené snímky uložit.

# **Vytvoření složky**

1. **Vyberte možnost [ : Vybrat složku].**

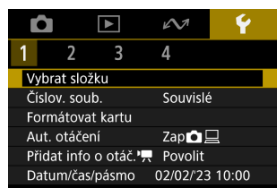

2. **Vyberte možnost [Vytvořit složku].**

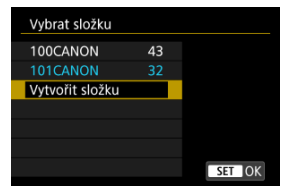

3. **Vyberte možnost [OK].**

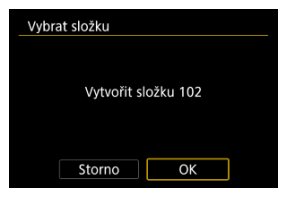

<span id="page-246-0"></span>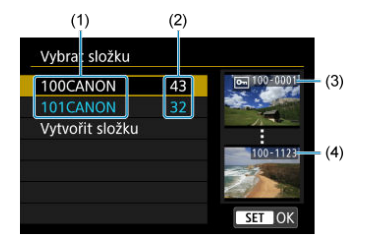

- (1) Název složky
- (2) Počet snímků ve složce
- (3) Nejnižší číslo souboru
- (4) Nejvyšší číslo souboru
	- Na obrazovce výběru složky vyberte složku.
	- Zachycené snímky se uloží do vybrané složky.

#### **Poznámka** П

#### **Složky**

Složka může obsahovat až 9999 snímků (čísla souborů 0001 až 9999). Po zaplnění složky se automaticky vytvoří nová složka s číslem složky zvýšeným o hodnotu jedna. Nová složka se automaticky vytvoří také v případě, že provedete ruční reset [\(](#page-251-0)2). Lze vytvořit složky označené čísly v rozsahu 100 až 999.

#### **Vytváření složek pomocí počítače**

**C** Zobrazte obsah karty na obrazovce a vytvořte novou složku s názvem "DCIM". Složku DCIM otevřete a vytvořte tolik složek, kolik potřebujete k uložení a uspořádání snímků. "**100ABC\_D**" je povinný formát názvů složek a první tři číslice musí představovat číslo složky v rozsahu od 100–999. Pět koncových znaků může být libovolná kombinace velkých a malých písmen od a do Z, číslic a znaku podtržítka "". Mezeru nelze použít. Uvědomte si také, že dva názvy složek nemohou sdílet stejné trojmístné číslo složky (například "100ABC\_D" a "100W\_XYZ"), i když se zbývajících pět znaků v jednotlivých názvech liší.

- <span id="page-247-0"></span>[Souvislé](#page-249-0) 層
- **Z**j [Automatický reset](#page-250-0)
- **[Ruční reset](#page-251-0)**

Zachyceným snímkům uloženým do složky se přiřadí číslo souboru od 0001 do 9999. Způsob přiřazování čísel souborům snímků lze změnit.

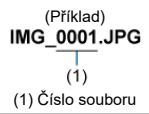

1. **Vyberte možnost [ : Číslov. soub.].**

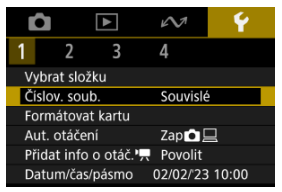

2. **Nastavte položku.**

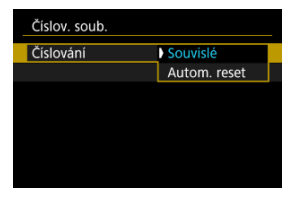

- Vyberte možnost [**Číslování**].
- Vyberte [**Souvislé**] nebo [**Autom. reset**].

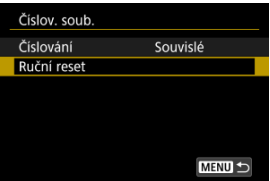

Chcete-li vynulovat číslování souborů, vyberte možnost [**Ruční reset**]  $($  $($  $)$ .

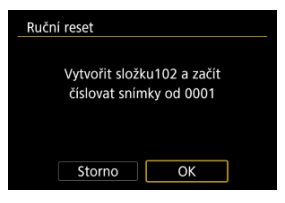

Výběrem možnosti [**OK**] vytvoříte novou složku a číslo souboru začne od čísla 0001.

#### $\bf{0}$ **Upozornění**

Dosáhne-li číslo souboru ve složce číslo 999 hodnoty 9999, nebude fotografování možné ani v případě, že má karta ještě volné místo pro ukládání. Po zobrazení zprávy požadující výměnu karty přepněte na novou kartu.

# <span id="page-249-0"></span>**Pro souvislé číslování souborů bez ohledu na výměnu karet nebo vytváření složek**

Přestože vyměníte kartu nebo vytvoříte novou složku, bude číslování souborů pokračovat ve stejném pořadí až do hodnoty 9999. To je vhodné v případě, že chcete snímky očíslované od 0001 do 9999 a uložené na více kartách nebo ve více složkách uložit do jedné složky v počítači.

Pokud se na jiné kartě vložené do fotoaparátu nebo ve stávající složce nachází již dříve zaznamenané snímky, může číslování souborů pro nové snímky navázat na číslování souborů stávajících snímků, které jsou uloženy na kartě nebo ve složce. Chcete-li použít souvislé číslování souborů, je doporučeno použít pokaždé nově naformátovanou kartu.

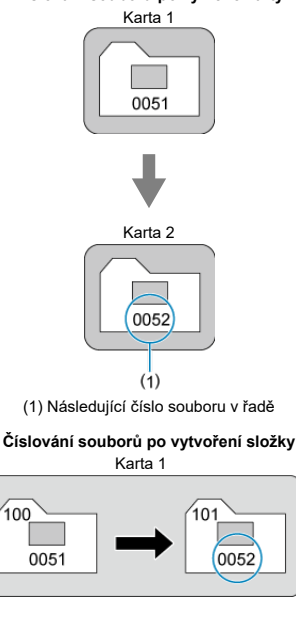

### **Číslování souborů po výměně karty**

# <span id="page-250-0"></span>**Pro restartování číslování souborů od čísla 0001 po výměně karet nebo vytvoření složek**

Po výměně karty nebo vytvoření složky začne číslování souborů pro nové ukládané snímky znovu od hodnoty 0001. Tento způsob je vhodný v situacích, kdy chcete uspořádat snímky podle karet nebo složek.

Pokud se na jiné kartě vložené do fotoaparátu nebo ve stávající složce nachází již dříve zaznamenané snímky, může číslování souborů pro nové snímky navázat na číslování souborů stávajících snímků, které jsou uloženy na kartě nebo ve složce. Jestliže chcete ukládat snímky s číslováním souborů začínajícím hodnotou 0001, použijte pokaždé nově naformátovanou kartu.

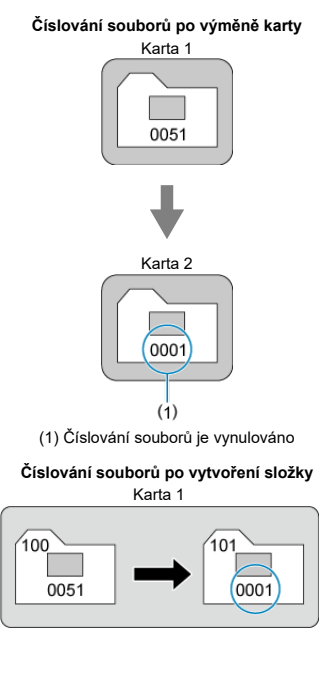

# <span id="page-251-0"></span>**Pro opětovné nastavení číslování souborů na hodnotu 0001 nebo od hodnoty 0001 v nových složkách**

Pokud vynulujete číslování souborů ručně, bude automaticky vytvořena nová složka a číslování souborů snímků uložených do dané složky bude zahájeno od hodnoty 0001. To je užitečné, pokud například chcete použít různé složky pro snímky vyfotografované včera a pro snímky pořízené dnes.
# <span id="page-252-0"></span>**Formátování karty**

V následujících případech kartu na videokameře naformátujte (inicializujte).

- Je-li karta nová.
- Pokud byla karta formátována v jiné videokameře nebo počítači.
- Je-li karta zaplněna snímky nebo daty.
- $\bullet$  Jestliže se zobrazí chyba týkající se karty ( $\circ$ [\)](#page-283-0).

#### $\mathbf 0$ **Upozornění**

- **Naformátováním se z karty smažou veškerá obsažená data. Před formátováním zkontrolujte, co na kartě je. V případě potřeby přeneste před formátováním karty snímky a data do počítače nebo do jiného zařízení.**
	- 1. **Vyberte možnost [ : Formátovat kartu].**

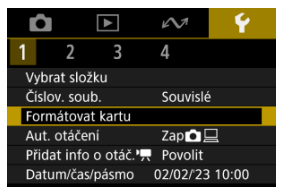

# 2. **Naformátujte kartu.**

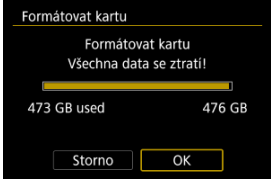

Vyberte možnost [**OK**].

# **Formáty souborů na kartě**

**Karty microSD budou naformátovány systémem FAT12/16, karty microSDHC systémem FAT32 a karty microSDXC systémem exFAT.**

#### $\mathbf 0$ **Upozornění**

- Je možné, že karty microSDXC naformátované na této videokameře nepůjdou použít v jiných videokamerách. Také upozorňujeme, že karty naformátované systémem exFAT nemusí být rozpoznány některými operačními systémy počítačů nebo čtečkami karet.
- Formátování nebo vymazání dat na kartě samo o sobě nezajistí úplné vymazání dat. Nezapomeňte na tuto skutečnost při prodeji nebo likvidaci karty. Při likvidaci karty proveďte příslušná opatření, např. kartu fyzicky zničte, abyste zabránili úniku osobních informací.

#### $\Box$ **Poznámka**

- Kapacita karty zobrazená na obrazovce formátování karty může být nižší než kapacita uvedená na samotné kartě.
- Toto zařízení obsahuje technologii exFAT, k níž poskytla licenci společnost Microsoft.

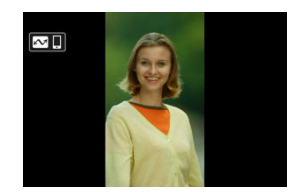

Nastavení automatického otáčení, které při zobrazení narovnává snímky pořízené ve svislé orientaci, můžete změnit.

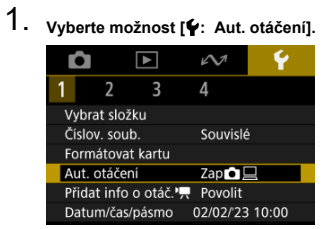

# 2. **Vyberte možnost.**

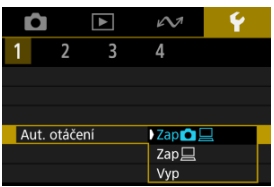

# $\bullet$  Zap $\bigcirc$

Snímky ve videokameře i na počítači se při zobrazení automaticky otáčejí.

## $\bullet$  Zap $\Box$

Snímky se automaticky otáčejí jenom při zobrazení na počítači.

**Vyp**

Snímky se neotáčí automaticky.

#### $\mathbf{C}$ **Upozornění**

Snímky pořízené s automatickým otáčením nastaveným na možnost [**Vyp**] se při přehrávání neotočí, i když později nastavíte automatické otáčení na možnost [**Zap**].

#### **Poznámka**

Při pořízení snímku s videokamerou nasměrovanou nahoru nebo dolů nemusí být automatické otočení na správnou orientaci zobrazení pro prohlížení provedeno správně.

U filmů zaznamenaných videokamerou drženou svisle lze informace o orientaci označující, která strana je nahoře, přidat automaticky, aby je bylo možné přehrávat na smartphonech nebo jiných zařízeních ve stejné orientaci.

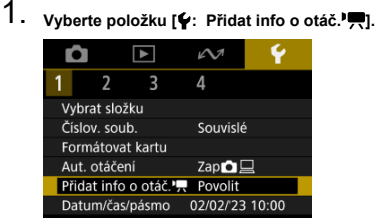

# 2. **Vyberte možnost.**

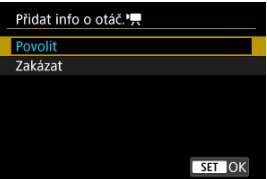

#### **Povolit**

Přehrávat filmy na smartphonech nebo jiných zařízeních v orientaci, ve které byly zaznamenány.

#### **Zakázat**

Přehrávat filmy horizontálně na smartphonech nebo jiných zařízeních bez ohledu na orientaci záznamu.

#### **Upozornění** Œ

Filmy se přehrávají horizontálně na videokameře a přes video výstup HDMI bez ohledu na toto nastavení.

<span id="page-257-0"></span>Po prvním zapnutí napájení nebo v případě vynulování data/času/pásma nejdřív nastavte časové pásmo podle následujícího postupu.

Když jako první nastavíte časové pásmo, budete ho v budoucnu moct jednoduše upravit. Datum/čas se upraví odpovídajícím způsobem.

Protože k zachyceným snímkům se připojuje datum pořízení a informace o čase, nezapomeňte datum/čas nastavit.

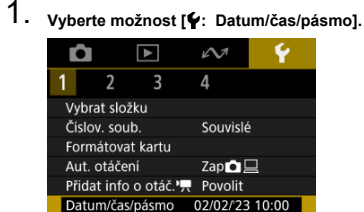

2. **Nastavte časové pásmo.**

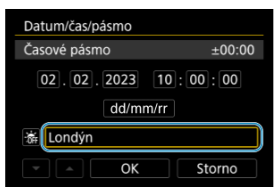

● Stisknutím tlačítka <  $\hat{\diamond}$  > vyberte možnost [Časové pásmo].

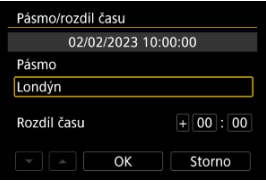

Stiskněte tlačítko <  $(\overline{R})$  >.

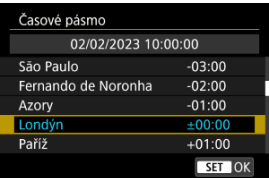

- Nastavte časové pásmo.
- Pokud vaše časové pásmo není uvedené, stiskněte tlačítko < MFNU> a potom v části [**Rozdíl času**] nastavte rozdíl oproti UTC.

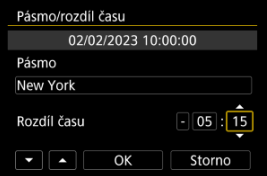

- Vyberte možnost [**Rozdíl času**] (+–/hodina/minuta) a poté stiskněte tlačítko < $\langle \mathbb{R} \rangle$  >.
- $\bullet$  Po nastavení položky stiskněte tlačítko < $\mathcal{P}_2$  >.
- Po zadání časového pásma nebo rozdílu času vyberte možnost [**OK**].
- 3. **Nastavte datum a čas.**

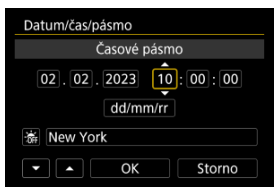

- $\bullet$  Vyberte položku a následně stiskněte tlačítko <  $\left(\frac{\mathscr{B}}{\mathscr{E}U}\right)$  >.
- $\bullet$  Po nastavení položky stiskněte tlačítko < $\langle \overline{\mathbb{R}} \rangle$ >.

4. **Nastavte letní čas.**

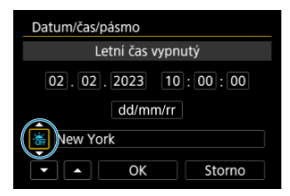

- Nastavte podle potřeby.
- Vyberte položku  $[\cdot]$  nebo  $[\cdot]$  a poté stiskněte tlačítko < $(\frac{1}{2})$  >.
- Pokud je pro letní čas nastavena možnost [ $\frac{1}{2}$ ], čas nastavený v kroku 3 se posune dopředu o 1 hodinu. Po nastavení možnosti [ $\frac{1}{2}$ ] bude letní čas zrušen a čas se vrátí zpět o 1 hodinu.

# 5. **Ukončete nastavení.**

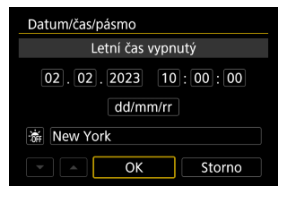

Vyberte možnost [**OK**].

#### Œ **Upozornění**

- Pokud se baterie vybije nebo pokud je videokamera delší dobu vystavena teplotám pod bodem mrazu, může dojít k vynulování nastavení data, času a časového pásma. Jestliže k tomu dojde, nastavte tyto hodnoty znovu.
- Po změně [**Pásmo/rozdíl času**], zkontrolujte, zda byly nastaveny správné datum/ čas.

# **Poznámka**

Když je zobrazena obrazovka nastavení [**Ψː Datum/čas/pásmo**], může se čas<br>automatického vypnutí napájení prodloužit.

1. **Vyberte možnost [ : Jazyk ].**

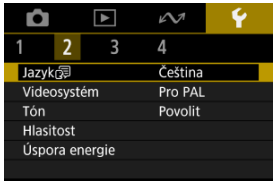

- Při prvotním nastavení vyberte [: Jazyk <sup></sup>
- 2. **Nastavte požadovaný jazyk.**

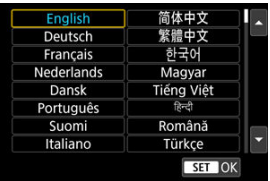

Nastavte videosystém televizoru, který používáte k zobrazení. Toto nastavení určuje, jaké snímkové frekvence budou dostupné při záznamu filmů.

1. **Vyberte možnost [** $\blacklozenge$ **:** Videosystém].

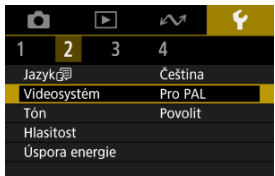

2. **Vyberte možnost.**

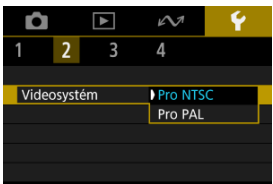

**Pro NTSC**

Pro oblasti, kde se používá televizní systém NTSC, např. Severní Amerika, Japonsko, Jižní Korea a Mexiko.

**Pro PAL**

Pro oblasti, kde se používá televizní systém PAL, např. Evropa, Rusko, Čína a Austrálie.

1. Vyberte možnost [ $\cdot$ : Tón].

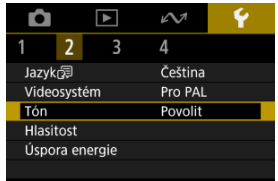

2. **Vyberte možnost.**

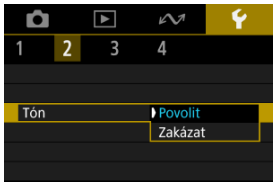

## **Povolit**

Tóny videokamery po zaostřování a v reakci na ovládání dotykem.

#### **Zakázat**

Zakáže zvukovou signalizaci pro zaostřování, samospoušť, závěrku a dotykové operace.

## **Poznámka**

e Hlasitost tónů pro dotykové operace je ve výchozím nastavení na [0] [\(](#page-264-0)**2**).

# <span id="page-264-0"></span>**Hlasitost**

Hlasitost zvuků videokamery lze upravit.

1. Vyberte možnost [ $\blacklozenge$ : Hlasitost].

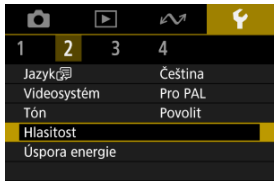

# 2. **Nastavte možnost.**

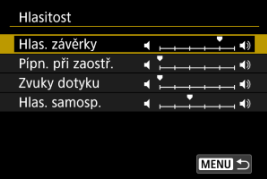

Vyberte požadovanou možnost a poté stisknutím tlačítek < > < > upravte hlasitost.

<span id="page-265-0"></span>Můžete nastavit, kdy se má vypnout obrazovka a kdy se má vypnout videokamera po určité době nečinnosti (Vypnutí displeje a Autom.vypnutí).

1. **Vyberte možnost [** $\bullet$ **: Úspora energie].** 

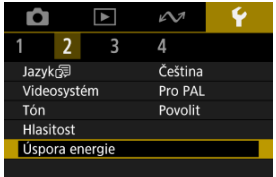

# 2. **Vyberte možnost.**

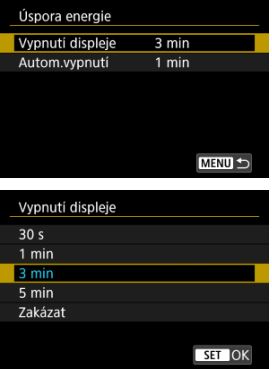

## **Poznámka**

- Funkce [**Vypnutí displeje**] jsou účinné, dokud je zobrazená obrazovka snímání. Tato nastavení nejsou účinná při zobrazení nabídky a přehrávání snímků.
- Videokamera se vypne při zobrazení nabídky nebo přehrávání snímků po vypršení doby nastavené v položce [**Vypnutí displeje**] a [**Autom.vypnutí**].
- Na ochranu obrazovky videokamera vypne obrazovku 30 minut po jejím ztmavení (videokamera zůstává stále zapnutá) i v případě, že jsou možnosti [**Vypnutí displeje**] a [**Autom.vypnutí**] nastaveny na hodnotu [**Zakázat**].
- Nastavení úspory energie není účinné během snímání, během připojení přes rozhraní USB nebo bezdrátového připojení.

1. **Vyberte možnost [ : Jas displeje].**

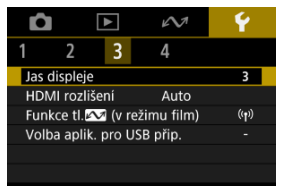

2. **Upravte nastavení.**

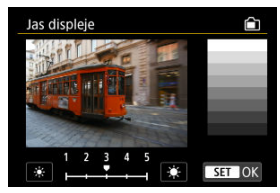

 $\bullet$  S ohledem na šedý snímek upravte jas stisknutím tlačítek <  $\blacktriangleleft$  > <  $\blacktriangleright$  > a pak stiskněte tlačítko < (2) >. Výsledek zkontrolujte na obrazovce.

# **Poznámka**

Chcete-li zkontrolovat expozici snímku, doporučujeme podívat se na histogram (图).

Nastavte rozlišení obrazového výstupu, když je videokamera připojena k televizoru nebo externímu nahrávacímu zařízení pomocí kabelu HDMI.

1. **Vyberte možnost [ : HDMI rozlišení].**

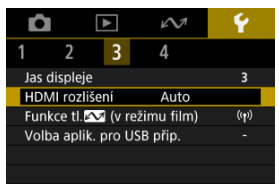

2. **Vyberte možnost.**

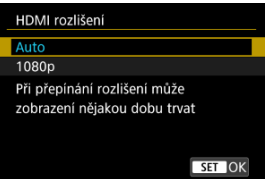

**Auto**

Snímky se automaticky zobrazí v optimálním rozlišení podle připojeného televizoru.

**1080p**

Výstup s rozlišením 1080p. Tuto možnost vyberte, pokud chcete zabránit potížím se zobrazením nebo prodlevou, když videokamera přepíná rozlišení.

# **Funkce tlačítka komunikace/více přístupů (v režimu filmu)**

Tlačítko <  $\sim$  > lze přiřadit k často používaným funkcím režimu filmu.

 $1.$  Vyberte položku [ $\gamma$ : Funkce tl. $\sim$  (v režimu film)].

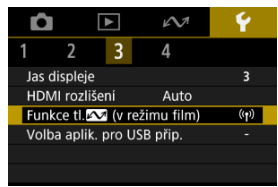

2. **Vyberte funkci, kterou chcete přiřadit.**

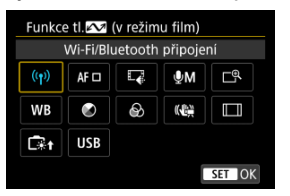

 $\bullet$  Nastavte ji stisknutím tlačítka < $\langle \overline{\mathbb{R}} \rangle$ >.

### **Poznámka**

- Chcete-li přiřazenou funkci odstranit, vyberte [**Funkce tl.**  $\sim$  (v režimu film)] v části [Další nastavení] v nabídce [ $\blacklozenge$ : Reset. aparát].
- $\bullet$  Nastavení můžete změnit také stisknutím a podržením tlačítka <  $\sim$  > na obrazovce záznamu filmu.

Když videokameru připojíte k počítači pomocí propojovacího kabelu, budete moci přenášet snímky nebo importovat snímky do počítače.

1. **Vyberte možnost [ : Volba aplik. pro USB přip.].**

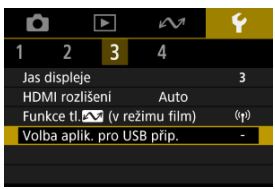

# 2. **Vyberte možnost.**

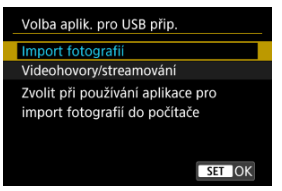

### **Import fotografií**

Vyberte při importu snímků do počítače.

### **Videohovory/streamování**

Vyberte, zda budete po připojení k počítači používat aplikace kompatibilní s UVC/UAC. Po výběru možnosti [**Videohovory/streamování**] se pomocí propojovacího kabelu připojte k počítači a poté spusťte aplikaci. Rozlišení a snímková frekvence výstupu obrazu je 2K (1920×1080) při 30 sn./s.

Výchozí hodnoty nastavení funkcí snímání a funkcí nabídek videokamery je možné obnovit.

1. **Vyberte možnost [ : Reset. aparát].**

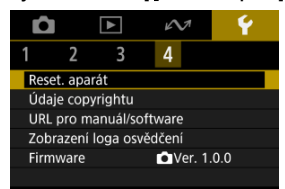

# 2. **Vyberte možnost.**

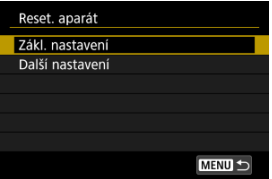

#### **Zákl. nastavení**

Obnoví výchozí nastavení pro funkce snímání videokamery a nastavení nabídky.

#### **Další nastavení**

Nastavení jednotlivě zvolených možností lze resetovat.

# 3. **Vymažte nastavení.**

Na potvrzovací obrazovce vyberte tlačítko [**OK**].

# **Údaje copyrightu**

- [Kontrola údajů copyrightu](#page-273-0) 図
- **Ø** [Odstranění údajů copyrightu](#page-274-0)

Pokud nastavíte údaje copyrightu, budou zaznamenány do snímku jako informace Exif.

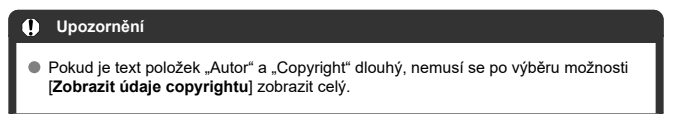

1. **Vyberte možnost [ : Údaje copyrightu].**

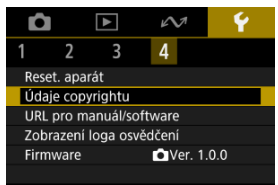

# 2. **Vyberte možnost.**

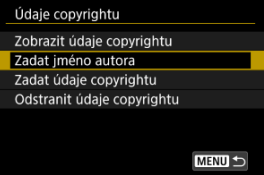

<span id="page-273-0"></span>3. **Zadejte text.**

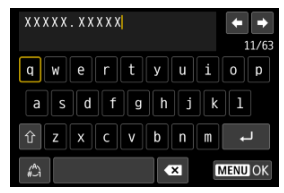

- $\bullet$  Pomocí <  $\diamondsuit$  > vyberte znak a pak ho zadejte stisknutím tlačítka <  $\langle\frac{\circledast}{\circledast}\rangle$  >.
- Výběrem [2] můžete změnit režim vstupu.
- $\bullet$  Vyberte [ $\bullet$ ], chcete-li odstranit znak.

# 4. **Ukončete nastavení.**

● Stiskněte tlačítko < MENU > a poté stiskněte [OK].

# **Kontrola údajů copyrightu**

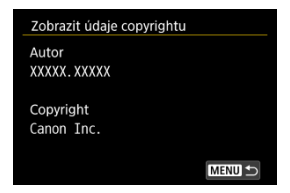

Pokud v kroku 2 vyberete položku [**Zobrazit údaje copyrightu**], můžete zkontrolovat informace [**Autor**] a [**Copyright**], které jste zadali.

<span id="page-274-0"></span>Pokud v kroku 2 vyberete položku [**Odstranit údaje copyrightu**], můžete odstranit informace [**Autor**] a [**Copyright**].

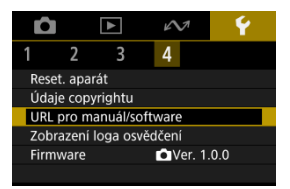

# **URL pro manuál/software**

Návody k použití můžete stáhnout tak, že vyberete položku [ $\blacklozenge$ : URL pro manuál/ **software**] a pomocí smartphonu naskenujete zobrazený QR kód. K přístupu na zobrazenou webovou adresu URL a stažení softwaru můžete rovněž použít počítač.

# **Zobrazení loga osvědčení**

Výběrem [ $\blacklozenge$ : Zobrazení loga osvědčení] zobrazíte některá loga osvědčení videokamery. Další loga osvědčení naleznete na těle videokamery a na obalu.

# **Firmware**

Chcete-li aktualizovat firmware videokamery, vyberte [ $\blacklozenge$ : Firmware].

Tato kapitola obsahuje referenční informace pro funkce videokamery.

- [Pokyny k řešení potíží](#page-277-0)
- [Chybové kódy](#page-283-0)
- [Zobrazení informací](#page-284-0)
- [Technické údaje](#page-292-0)
- [Před likvidací](#page-303-0)
- <span id="page-277-0"></span>Œ. Potíže s napájením
- [Problémy vztahující se k fotografování](#page-279-0) M
- M [Potíže s bezdrátovými funkcemi](#page-281-0)
- M [Problémy s obsluhou](#page-282-0)
- [Potíže se zobrazením](#page-282-0) M
- M [Potíže s přehráváním](#page-282-0)

Pokud dojde k potížím s videokamerou, zkuste nejdříve vyhledat potřebné informace v těchto Pokynech k řešení potíží. Pokud se vám nepodaří potíže vyřešit pomocí těchto pokynů, obraťte se na prodejce nebo nejbližší servisní středisko Canon.

## **Potíže s napájením**

## **Videokameru nelze nabít.**

- V případě problémů s nabíjením se podívejte do části [Nabíjení videokamery](#page-25-0).
- Pokud se nabíjení nezahájí, zřejmě došlo k vnitřní chybě. Vynuťte vypnutí videokamery tak, že současně podržíte tlačítka < MFNU > a < (!) > po dobu 8 sekund. Chvilku počkejte a pak videokameru znovu zapněte stisknutím tlačítka <  $(1)$  >.

### **Videokamera se neaktivuje ani po zapnutí.**

 $\bullet$  Nabijte videokameru [\(](#page-25-0) $\circ$ ).

## **Indikátor stále svítí nebo bliká, i když je videokamera vypnutá.**

Když videokameru vypnete, indikátor bude ještě pár sekund svítit nebo blikat, pokud nahrává snímek na kartu. Po dokončení záznamu snímku se fotoaparát automaticky vypne.

### **Baterie moc dlouho nevydrží.**

- Videokameru se doporučuje používat plně nabitou  $\left(\sqrt{q}\right)$ ).
- Následující činnosti snižují životnost baterie a počet dostupných snímků.
	- Dlouhé záznamy filmů
	- Používáním funkcí bezdrátové komunikace

# **Videokamera se sám vypíná.**

 $\bullet$  Je aktivovaná funkce pro úsporu energie  $\circledR$ [\)](#page-265-0).

## <span id="page-279-0"></span>**Problémy vztahující se k fotografování**

## **Nelze vyfotografovat ani zaznamenat žádné snímky.**

- $\bullet$  Zkontrolujte, zda je karta správně vložena ( $\varpi$ [\)](#page-26-0).
- Pokud je karta plná, vyměňte ji nebo vymažte nepotřebné obrázky, abyste uvolnili místo  $(R)$ [,](#page-26-0)  $R$ ).

## **Kartu nelze použít.**

● Pokud se zobrazí chybová zpráva karty, viz [Vložení/vyjmutí karty](#page-26-0) a [Chybové kódy.](#page-283-0)

## **Snímek je neostrý nebo rozmazaný.**

 $\bullet$  Jemným stisknutím tlačítka spuštění/zastavení zabráníte rozhýbání videokamery ( $\varnothing$ [\)](#page-32-0).

## **Objekty vypadají při záznamu zkreslené.**

Pokud při záznamu posunete videokameru např. zleva doprava (panning) nebo pořizujete záznam pohybujícího se objektu, může obraz vypadat zkreslený.

# **Během záznamu filmu je zobrazena bílá ikona [ ] nebo červená ikona [ ].**

Oznamuje, že teplota uvnitř videokamery je příliš vysoká. Další podrobnosti jsou uvedeny na displeji indikátoru varování v záznamu filmu (2).

# **Během záznamu filmu se zobrazí červená ikona .**

Ikona oznamuje, že vnitřní teplota videokamery je příliš vysoká. Zobrazená červená ikona [  $\blacksquare$ ] znamená, že záznam filmu se brzv automaticky zastaví.

### **Záznam filmu se automaticky zastaví.**

- Používáte-li kartu s nižší rychlostí zápisu, může se záznam filmu automaticky zastavit. Podrobnosti o kartách, které jsou schopné nahrávat filmy, naleznete v části [Karty, na](#page-65-0) [které lze zaznamenat filmy.](#page-65-0) Informace o rychlosti zápisu karty naleznete na webu výrobce příslušné karty apod.
- $\bullet$  Pokud se rychlost zápisu nebo čtení karty zdá pomalá, kartu naformátujte ( $\varnothing$ [\)](#page-252-0).
- Záznam filmu se automaticky zastaví po 1 hod.

## **Při záznamu filmu dochází k mihotání nebo se objeví vodorovné pruhy.**

Mihotání, vodorovné pruhy (šum) nebo nevyvážené expozice mohou být způsobeny zářivkovým světlem, LED světlem nebo jinými zdroji světla použitými při záznamu filmu. Rovněž mohou být zaznamenány změny v expozici (jasu) nebo tónu barev.

## **Nelze fotografovat v průběhu záznamu filmu.**

Během záznamu filmu fotografovat nelze. Před fotografováním ukončete záznam filmu.

## <span id="page-281-0"></span>**Nelze provést párování se smartphonem.**

- Používejte smartphone ve shodě se specifikacemi Bluetooth verze 4.2 nebo novější.
- Zapněte Bluetooth na obrazovce nastavení smartphonu.
- Vezměte na vědomí, že párování s videokamerou není možné z obrazovky nastavení funkce Bluetooth na smartphonu. Nainstalujte do smartphonu bezplatnou aplikaci Camera Connect [\(](#page-146-0)zdarma) (2).
- $\bullet$  Spárování s dříve spárovaným smartphonem není možné, pokud informace o spárování zaregistrovaná pro jinou videokameru zůstane v smartphonu. V takovém případě vymažte registraci videokamery uchované v nastavení Bluetooth na smartphonu a zkuste spárování znovu  $(\sqrt{2})$  $(\sqrt{2})$ .

# **Není možné provádět operace, jako jsou snímání a přehrávání.**

Po navázání připojení Wi-Fi nemusí být operace jako snímání a přehrávání možné. Ukončete připojení Wi-Fi a poté proveďte operaci.

# **Nelze se znovu připojit ke smartphonu.**

- Pokud jste změnili nastavení nebo vybrali jiné nastavení, nemusí být možné se znovu připojit ani se stejnou videokamerou a smartphonem. V tomto případě odstraňte nastavení připojení videokamery z nastavení sítě Wi-Fi ve smartphonu a nastavte připojení znovu.
- Pokud běží aplikace Camera Connect, když překonfigurujete nastavení připojení, nemusí být připojení navázáno. V tomto případě ukončete na chvíli aplikaci Camera Connect a pak ji restartuje.

## <span id="page-282-0"></span>**Problémy s obsluhou**

## **Činnost videokamery je nepředvídatelná. Tlačítka nereagují.**

Zřejmě došlo k vnitřní chybě. Vynuťte vypnutí videokamery tak, že současně podržíte tlačítka < MENU > a < (') > po dobu 8 sekund. Chvilku počkejte a pak videokameru znovu zapněte stisknutím tlačítka  $\lt$  ( $\cdot$ ) >.

### **Potíže se zobrazením**

### **Zobrazené údaje data a času pořízení jsou nesprávné.**

- $\bullet$  Zkontrolujte, zda je nastaveno správné datum a čas ( $\circ$ ).
- $\bullet$  Zkontrolujte časové pásmo a letní čas [\(](#page-257-0) $\circ$ ).

### **Potíže s přehráváním**

### **Nelze přehrávat fotografie a filmy.**

- Videokamera nemusí být schopen přehrávat snímky pořízené jiným fotoaparátem.
- Filmy upravené v počítači nelze ve videokameře přehrávat.

## **Během přehrávání filmu lze slyšet mechanické zvuky nebo zvuky z ovládání videokamery.**

Pokud během záznamu filmu provádíte na videokameře operace, může vestavěný mikrofon videokamery také nahrát zvuky operací videokamery.

### **Film se krátkodobě zastavuje.**

Významná změna úrovně expozice během záznamu filmu může způsobit, že se nahrávání na okamžik zastaví, dokud se jas nestabilizuje.

<span id="page-283-0"></span>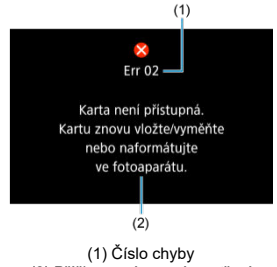

(2) Příčina a nápravná opatření

V případě potíží s videokamerou se zobrazí chybová zpráva. Postupujte podle pokynů na obrazovce.

Pokud problém přetrvává, zapište si kód chyby (Err xx) a požádejte o servis.

- <span id="page-284-0"></span>Obrazovka záznamu filmu 図
- [Obrazovka záznamu pro fotografování](#page-286-0) 囜
- [Obrazovka pro přehrávání](#page-288-0) 図

# **Obrazovka záznamu filmu**

Každým stisknutím tlačítka < INFO > se zobrazení informací změní.

Na displeji se zobrazí pouze nastavení, která jsou aktuálně použita.

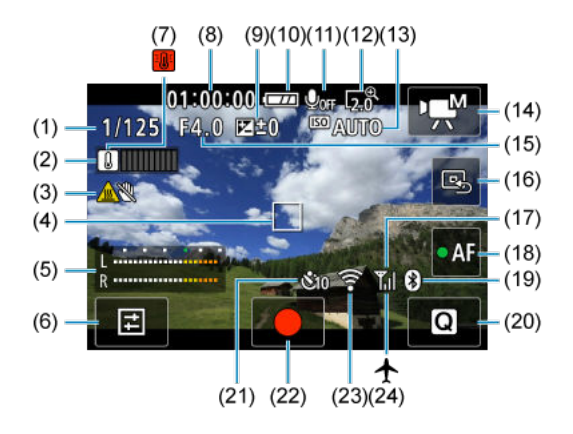

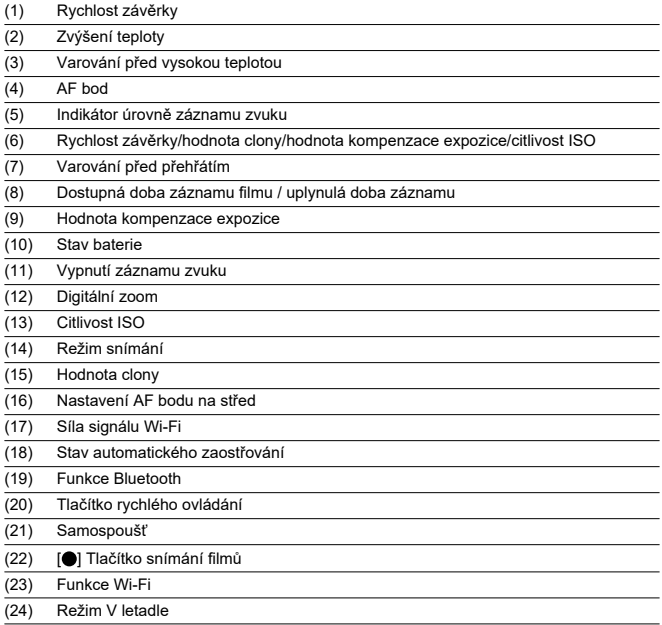

#### $\bullet$ **Upozornění**

- Během záznamu filmu nelze zobrazit mřížku (a pokud je aktuálně zobrazena, záznam filmu zobrazení vymaže).
- Jakmile se zahájí záznam filmu, změní se zbývající čas pro záznam filmu na uplynulý čas.

## **F** Poznámka

- Po úpravě nastavení se můžou na chvilku zobrazit další ikony.
- Vyklopením obrazovky se přepne poloha zobrazených informací.

<span id="page-286-0"></span>Každým stisknutím tlačítka < INFO > se zobrazení informací změní.

Na displeji se zobrazí pouze nastavení, která jsou aktuálně použita.

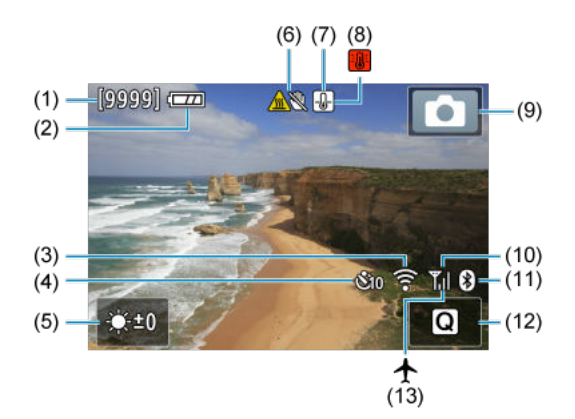

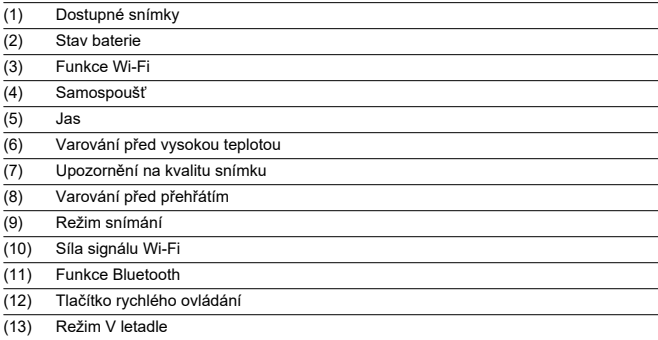

# **Poznámka**

- Po úpravě nastavení se můžou na chvilku zobrazit další ikony.
- Vyklopením obrazovky se přepne poloha zobrazených informací.
$\frac{1}{(11)}$ 

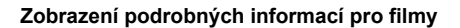

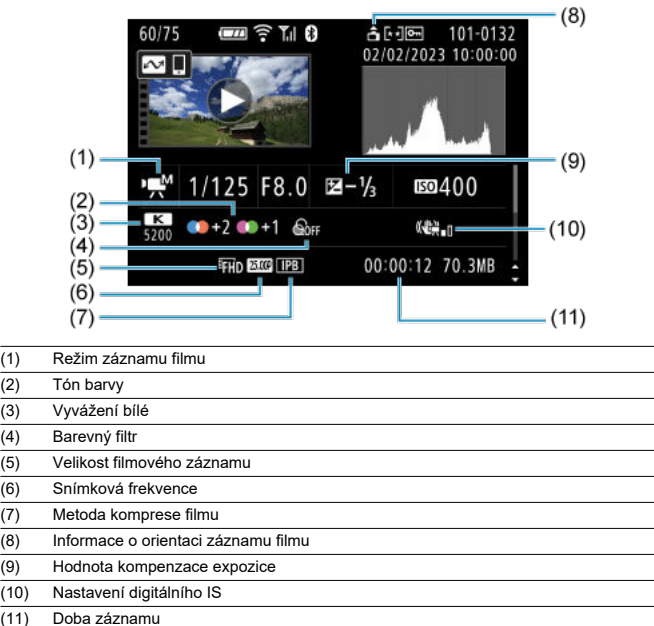

\* Pro zjednodušení jsou vynechána vysvětlení u položek, které jsou také zahrnuty v zobrazení základních/podrobných informací pro fotografie, které zde nejsou zobrazeny.

## **Zobrazení základních informací pro fotografie**

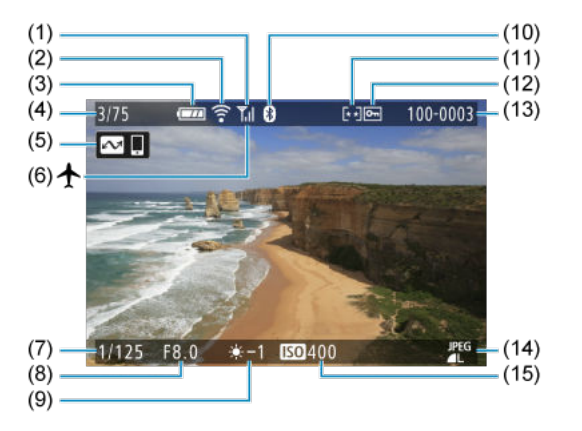

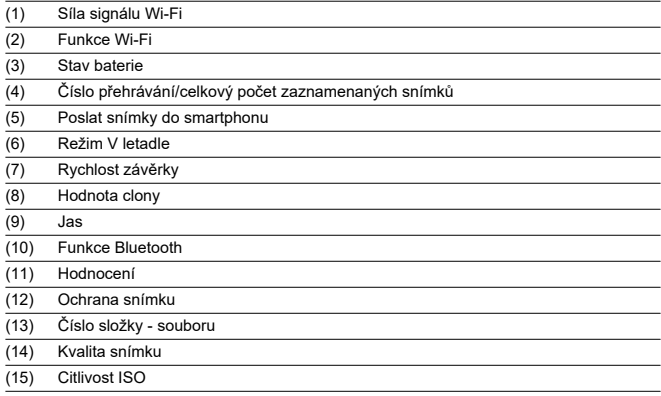

#### $\bullet$ **Upozornění**

- Pokud byl snímek pořízen jinou videokamerou, určité informace o snímku se nemusí zobrazit.
- Je možné, že na této videokameře nebude možné přehrávat snímky, pořízené jinou videokamerou.

## **Zobrazení podrobných informací pro fotografie**

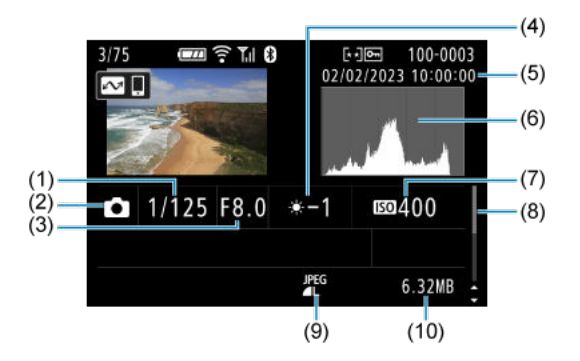

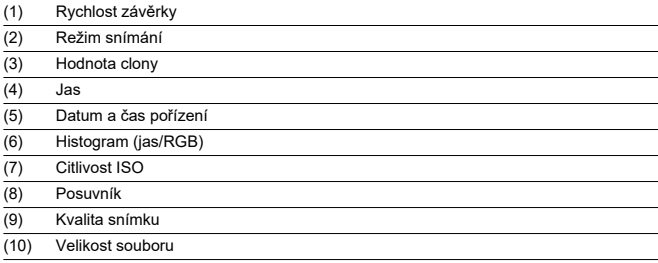

# **Technické údaje**

## **Objektiv**

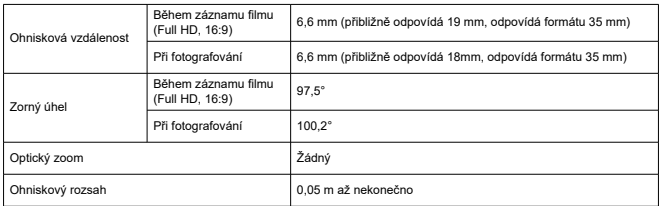

## **Obrazový snímač**

### **Typ:** 1palcový snímač CMOS s vysokou citlivostí (zadní podsvícení)

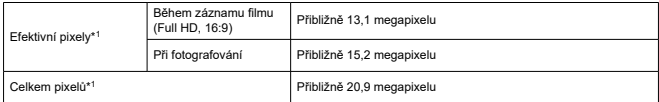

\* 1: Zaokrouhleno na nejbližších 100 000 pixelů.

## **Systém záznamu**

**Záznamový formát snímků:** Vyhovuje specifikaci Design rule for Camera File system 2.0 a Exif 2.31\*<sup>1</sup>

\* 1: Podporuje informace o časovém posunu

### **Typ snímku a přípona**

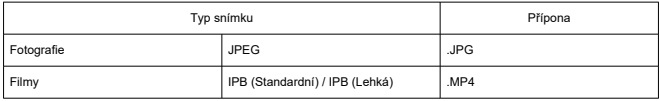

### **Záznamové médium**

Paměťové karty microSD, microSDHC a microSDXC

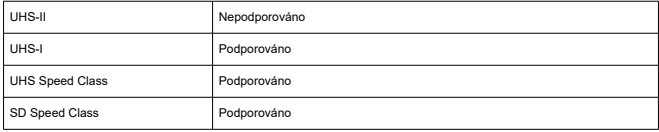

### **Záznam fotografií**

#### **Počet pixelů fotografie**

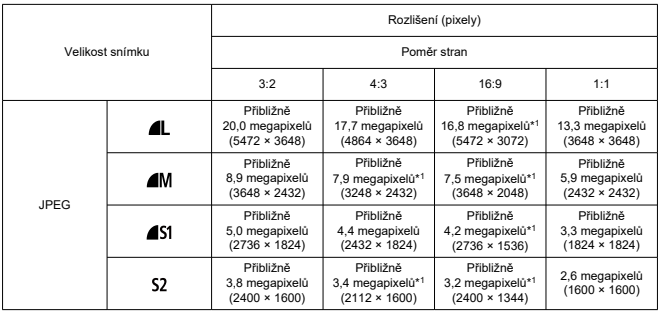

\* Hodnoty zaznamenaných pixelů se zaokrouhlují na nejbližších 100 000.

\* Kvalita obrazu pro L / M / S1: Pevně nastavena na Jemný.

\* HEIF / RAW / C-RAW: Nepodporováno

\* Protože se používá korekce distorze, počet efektivních pixelů videokamery může být nižší než počet pixelů snímku.

\* 1: Poměry stran se u těchto velikostí snímku mírně liší.

#### **Velikost souboru/počet dostupných snímků**

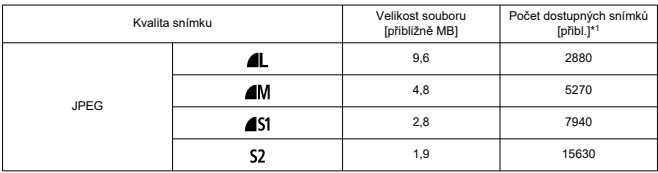

\* 1: Počet snímků při použití karty s kapacitou 32 GB, která odpovídá testovacím standardům společnosti Canon.

\* Velikost souborů je určena na základě testovacích standardů společnosti Canon.

\* Velikost souboru a počet možných snímků se liší v závislosti na podmínkách snímání (např. poměru stran, objektu, citlivosti ISO a uživatelské funkce).

## **Záznam filmu**

### **Formát filmového záznamu**

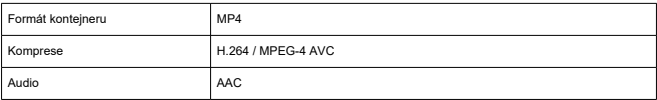

### **Přehled velikostí filmového záznamu**

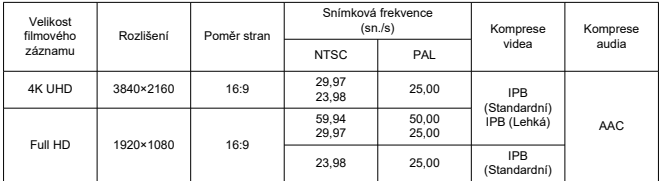

**Videosystém:** NTSC / PAL

### **Zorný úhel filmového záznamu**

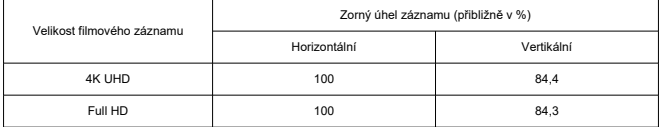

\* Vychází ze zorného úhlu fotografie (JPEG 3:2) (100%).

#### **Odhadovaná doba záznamu, přenosová rychlost filmu a velikost souboru**

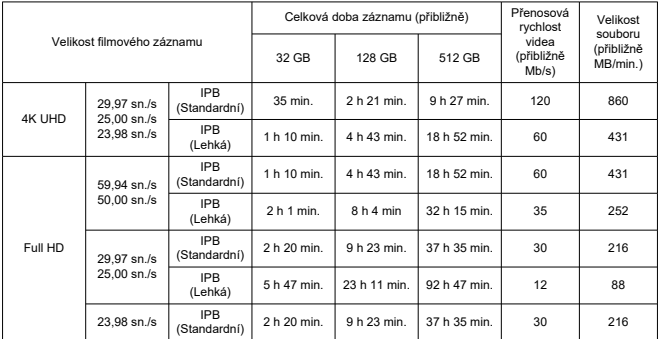

\* Přenosová rychlost platí pouze pro videovýstup, ne pro audio nebo metadata.

\* Záznam filmu skončí po dosažení maximální doby záznamu u každého filmu.

\* Zvuk se nezaznamená pro přibližně dvě poslední políčka, když je metoda komprese pro kvalitu filmového záznamu nastavena na IPB (Standardní) nebo IPB (Lehká). Navíc může být video a zvuk při přehrávání filmů v systému Windows mírně rozsynchronizován.

#### **Maximální velikost souboru**

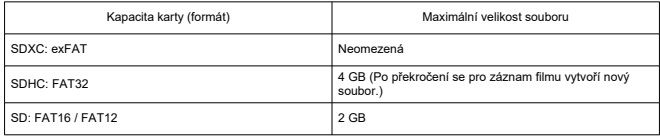

### **Rychlostní požadavky karty (záznam filmu) [rychlost čtení/zápisu]**

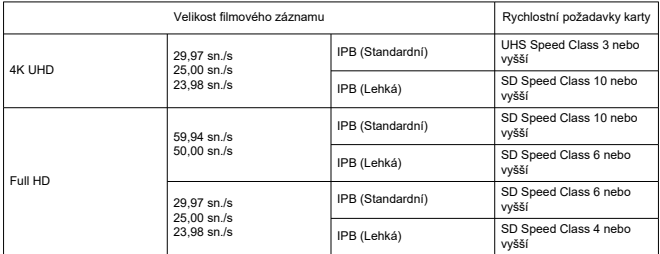

### **Vestavěný mikrofon:** Stereofonní mikrofony

#### **Automatické zastavení záznamu filmu**

### **Maximální doba záznamu pro jeden záznam**

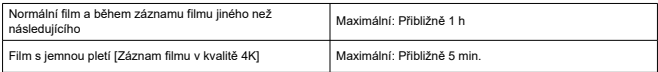

\* Nejdelší dostupná doba pro jeden záznam.

\* Kromě případů, kdy se záznam ukončí kvůli přehřátí nebo použitému zdroji napájení, chybám nebo

z jiného důvodu.

### **Automatické ostření (AF)**

#### **Metoda zaostřování:** Detekce kontrastu

#### **Činnost zaostřování**

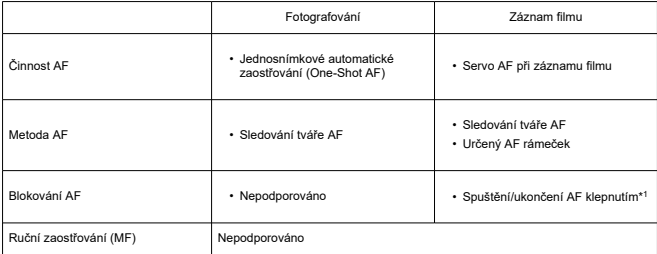

\* 1: Aktivuje se pravým navigačním tlačítkem během přenosu na jednu obrazovku přes HDMI.

\* Ikona blokování AF se zobrazí jenom na obrazovce s podrobnými informacemi.

#### **Oblast pro zaostřování**

**Fotografování (s detekcí tváře):** Přibližně 100% svislé a vodorovné pokrytí **Záznam filmu (s detekcí tváře):** Přibližně 100% svislé a vodorovné pokrytí **Počet oblastí AF pro jednosnímkové automatické zaostřování (fotografie):** Max. 31 oblastí (7×5; rohy nejsou dostupné)

### **Obrazovka**

**Typ:** Barevný displej TFT z tekutých krystalů **Velikost obrazovky:** 2,0 palce (poměr stran 3:2) **Počet bodů:** Přibližně 460 000 bodů **Dotyková obrazovka:** Kapacitní snímání

#### **Nastavení úhlu**

**Náklon:** Přibližně 180° nahoru **Obrácené zobrazení:** Zap / Vyp **Automatické překlopení zobrazení:** Detekuje orientaci videokamery a zda je obrazovka otevřená a automaticky překlápí snímky.

### **Řízení expozice**

**Režim měření:** 384 zónové (24×16) měření pomocí na obrazového snímače **Režim měření:** Poměrové měření

### **Závěrka**

#### **Fotografování**

**Typ:** Závěrka typu Rolling shutter, použití obrazového snímače **Rychlost závěrky:** 1/2000–1/8 s \* Až 1,0 s podle scény.

#### **Záznam filmu**

**Typ:** Závěrka typu Rolling shutter, použití obrazového snímače **Rychlost závěrky:**  $1/4000 - 1/25$  s \* Liší se dle režimu záznamu filmu a snímkové frekvence. Filmy s ruční expozicí: 1/4000–1/8 s

### **Externí rozhraní**

#### **Digitální konektor**

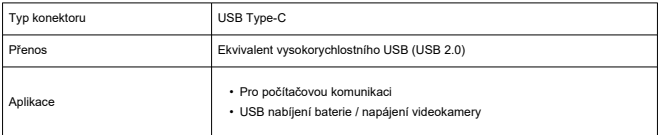

#### **Konektor výstupu HDMI:** Konektor HDMI micro OUT (Type D)

\* Rozlišení se přepíná automaticky

\* Není podporována funkce HDMI CEC

\* Snímky se nezobrazí, pokud není správně nastavena možnost [**Pro NTSC**] nebo [**Pro PAL**] pro daný televizní videosystém

**Vstupní konektor pro externí mikrofon:** 3,5 mm stereofonní miniaturní konektor

\* Pokud budete používat napájení přes plug-in, doporučuje se stereofonní mikrofon DM-E100.

## **Napájení**

**Baterie:** Vestavěná dobíjení lithium-iontová baterie

\* Výměna uživatelem není možná.

#### **Doba nabíjení přes USB**

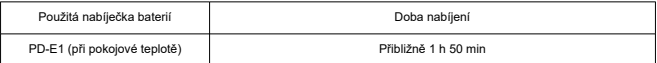

\* K plnému dobití kompletně vybité baterie (pokud není nadměrně vybitá; údaje odpovídají zkušebním standardům společnosti Canon).

\* Doba vyžadovaná k nabití a úroveň nabití se liší v závislosti na teplotě okolního prostředí a zbývající kapacitě baterie.

\* Nabíjení je možné v rozsahu 5–40 °C. Z bezpečnostních důvodů trvá nabíjení v chladnějším prostředí (5– 10 °C) déle.

#### **Počet dostupných snímků:** Přibližně 290

\* Při 23 °C.

\* Počet možných snímků se může výrazně lišit v závislosti na snímaném prostředí.

#### **Dostupný provozní čas**

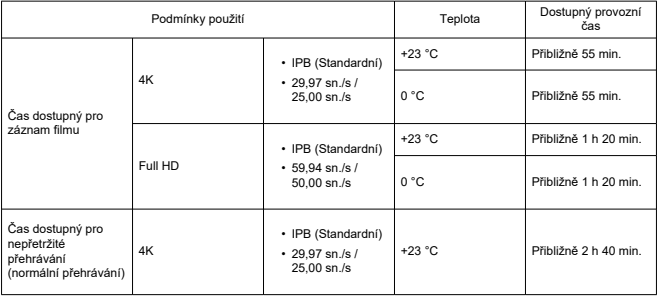

\* Při použití plně nabité nové baterie

## **Rozměry a hmotnost**

### **Rozměry**

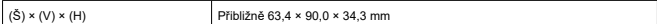

### **Hmotnost**

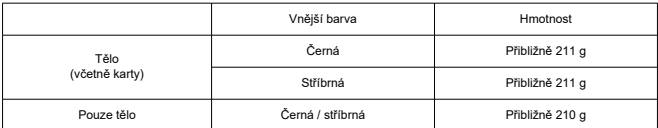

### **Provozní podmínky**

**Provozní teplota:** 0–40 °C **Provozní vlhkost vzduchu:** 10 % až 90 %

### **Komunikace Wi-Fi (bezdrátová LAN)**

#### **Podpora standardů (odpovídá standardům IEEE 802.11b/g/n)**

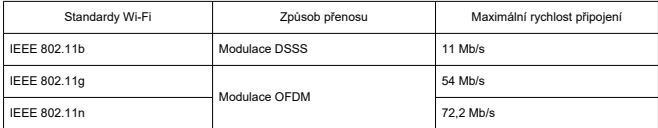

\* Není kompatibilní s technologií MIMO (vícenásobný vstup a výstup).

#### **Přenosový kmitočet (střední kmitočet)**

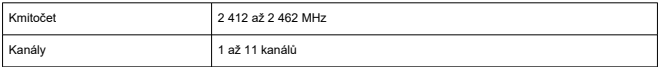

#### **Ověření a metody šifrování dat**

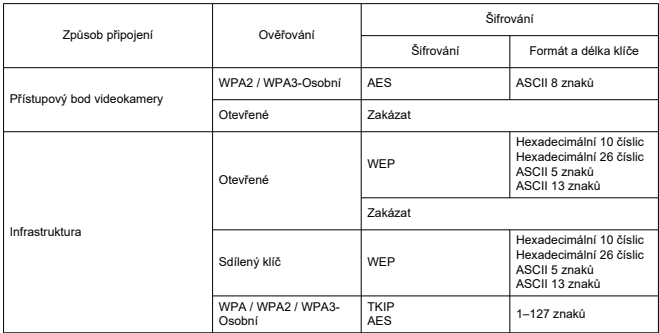

### **Bluetooth**

**Kompatibilita se standardy:** Ve shodě s technickými údaji Bluetooth Specification Version 4.2 (technologie Bluetooth o nízké energii) **Způsob přenosu:** Modulace GFSK

# **Před likvidací**

#### $\Omega$ **Upozornění**

POUŽITÉ BATERIE LIKVIDUJTE PODLE MÍSTNÍCH PŘEDPISŮ.

### **Poznámka**

- Pro odstranění šroubů se doporučuje šroubovák na šrouby s křížovou drážkou Phillips průměr M1.4.
	- 1. **Vypněte videokameru.**

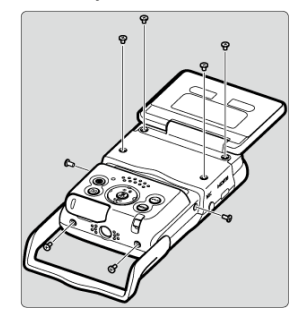

2. **Odšroubujte osm šroubů.**

3. **Sejměte zadní kryt.**

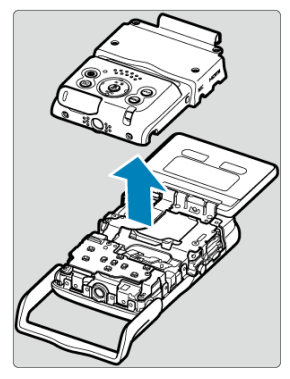

4. **Odšroubujte sedm šroubů.**

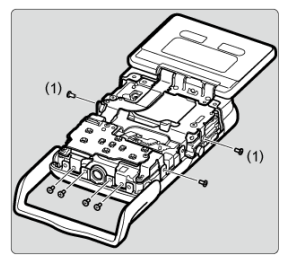

Není třeba odstraňovat šroubky vedle šroubu (1).

5. **Podle nákresu uchopte přední kryt po straně a sejměte ho.**

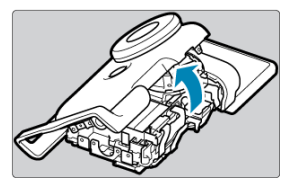

Nahoře na předním krytu se nachází jazýček, který drží kryt na místě. Kvůli jazýčku může být obtížné kryt sejmout, proto při tom postupně vyviňte určitou sílu.

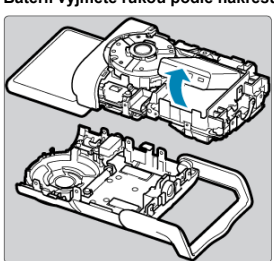

6. **Baterii vyjměte rukou podle nákresu.**

- M Ochranné známky
- [About MPEG-4](#page-307-0) Licensing M
- ΓZ [Příslušenství](#page-308-0)

## **Ochranné známky**

- $\bullet$  Microsoft a Windows isou ochranné známky nebo registrované ochranné známky společnosti Microsoft Corporation v USA a dalších zemích.
- App Store a macOS jsou ochranné známky společnosti Apple Inc. registrované v USA a dalších zemích.
- Google Play a Android jsou ochranné známky společnosti Google LLC.
- iOS je ochranná známka nebo registrovaná ochranná známka společnosti Cisco v USA a dalších zemích a používá se v rámci licence.
- QR Code je ochranná známka společnosti Denso Wave Inc.
- Logo SDXC je ochranná známka společnosti SD-3C, LLC.
- Termíny HDMI, HDMI High-Definition Multimedia Interface, obchodní styl HDMI a loga HDMI jsou ochranné známky nebo registrované ochranné známky společnosti HDMI Licensing Administrator, Inc.
- Logo Wi-Fi CERTIFIED a logo Wi-Fi Protected Setup isou ochranné známky sdružení Wi-Fi Alliance.
- Označení a loga Bluetooth<sup>®</sup> jsou registrované ochranné známky ve vlastnictví společnosti Bluetooth SIG, Inc. a jakékoliv používání podobných známek společností Canon Inc. je licencováno. Další ochranné známky a obchodní názvy jsou majetkem příslušných vlastníků.
- USB Type C™ a USB-C™ jsou ochranné známky organizace USB Implementers Forum.
- Všechny další ochranné známky jsou majetkem příslušných vlastníků.

<span id="page-307-0"></span>"This product is licensed under AT&T patents for the MPEG-4 standard and may be used for encoding MPEG-4 compliant video and/or decoding MPEG-4 compliant video that was encoded only (1) for a personal and non-commercial purpose or (2) by a video provider licensed under the AT&T patents to provide MPEG-4 compliant video. No license is granted or implied for any other use for MPEG-4 standard."

THIS PRODUCT IS LICENSED UNDER THE AVC PATENT PORTFOLIO LICENSE FOR THE PERSONAL USE OF A CONSUMER OR OTHER USES IN WHICH IT DOES NOT RECEIVE REMUNERATION TO (i) ENCODE VIDEO IN COMPLIANCE WITH THE AVC STANDARD (''AVC VIDEO'') AND/OR (ii) DECODE AVC VIDEO THAT WAS ENCODED BY A CONSUMER ENGAGED IN A PERSONAL ACTIVITY AND/OR WAS OBTAINED FROM A VIDEO PROVIDER LICENSED TO PROVIDE AVC VIDEO. NO LICENSE IS GRANTED OR SHALL BE IMPLIED FOR ANY OTHER USE. ADDITIONAL INFORMATION MAY BE OBTAINED FROM MPEG LA, L.L.C. SEE<HTTP://WWW.MPEGLA.COM>

\* Upozornění se podle potřeby zobrazí v angličtině.

#### <span id="page-308-0"></span>**Doporučujeme používat originální příslušenství společnosti Canon.**

Tento produkt je konstruován tak, aby dosahoval optimálních výsledků s originálním příslušenstvím společnosti Canon. Proto důrazně doporučujeme používat tento produkt s originálním příslušenstvím.

Společnost Canon nenese zodpovědnost za žádné poškození tohoto produktu ani za nehody způsobené nesprávnou funkcí neoriginálního příslušenství, jako je závada nebo požár apod. Vezměte na vědomí, že opravy způsobené selháním neoriginálního příslušenství nebudou zahrnuty do záruky pro opravy, i když můžete o podobné opravy požádat, pokud si je zaplatíte.